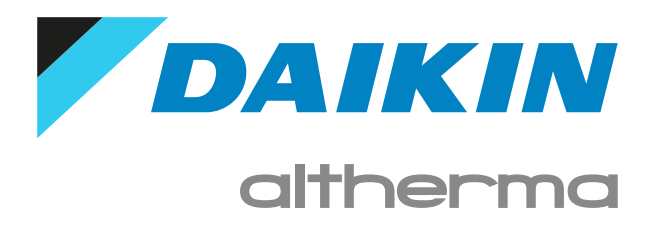

Guida di consultazione per l'utilizzatore Daikin Altherma 3 M

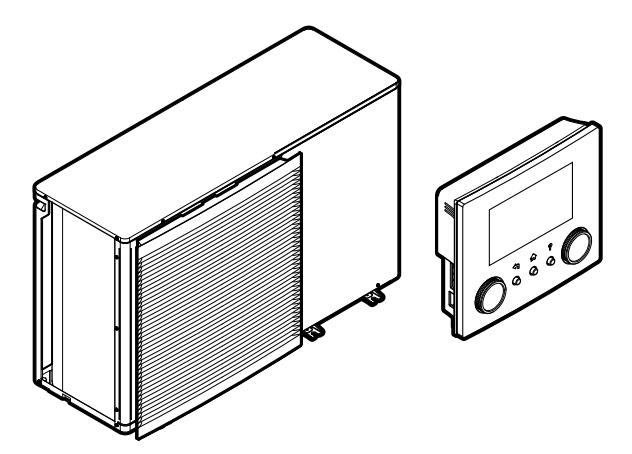

EBLA09~16DAV3 EBLA09~16DAW1 EBLA09~16DA3V3 EBLA09~16DA3W1 EDLA09~16DAV3 EDLA09~16DAW1 EDLA09~16DA3V3 EDLA09~16DA3W1

# Sommario

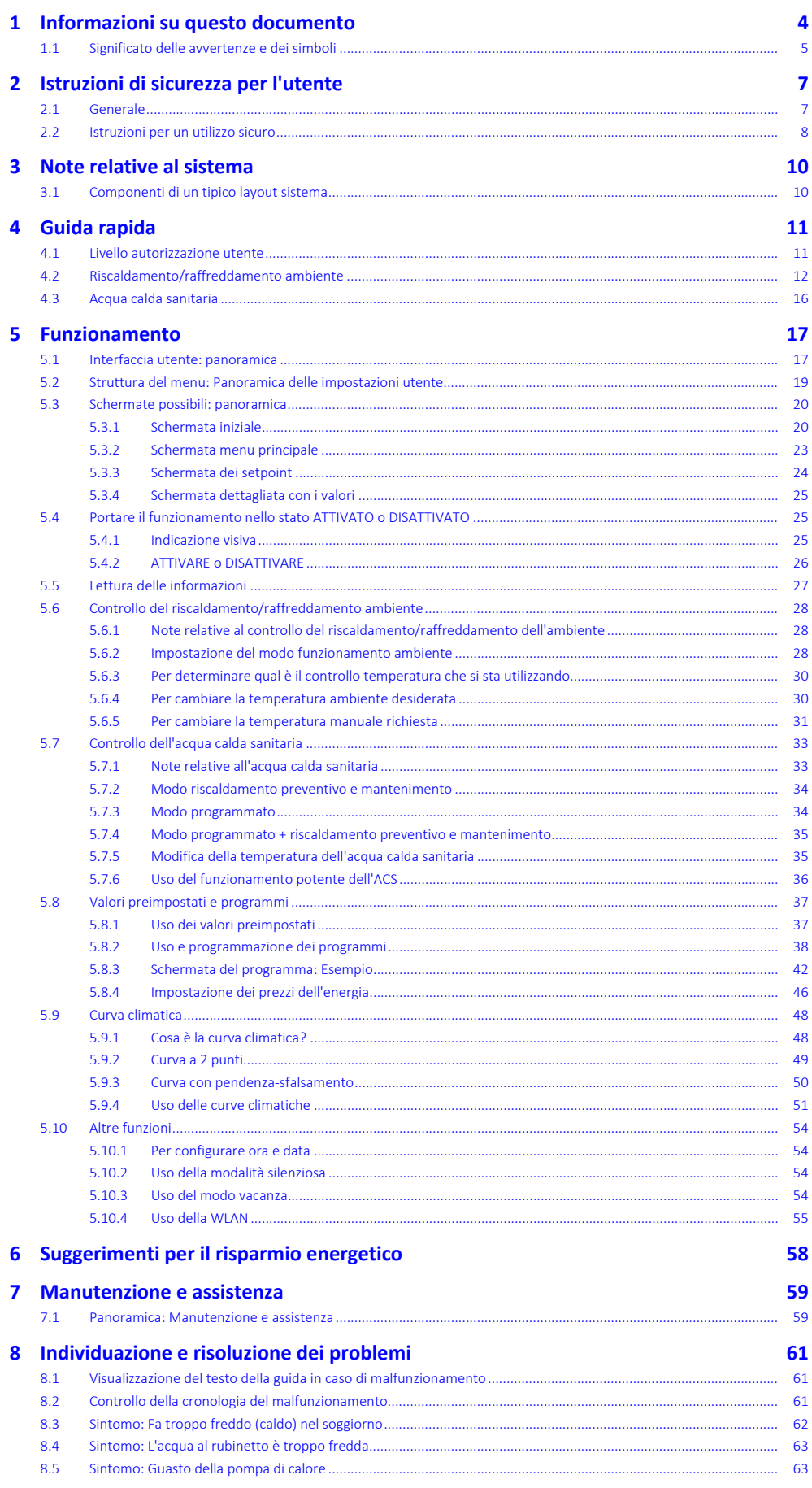

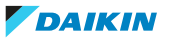

### Sommario

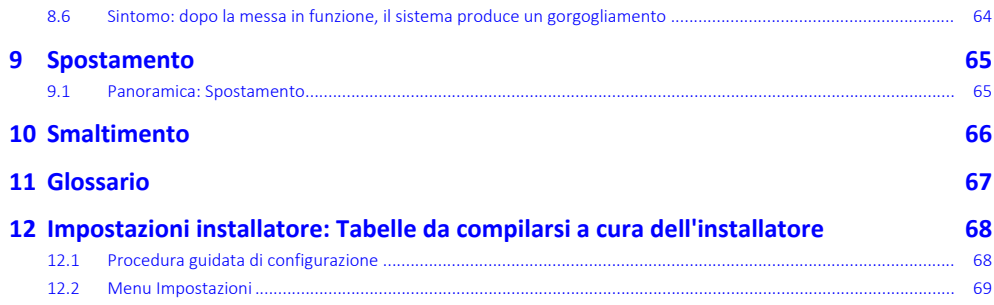

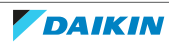

# <span id="page-3-0"></span>1 Informazioni su questo documento

Grazie per aver acquistato questo prodotto. Si prega di:

- **▪** Leggere attentamente la documentazione prima di usare l'interfaccia utente, per assicurarsi le migliori prestazioni possibili.
- **▪** Chiedere all'installatore di fornire informazioni sulle impostazioni da questi utilizzate per configurare il sistema. Controllare se ha compilato le tabelle delle impostazioni installatore. In caso contrario, chiedergli di provvedere in tal senso.
- **▪** Conservare la documentazione per future consultazioni.

#### **Pubblico di destinazione**

Utenti finali

#### **Serie di documentazioni**

Questo documento fa parte di una serie di documentazioni. La serie completa è composta da:

- **▪ Precauzioni generali di sicurezza:**
	- **-** Istruzioni di sicurezza che devono essere lette prima dell'installazione
	- **-** Formato: cartaceo (nella scatola dell'unità esterna)
- **▪ Manuale d'uso:**
	- **-** Guida rapida per l'utilizzo di base
	- **-** Formato: cartaceo (nella scatola dell'unità esterna)
- **▪ Guida di riferimento per l'utilizzatore:**
	- **-** Istruzioni passo-passo dettagliate e informazioni generali per l'utilizzo di base e avanzato
	- **-** Formato: file digitali sul sito [http://www.daikineurope.com/support-and](http://www.daikineurope.com/support-and-manuals/product-information/)[manuals/product-information/](http://www.daikineurope.com/support-and-manuals/product-information/)
- **▪ Manuale d'installazione:**
	- **-** Istruzioni d'installazione
	- **-** Formato: cartaceo (nella scatola dell'unità esterna)
- **▪ Guida di consultazione per l'installatore:**
	- **-** Preparazione dell'installazione, consigli utili, dati di riferimento, …
	- **-** Formato: file digitali sul sito [http://www.daikineurope.com/support-and](http://www.daikineurope.com/support-and-manuals/product-information/)[manuals/product-information/](http://www.daikineurope.com/support-and-manuals/product-information/)
- **▪ Supplemento al manuale delle apparecchiature opzionali:**
	- **-** Informazioni supplementari su come installare le apparecchiature opzionali
	- **-** Formato: cartaceo (nella scatola dell'unità esterna) + file digitali sul sito [http://](http://www.daikineurope.com/support-and-manuals/product-information/) [www.daikineurope.com/support-and-manuals/product-information/](http://www.daikineurope.com/support-and-manuals/product-information/)

Sul sito Web Daikin del proprio paese potrebbe essere disponibile una versione più recente della documentazione; in alternativa, informarsi presso l'installatore.

La documentazione originale è scritta in inglese. La documentazione in tutte le altre lingue è stata tradotta.

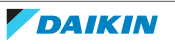

#### **App Daikin Residential Controller**

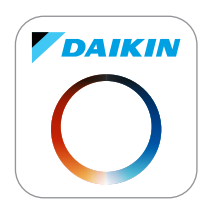

Se viene configurato dal proprio installatore, si può utilizzare la app Daikin Residential Controller per controllare e monitorare lo stato del proprio sistema. Per maggiori informazioni, vedere:

<http://www.onlinecontroller.daikineurope.com/>

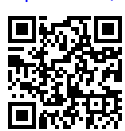

#### **Breadcrumb**

I breadcrumb (esempio: **[4.3]**) aiutano a individuare la posizione in cui ci si trova nella struttura menu dell'interfaccia utente.

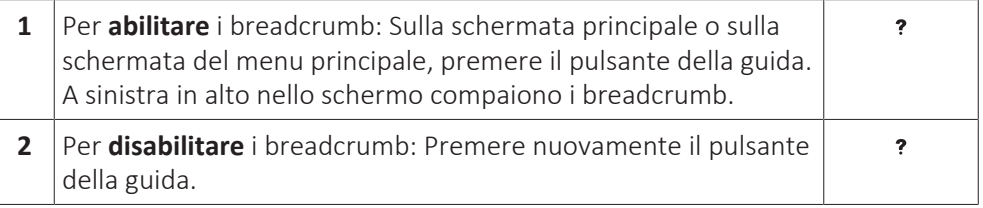

Anche in questo documento si parla di breadcrumb. **Esempio:**

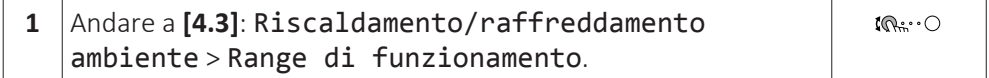

Questo significa:

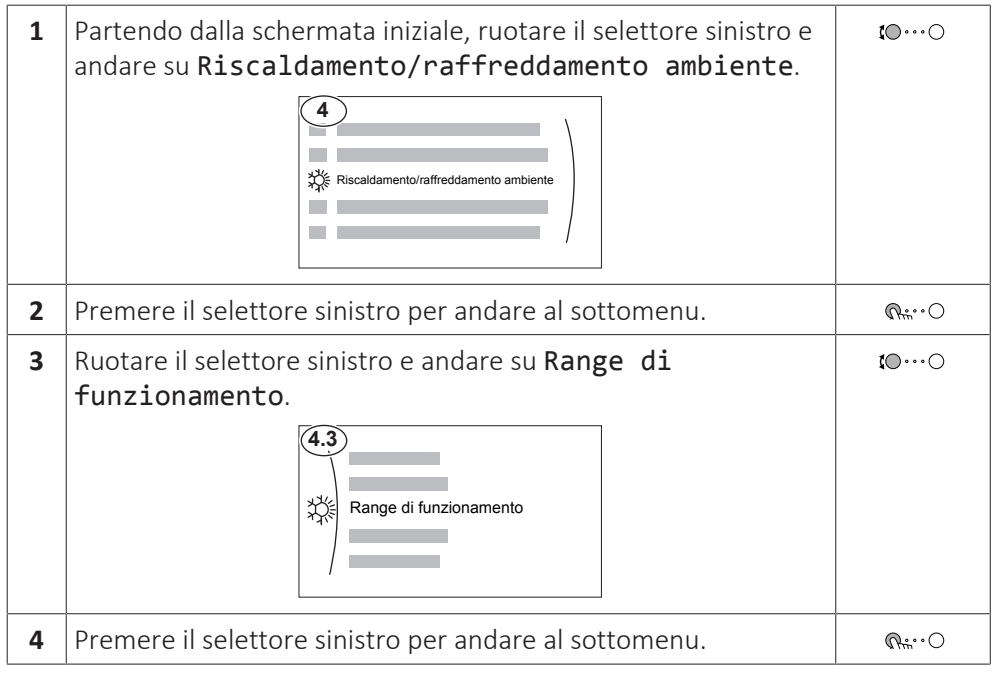

<span id="page-4-0"></span>1.1 Significato delle avvertenze e dei simboli

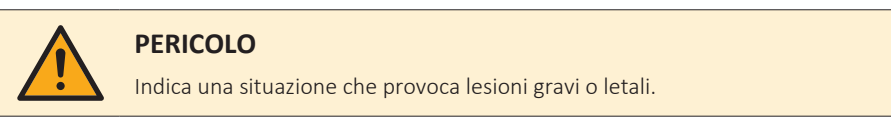

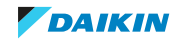

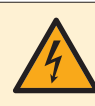

#### **PERICOLO: RISCHIO DI SCOSSA ELETTRICA**

Indica una situaizone che potrebbe provocare la scossa elettrica.

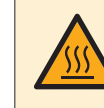

#### **PERICOLO: RISCHIO DI USTIONI/SCOTTATURE**

Indica una situazione che potrebbe provocare ustioni/scottature a causa delle temperature estremamente alte o basse.

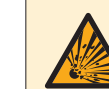

#### **PERICOLO: RISCHIO DI ESPLOSIONE**

Indica una situazione che potrebbe dare luogo ad un'esplosione.

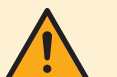

#### **AVVERTENZA**

Indica una situazione che potrebbe provocare lesioni gravi o letali.

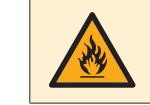

#### **AVVERTENZA: MATERIALE INFIAMMABILE**

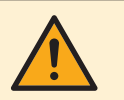

#### **ATTENZIONE**

Indica una situazione che potrebbe provocare lesioni secondarie o moderate.

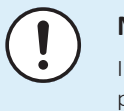

#### **NOTA**

Indica una situazione che potrebbe provocare danni alle apparecchiature o alla proprietà.

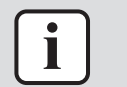

#### **INFORMAZIONI**

Indica suggerimenti utili o informazioni aggiuntive.

#### Simboli utilizzati sull'unità:

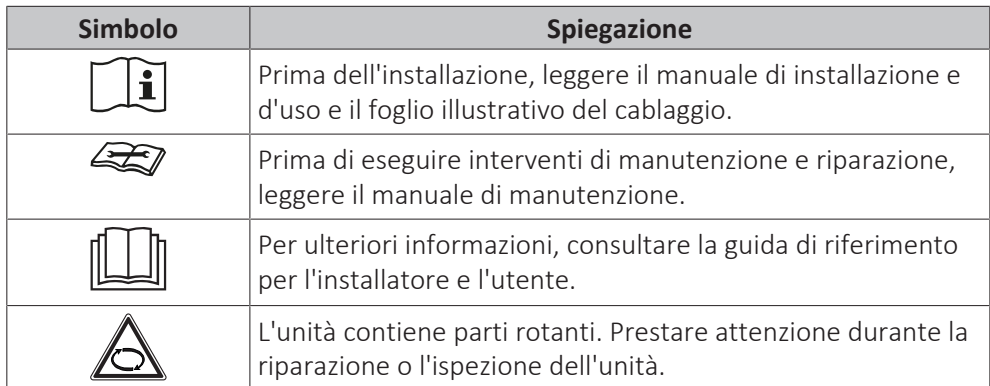

#### Simboli utilizzati nella documentazione:

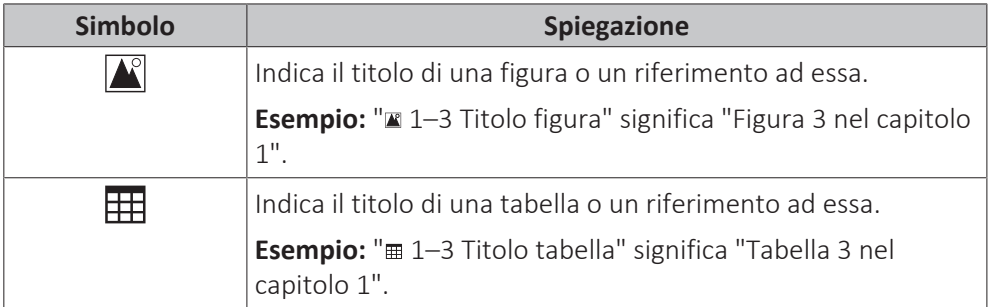

6

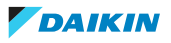

# <span id="page-6-0"></span>2 Istruzioni di sicurezza per l'utente

Osservare sempre le seguenti istruzioni e norme per la sicurezza.

# <span id="page-6-1"></span>2.1 Generale

# **AVVERTENZA**

In caso di dubbi su come usare l'unità, contattare l'installatore.

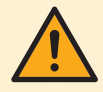

## **AVVERTENZA**

L'apparecchiatura può utilizzata bambini di età superiore a 8 anni e da persone con capacità fisiche, sensoriali o mentali ridotte, ovvero senza la necessaria esperienza e le necessarie conoscenze, purché siano supervisionate o ricevano istruzioni riguardanti l'uso dell'apparecchiatura da una persona responsabile della loro sicurezza.

I bambini NON DEVONO giocare con l'unità.

La pulizia e la manutenzione NON DEVONO essere effettuate da bambini senza supervisione.

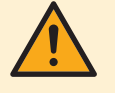

## **AVVERTENZA**

Per prevenire il rischio di elettrocuzione o incendi:

- **▪** NON pulire l'unità con acqua.
- **▪** NON azionare l'unità con le mani bagnate.
- **▪** NON posizionare oggetti contenenti acqua sull'unità.

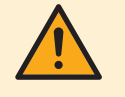

### **ATTENZIONE**

- **▪** NON posizionare oggetti o apparecchiature sulla parte superiore dell'unità.
- **▪** NON sedersi, non arrampicarsi né sostare in piedi sopra l'unità.

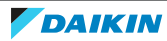

**▪** Le unità sono contrassegnate con il simbolo seguente:

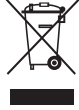

Questo indica che i prodotti elettrici ed elettronici NON possono essere smaltiti insieme ai rifiuti domestici non differenziati. NON cercare di smontare il sistema da soli: lo smontaggio del sistema, nonché il trattamento del refrigerante, dell'olio e di qualsiasi altra parte, devono essere eseguiti da un installatore qualificato in conformità alla legislazione applicabile.

Le unità devono essere trattate presso una struttura specializzata nel riutilizzo, riciclaggio e recupero dei materiali. Il corretto smaltimento del prodotto eviterà le possibili conseguenze negative sull'ambiente e sulla salute dell'uomo. Per maggiori informazioni, contattare l'installatore o l'ente locale preposto.

**▪** Le batterie sono contrassegnate con il simbolo seguente:

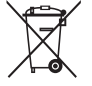

Indica che la batteria NON può essere smaltita insieme ai rifiuti domestici non differenziati. Se sotto a tale simbolo è stampato un simbolo chimico, quest'ultimo indica che la batteria contiene un metallo pesante in una concentrazione superiore a un determinato valore.

I simboli chimici possibili sono: Pb: piombo (>0,004%).

Le batterie esauste devono essere trattate presso una struttura specializzata per il riutilizzo. Il corretto smaltimento delle batterie da gettare via eviterà le possibili conseguenze negative sull'ambiente e sulla salute dell'uomo.

# <span id="page-7-0"></span>2.2 Istruzioni per un utilizzo sicuro

### **ATTENZIONE: MATERIALE LEGGERMENTE INFIAMMABILE**

Il refrigerante contenuto nell'unità è leggermente infiammabile.

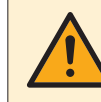

### **AVVERTENZA**

L'apparecchio deve essere stoccato in modo da evitare danni meccanici, in un ambiente ben ventilato e senza sorgenti di accensione funzionanti di continuo (per esempio: fiamme libere, apparecchio a gas in funzione o un riscaldatore elettrico in funzione).

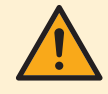

### **AVVERTENZA**

- **▪** NON perforare né bruciare i componenti del ciclo del refrigerante.
- **▪** NON utilizzare materiali per la pulizia o mezzi per accelerare il processo di sbrinamento diversi da quelli consigliati dal produttore.
- **▪** Prestare attenzione al fatto che il refrigerante all'interno del sistema è inodore.

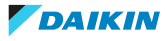

# **AVVERTENZA**

Il refrigerante all'interno dell'unità è leggermente infiammabile, ma di norma NON dovrebbe presentare perdite. Se il refrigerante dovesse fuoriuscire nella stanza, entrando in contatto con la fiamma di un bruciatore, un riscaldatore o una cucina a gas, potrebbe causare un incendio o la formazione di gas nocivo.

Spegnere i dispositivi di riscaldamento infiammabili, arieggiare l'ambiente e contattare il rivenditore da cui è stato acquistato l'apparecchio.

NON utilizzare l'unità finché un tecnico qualificato non ha effettuato la riparazione del componente che presenta una perdita di refrigerante.

# **AVVERTENZA**

**Spurgo aria dai trasmettitori di calore o dai collettori.** Prima di spurgare l'aria dai trasmettitori di calore o dai collettori, controllare se sulle pagine iniziali dell'interfaccia utente sia visualizzato  $\triangle$  oppure il simbolo  $\triangle$ .

- **▪** In caso negativo, si può procedere immediatamente con lo spurgo aria.
- **▪** In caso affermativo, assicurarsi che l'ambiente in cui si desidera spurgare l'aria sia sufficientemente aerata. **Motivo:** potrebbe verificarsi una perdita di refrigerante nel circuito idraulico e, successivamente, nell'ambiente in cui si effettua lo spurgo aria dai trasmettitori di calore o dai collettori.

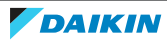

# <span id="page-9-0"></span>3 Note relative al sistema

- A seconda del layout sistema, il sistema può:
- **▪** Riscaldare un ambiente
- **▪** Raffreddare un ambiente
- **▪** Produrre acqua calda sanitaria (se è installato un serbatoio ACS)

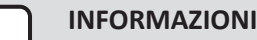

Il raffreddamento si applica solo nel caso di modelli reversibili.

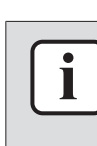

#### **INFORMAZIONI**

Se nella zona principale è stato installato il riscaldamento a pavimento, in modalità di raffreddamento la zona principale può fornire solo raffrescamento. Il raffreddamento reale NON è consentito.

# <span id="page-9-1"></span>3.1 Componenti di un tipico layout sistema

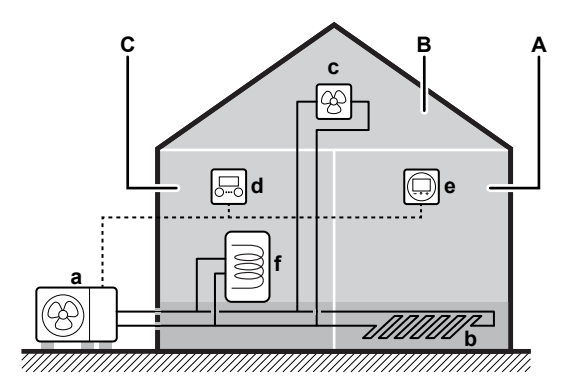

- **A** Zona principale. **Esempio:** Soggiorno.
- **B** Zona aggiuntiva. **Esempio:** Camera da letto.
- **C** Ambiente che accoglie apparecchiature tecniche. **Esempio:** Garage.
	- **a** Pompa di calore dell'unità esterna<br>**b** Riscaldamento a pavimento
	- **b** Riscaldamento a pavimento
- **c** Convettori a pompa di calore o ventilconvettori
- **d** Interfaccia utente
- **e** Interfaccia dedicata per il comfort delle persone (BRC1HHDA utilizzato come termostato ambiente)
- **f** Serbatoio dell'acqua calda sanitaria (ACS)

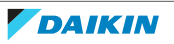

# <span id="page-10-0"></span>4 Guida rapida

# <span id="page-10-1"></span>4.1 Livello autorizzazione utente

La quantità di informazioni che è possibile leggere e modificare nella struttura dei menu dipende dal proprio livello autorizzazione utente:

- **▪** Utente: Modo standard
- **▪** Utente finale avanzato: Si possono leggere e modificare più informazioni

#### **Per cambiare il livello autorizzazione utilizzatore**

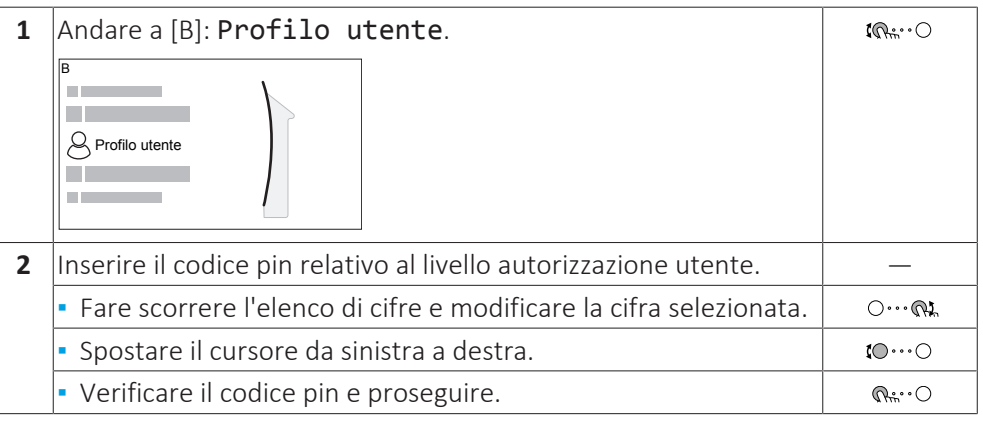

#### **Codice d'identificazione personale dell'utente**

Il codice d'identificazione personale dell'Utente è **0000**.

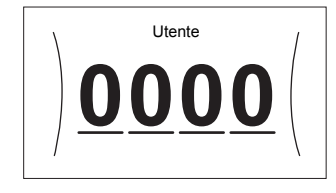

#### **Codice d'identificazione personale dell'utente avanzato**

Il codice d'identificazione personale dell'Utente finale avanzato è **1234**. Ora saranno visibili le voci di menu aggiuntive per l'utente.

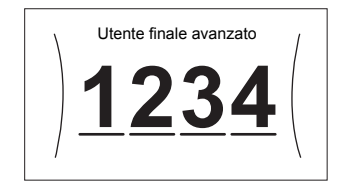

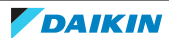

# <span id="page-11-0"></span>4.2 Riscaldamento/raffreddamento ambiente

#### **Per portare il controllo temperatura ambiente su ATTIVATO o DISATTIVATO**

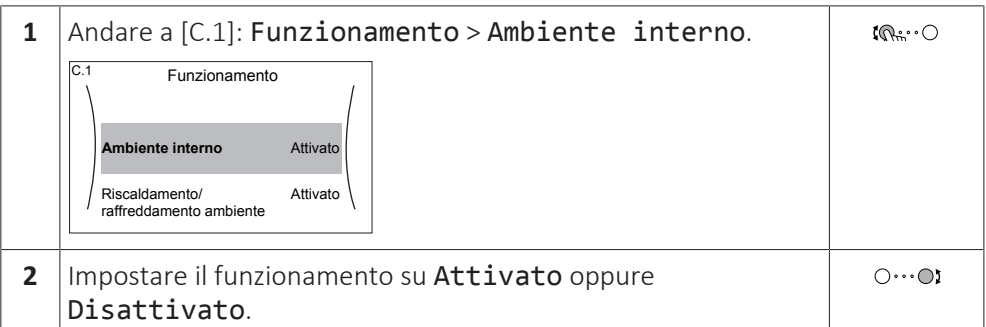

#### **Per impostare il funzionamento in modalità riscaldamento/raffreddamento ambiente su ATTIVATO o DISATTIVATO**

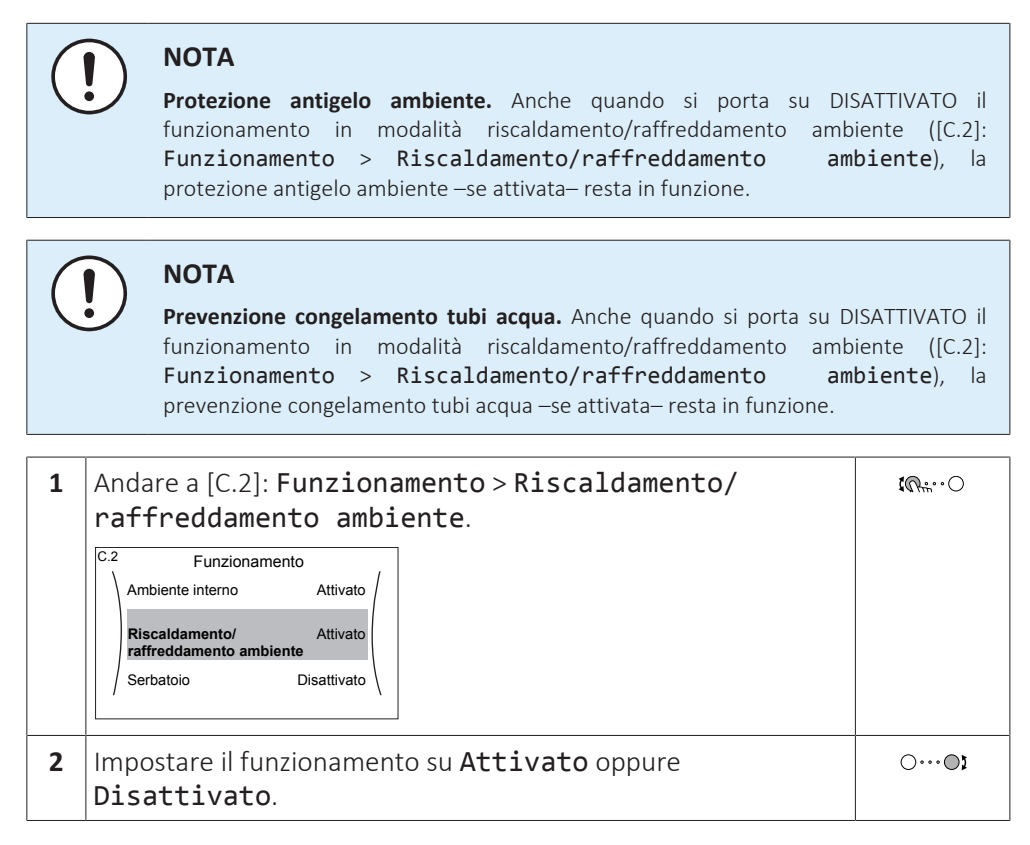

#### **Per cambiare la temperatura ambiente desiderata**

Durante il controllo della temperatura ambiente, è possibile usare la schermata dei setpoint della temperatura ambiente per leggere e regolare la temperatura ambiente desiderata.

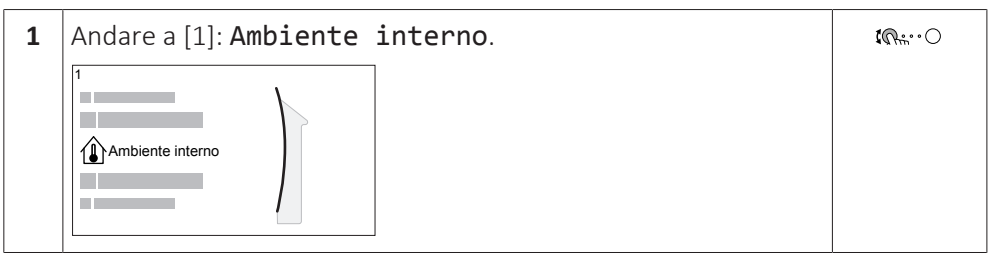

12

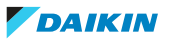

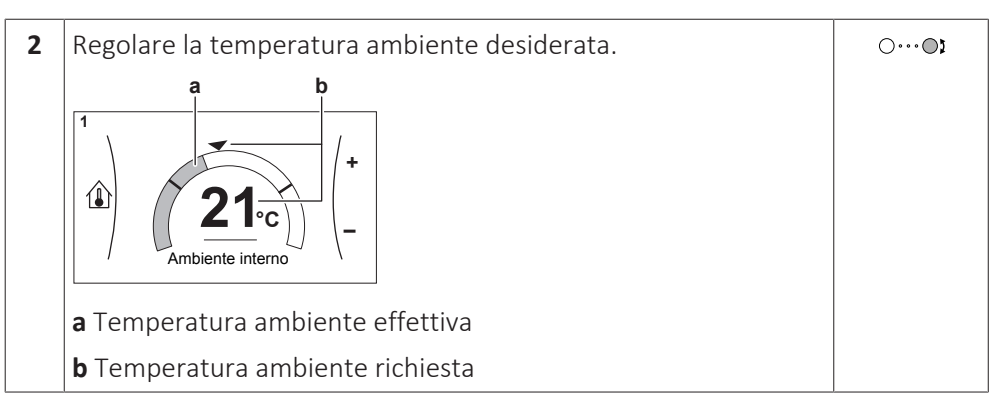

#### **Per cambiare la temperatura dell'acqua in uscita richiesta**

È possibile usare la schermata dei setpoint della temperatura dell'acqua in uscita per leggere e regolare la temperatura dell'acqua in uscita richiesta.

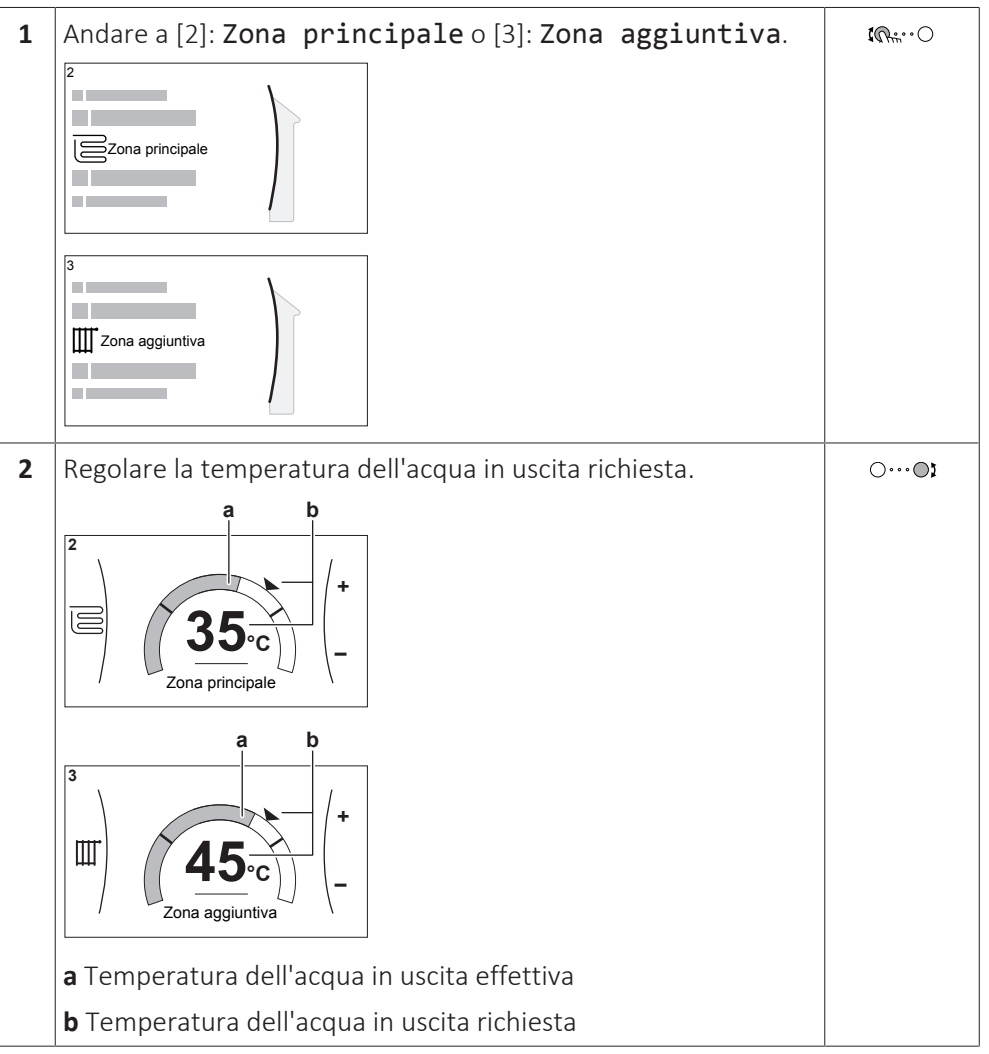

**Modifica della curva climatica delle zone di riscaldamento/raffreddamento ambiente**

**1** Andare alla zona di applicazione:

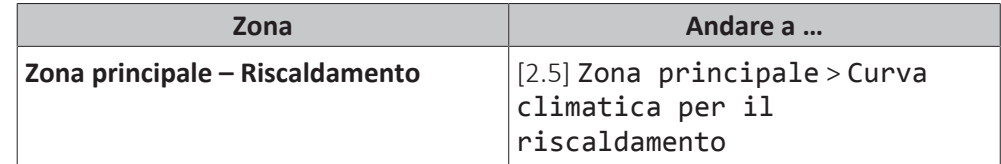

# 4 | Guida rapida

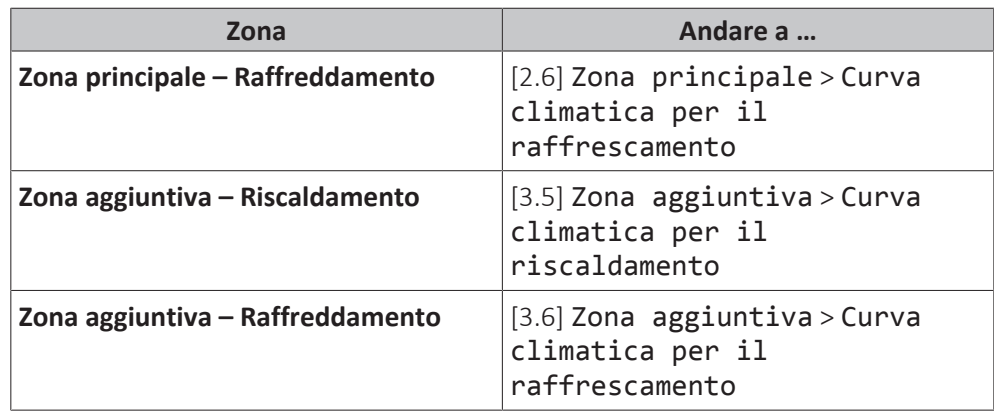

**2** Modifica della curva climatica.

Ci sono 2 tipi di curva WD: **curva con pendenza-sfalsamento** (predefinita) e **curva a 2 punti**. Se occorre, si può cambiare il tipo in [2.E] Zona principale > Tipo di curva climatica. Il modo di regolare la curva dipende dal tipo.

#### **Curva con pendenza-sfalsamento**

**Pendenza.** Se si cambia la pendenza, la nuova temperatura preferita in X1 è più sfalsamento, la nuova temperatura alta in modo diseguale della temperatura preferita in X2.

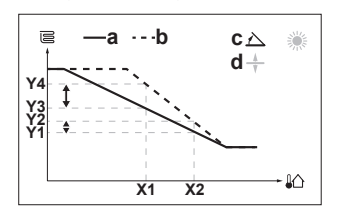

**Sfalsamento.** Se si cambia lo preferita in X1 è ugualmente più alta quanto la temperatura preferita in X2.

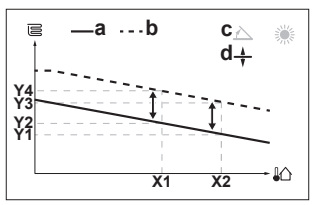

**X1, X2** Temperatura ambiente esterna

- **Y1~Y4** Temperatura dell'acqua in uscita richiesta
	- **a** Curva WD prima delle modifiche<br>**b** Curva WD dopo le modifiche
	- **b** Curva WD dopo le modifiche
	- **c** Pendenza
	- **d** Sfalsamento

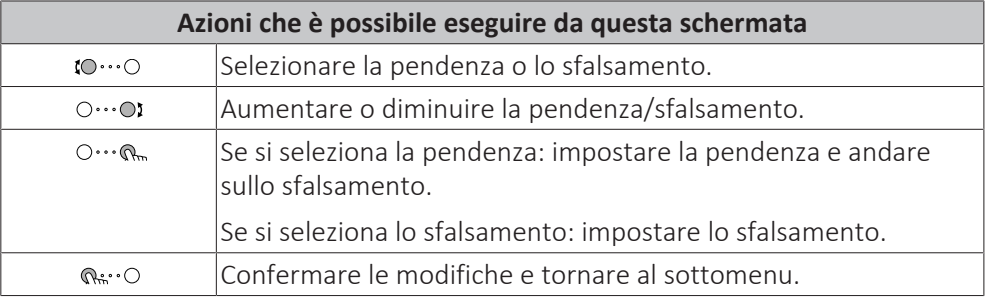

#### **Curva a 2 punti**

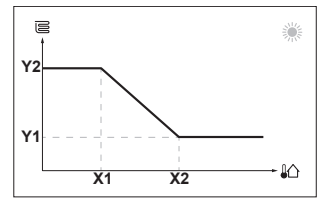

**X1, X2** Temperatura ambiente esterna

**Y1, Y2** Temperatura dell'acqua in uscita richiesta

14

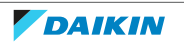

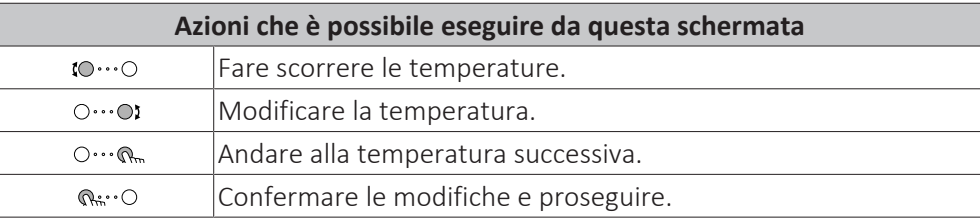

#### **Maggiori informazioni**

Per maggiori informazioni, vedere anche:

- ["5.4 Portare il funzionamento nello stato ATTIVATO o DISATTIVATO" \[](#page-24-1)▶ [25\]](#page-24-1)
- ["5.6 Controllo del riscaldamento/raffreddamento ambiente" \[](#page-27-0)▶ [28\]](#page-27-0)
- ["5.8 Valori preimpostati e programmi" \[](#page-36-0)▶ [37\]](#page-36-0)
- ["5.9 Curva climatica" \[](#page-47-0)▶ [4](#page-47-0)8]

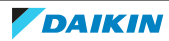

# <span id="page-15-0"></span>4.3 Acqua calda sanitaria

#### **Per impostare il funzionamento in modalità riscaldamento del serbatoio su ATTIVATO o DISATTIVATO**

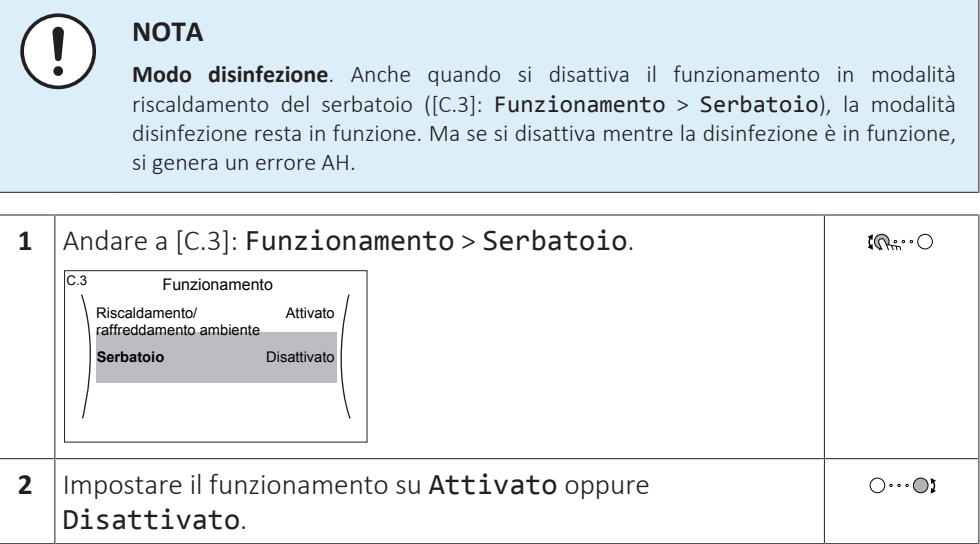

#### **Modifica del setpoint della temperatura serbatoio**

Nel modo Solo riscaldamento preventivo e mantenimento, è possibile utilizzare la schermata dei setpoint della temperatura serbatoio per leggere e regolare la temperatura dell'acqua calda sanitaria.

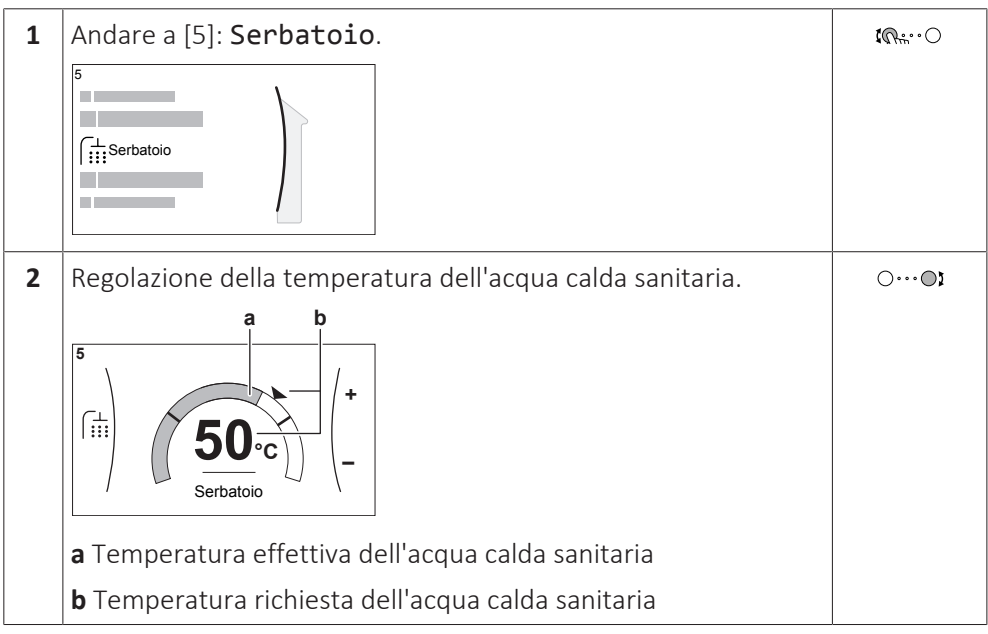

Con gli altri modi, è possibile solo visualizzare la schermata dei setpoint, senza però modificarla. È invece possibile modificare le impostazioni del Setpoint comfort [5.2], Setpoint economico [5.3] e Setpoint riscaldamento preventivo e mantenimento [5.4].

#### **Maggiori informazioni**

Per maggiori informazioni, vedere anche:

- ["5.4 Portare il funzionamento nello stato ATTIVATO o DISATTIVATO" \[](#page-24-1)▶ [25\]](#page-24-1)
- ["5.7 Controllo dell'acqua calda sanitaria" \[](#page-32-0)▶ [33\]](#page-32-0)
- ["5.8 Valori preimpostati e programmi" \[](#page-36-0)▶ [37\]](#page-36-0)

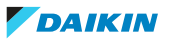

# <span id="page-16-0"></span>5 Funzionamento

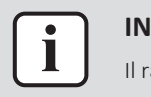

#### **INFORMAZIONI**

Il raffreddamento si applica solo nel caso di modelli reversibili.

# <span id="page-16-1"></span>5.1 Interfaccia utente: panoramica

L'interfaccia utente contiene i componenti seguenti:

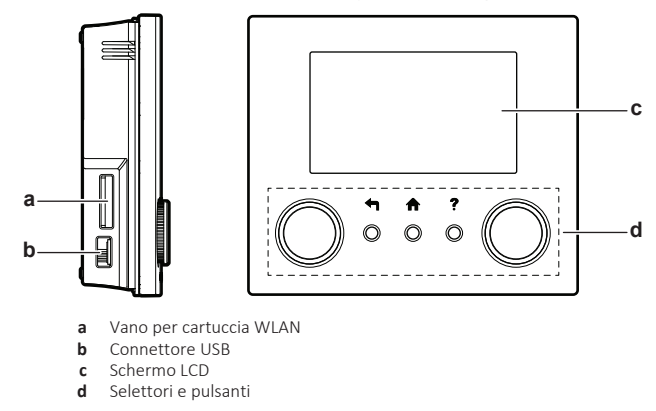

#### **Vano per cartuccia WLAN**

Con la cartuccia WLAN, l'installatorre può collegare il sistema a internet. Come utente, si può quindi controllare il sistema mediante la app Daikin Residential Controller. **Nota:** Questo vano non si può usare per le schede SD.

#### **Connettore USB**

Con la memoria USB, l'installatore è in grado di:

- **▪** Aggiornare il software. Occorre avere il file di configurazione corretto sulla memoria USB.
- **▪** Importare le impostazioni generate da E-Configurator (strumento per navigare fra le soluzioni di riscaldamento) dalla memoria USB sull'interfaccia utente (MMI). Occorre avere il file di configurazione corretto sulla memoria USB.
- **▪** Esportare le impostazioni attuali (cioè impostazioni locali, MMI impostazioni EEPROM, timer di programmazione) dall'interfaccia utente (MMI) sulla memoria USB.

#### **Schermo LCD**

Lo schermo LCD dispone della funzione di sospensione. Dopo 15 minuti di mancata interazione con l'interfaccia utente, lo schermo si oscura. Per riattivare il display è sufficiente premere un pulsante o ruotare uno dei selettori.

#### **Selettori e pulsanti**

I selettori e i pulsanti servono a:

- **▪** Navigare nelle schermate, nei menu e nelle impostazioni dello schermo LCD
- **▪** Impostare i valori

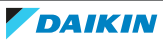

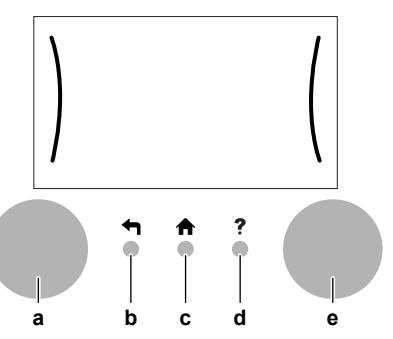

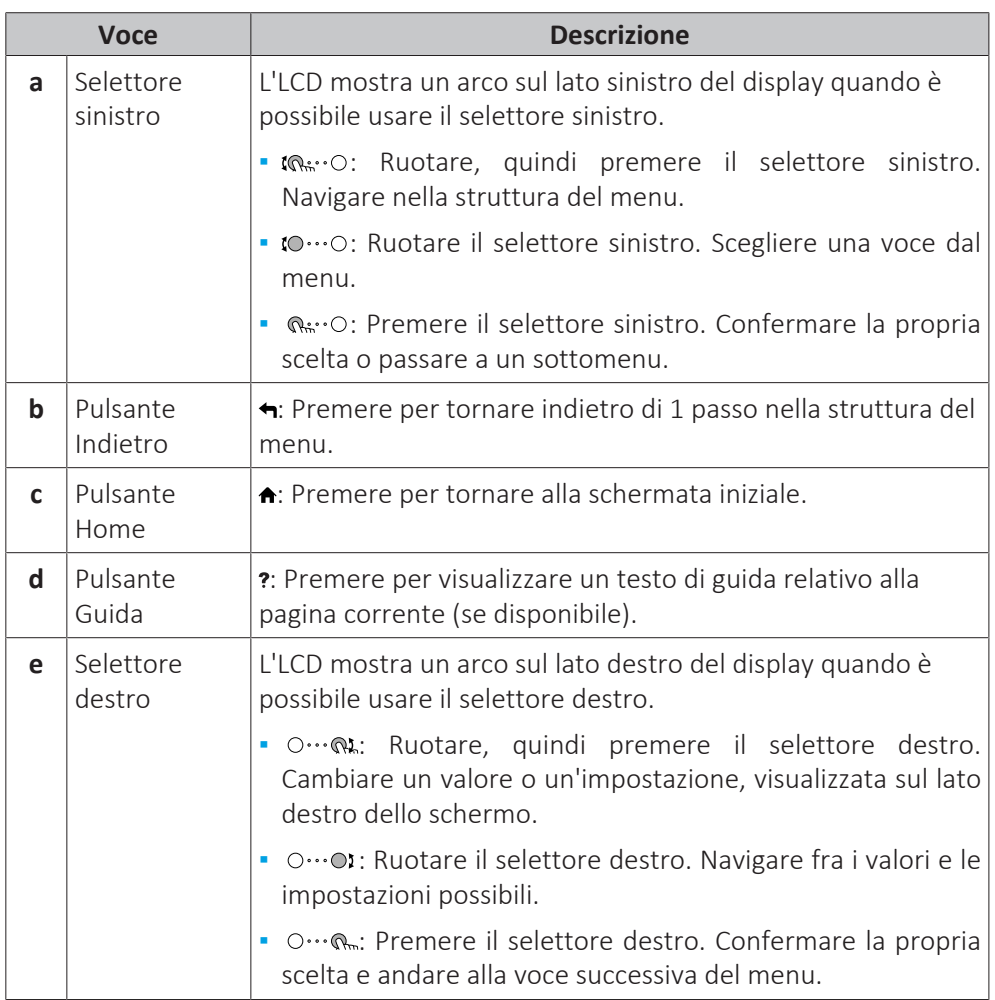

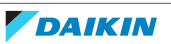

# 5.2 Struttura del menu: Panoramica delle impostazioni utente

<span id="page-18-0"></span>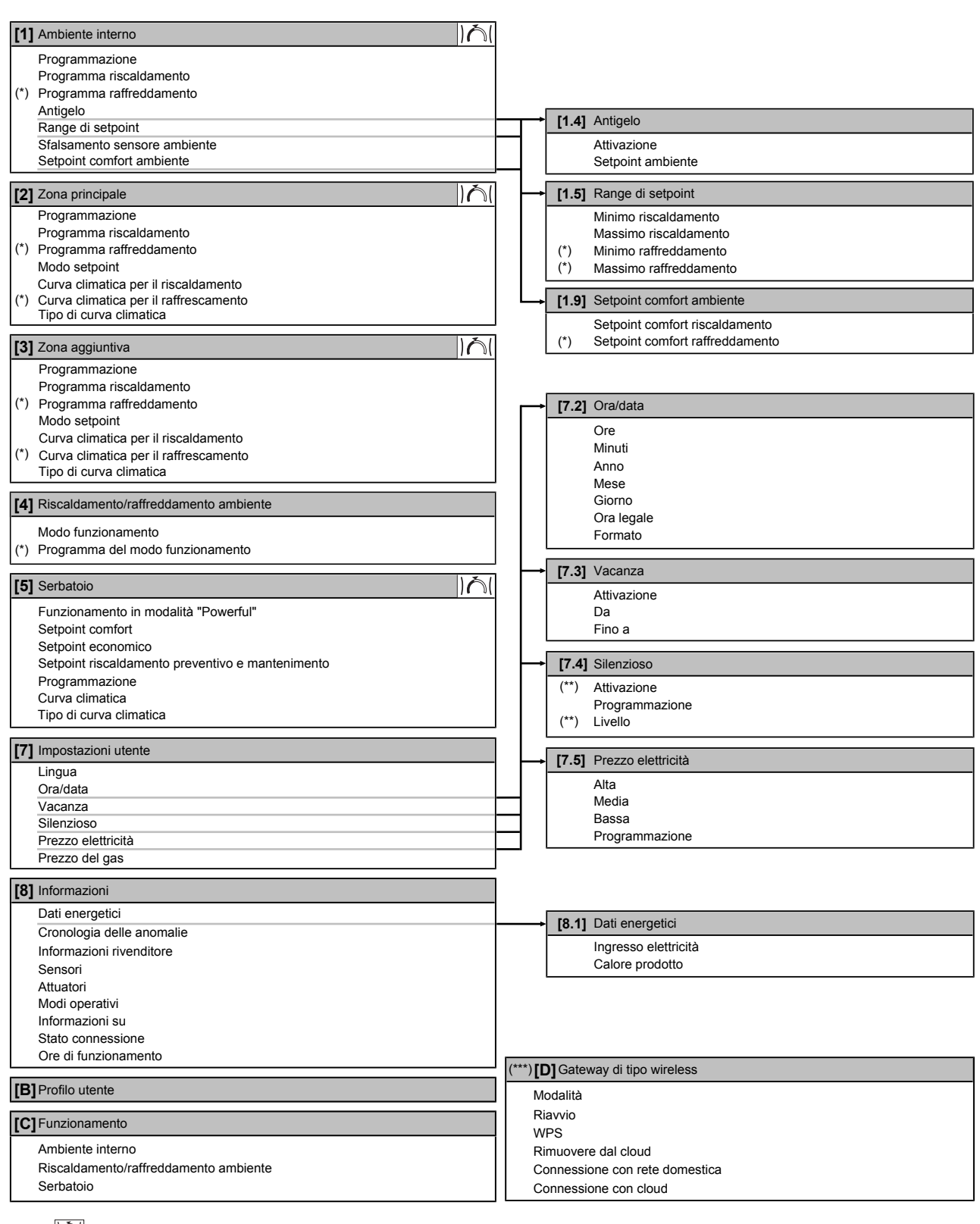

Schermata dei setpoint

**(\*)** Applicabile solo per i modelli reversibili

**(\*\*)** Accessibile solo all'installatore **(\*\*\*)** Applicabile solo se è stato installato il WLAN

 $\bullet$ I **INFORMAZIONI**

A seconda delle impostazioni installatore selezionate e del tipo di unità, le impostazioni saranno visibili/invisibili.

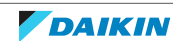

# <span id="page-19-0"></span>5.3 Schermate possibili: panoramica

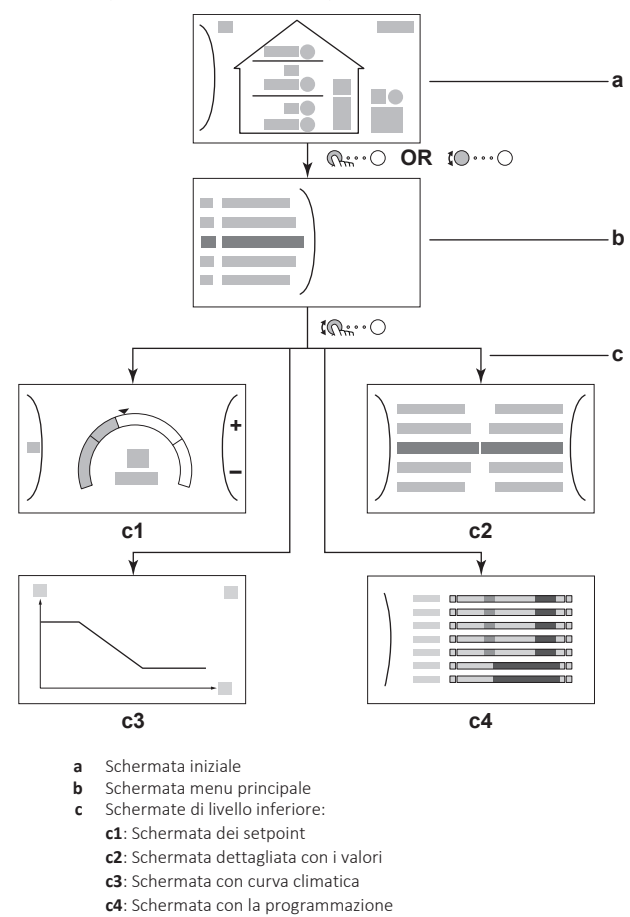

Le schermate più comuni sono riportate sotto:

<span id="page-19-1"></span>5.3.1 Schermata iniziale

Premere il pulsante  $\spadesuit$  per tornare alla schermata iniziale. Appare una panoramica della configurazione dell'unità e delle temperature ambiente e di setpoint. Sulla schermata iniziale sono visualizzati solo i simboli applicabili alla vostra configurazione.

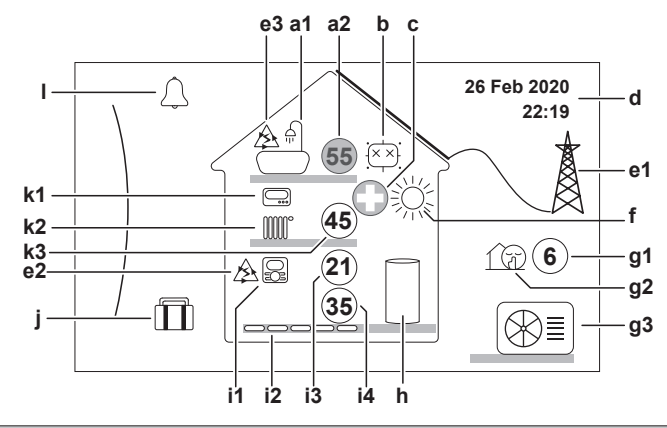

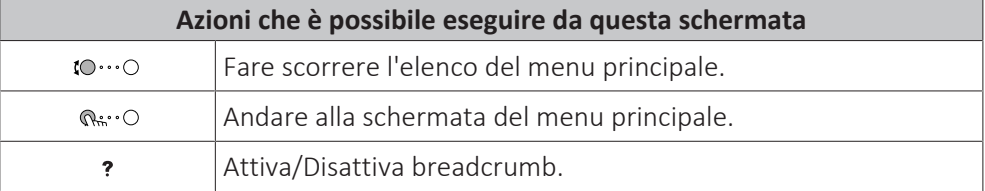

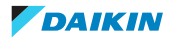

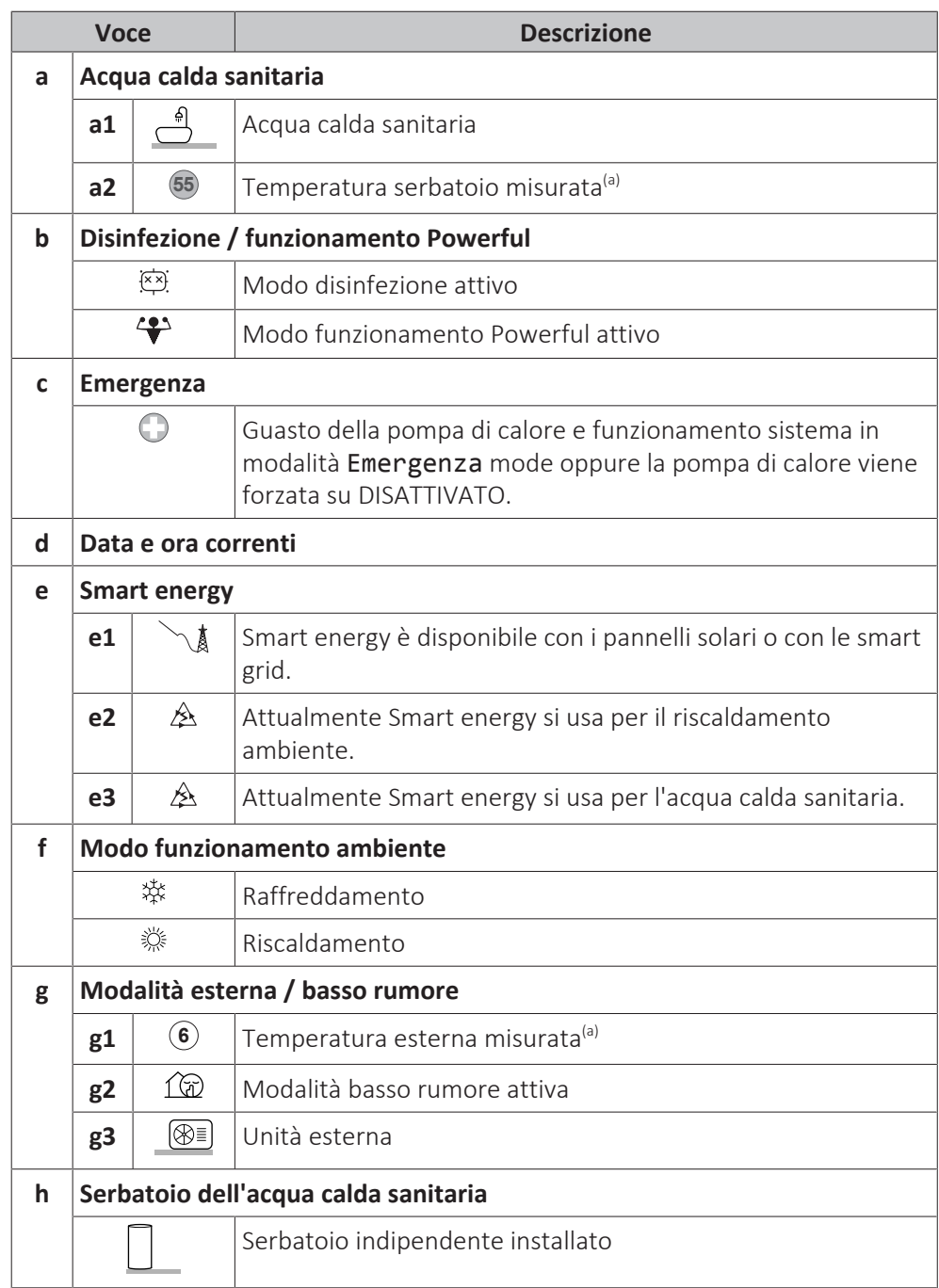

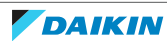

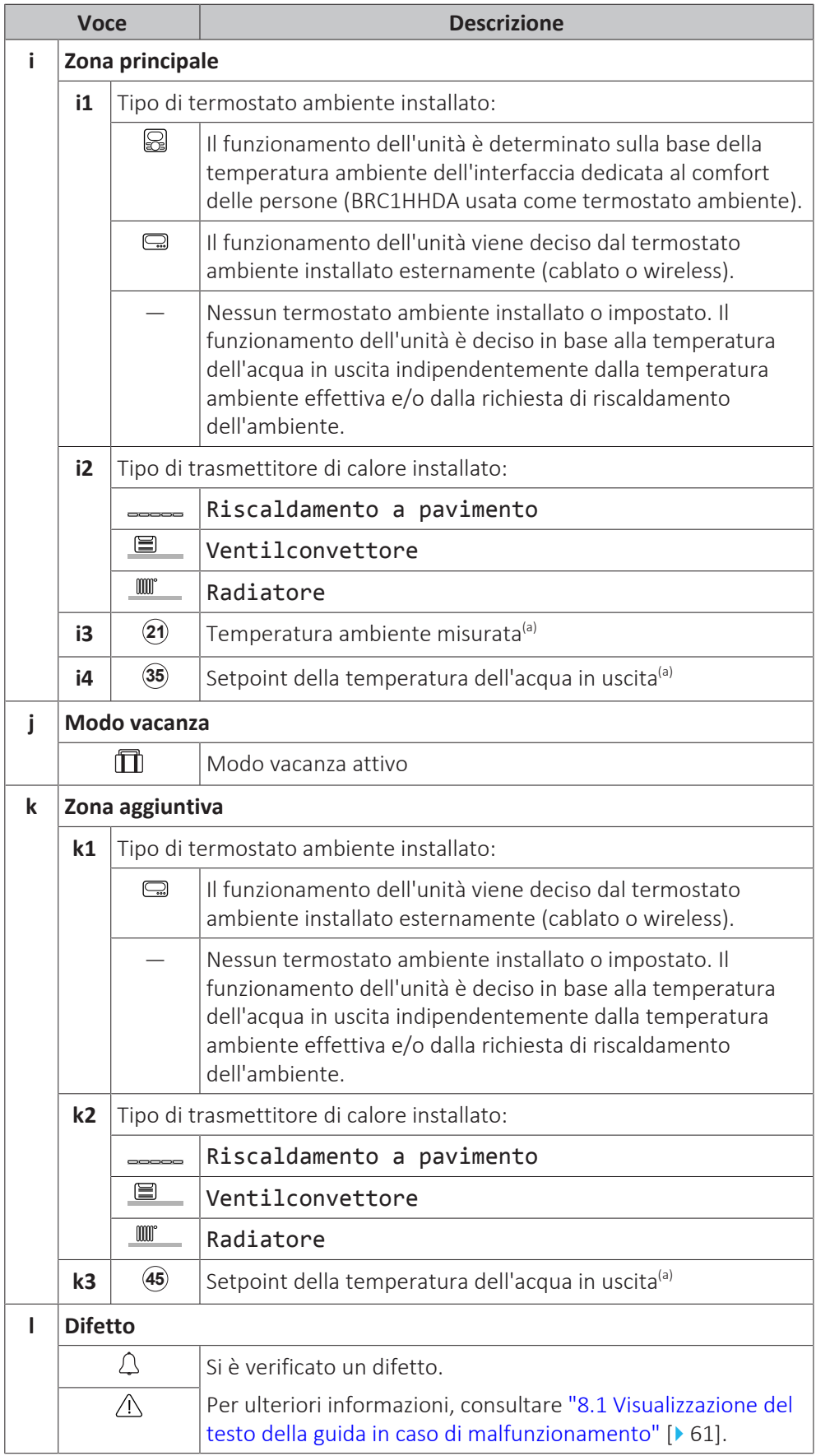

<sup>(a)</sup> Se il funzionamento corrispondente (per esempio; riscaldamento ambiente) non è attivo, il cerchio è colorato di grigio.

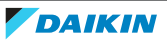

#### <span id="page-22-0"></span>5.3.2 Schermata menu principale

Iniziando dalla schermata iniziale, premere ( $\mathbb{Q}$ :0) o ruotare ( $\mathbb{Q}$ .00) il selettore sinistro per aprire la schermata del menu principale. Dal menu principale, è possibile accedere alle varie schermate e sottomenu dei setpoint.

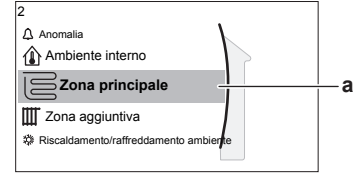

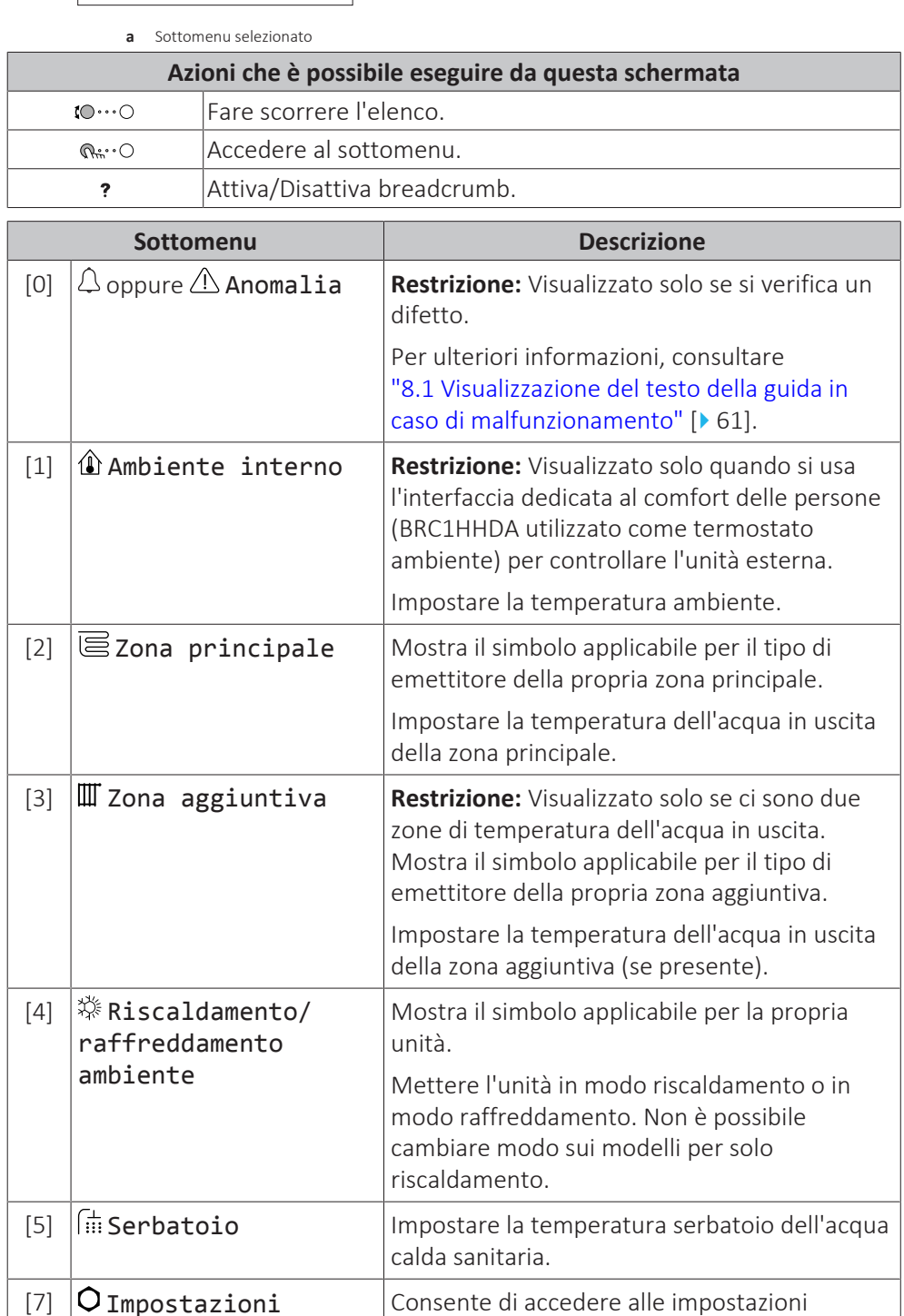

utente

utilizzatore, come il modo vacanza e la

modalità basso rumore.

# 5 | Funzionamento

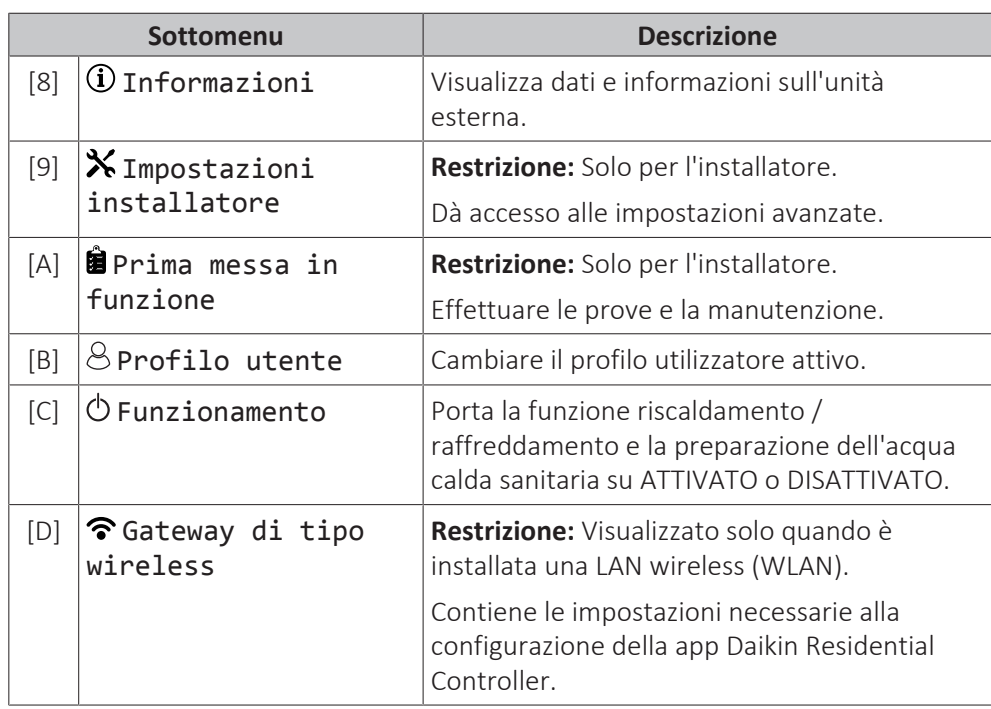

#### <span id="page-23-0"></span>5.3.3 Schermata dei setpoint

La schermata dei setpoint viene visualizzata per le schermate che descrivono i componenti del sistema che necessitano del valore per il setpoint.

#### **Esempi**

[1] Schermata della temperatura ambiente

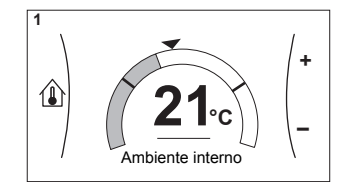

[3] Schermata della zona aggiuntiva

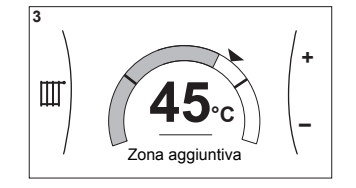

#### **Spiegazione**

**a1 d + – e** // **d**  $\left\langle \right\rangle$  **d e c a2 b1 b2**

[2] Schermata della zona principale

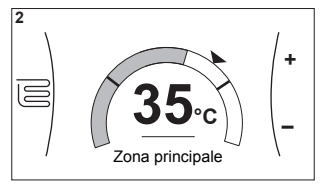

[5] Schermata della temperatura serbatoio

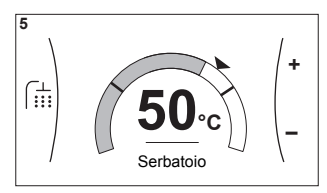

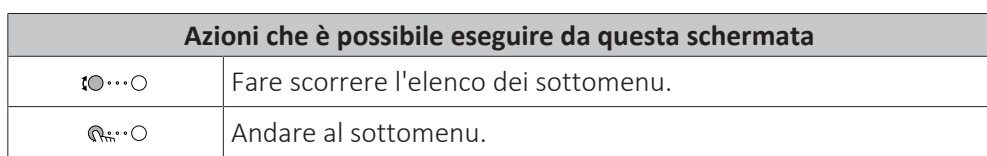

24

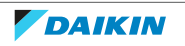

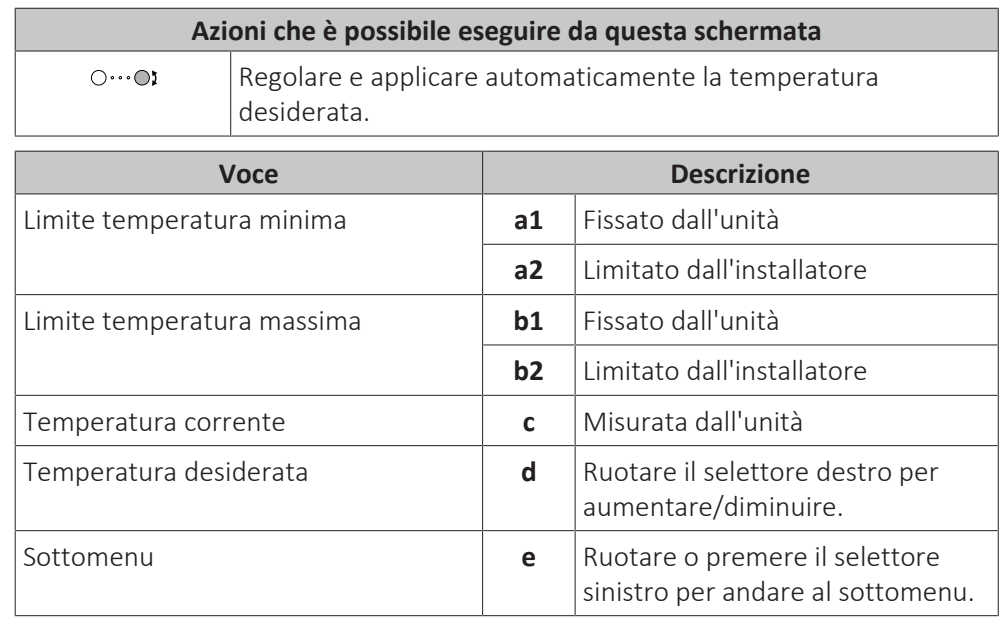

#### <span id="page-24-0"></span>5.3.4 Schermata dettagliata con i valori

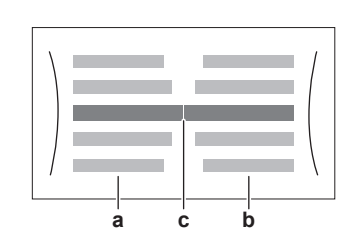

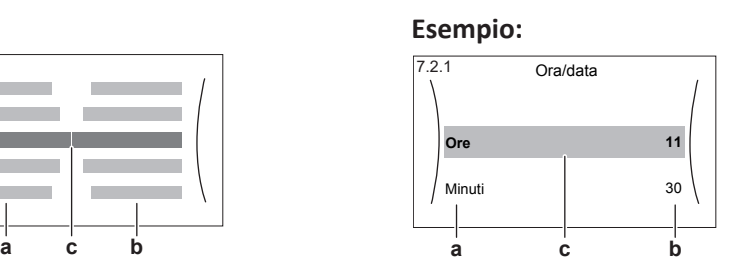

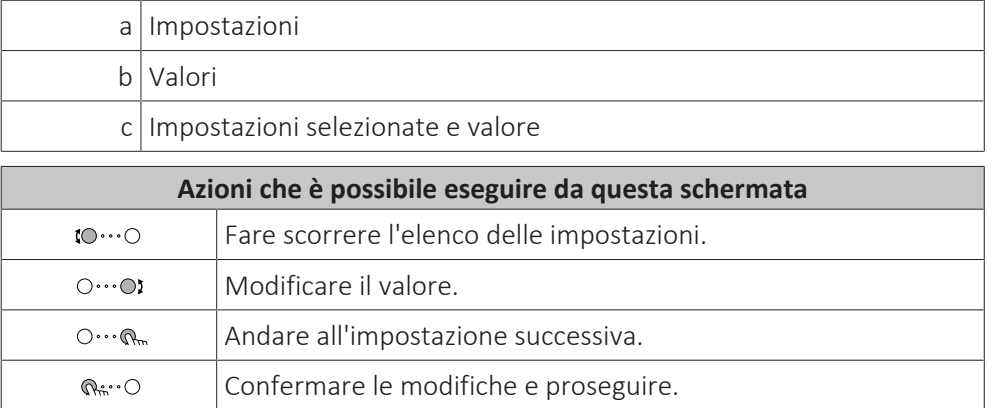

# <span id="page-24-1"></span>5.4 Portare il funzionamento nello stato ATTIVATO o DISATTIVATO

### <span id="page-24-2"></span>5.4.1 Indicazione visiva

Certe funzioni dell'unità possono essere abilitate o disabilitate separatamente. Se una funzione è disabilitata, l'icona della temperatura corrispondente sulla schermata iniziale sarà grigia.

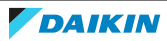

#### **Controllo della temperatura ambiente**

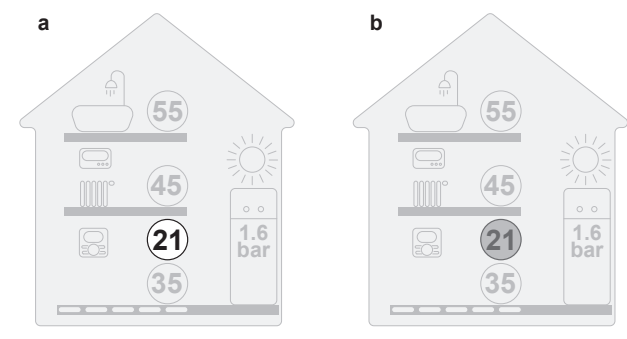

- **a** Controllo della temperatura ambiente ATTIVATO<br>**b** Controllo della temperatura ambiente DISATTIVA
- **b** Controllo della temperatura ambiente DISATTIVATO

#### **Funzionamento di riscaldamento/raffreddamento ambiente**

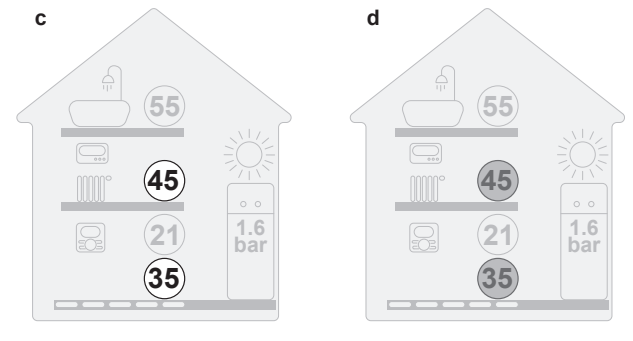

**c** Funzionamento in modalità riscaldamento/raffreddamento ambiente ATTIVATO **d** Funzionamento in modalità riscaldamento/raffreddamento ambiente DISATTIVATO

#### **Funzionamento in modalità riscaldamento del serbatoio**

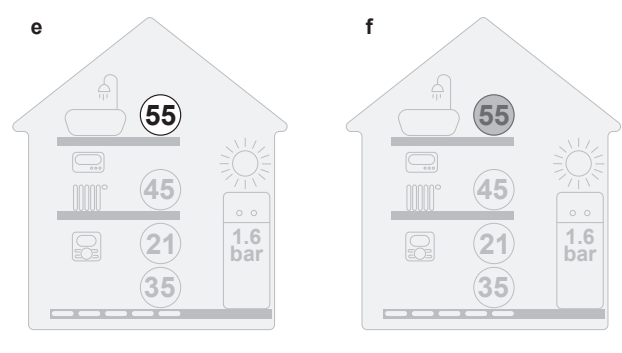

**e** Funzionamento in modalità riscaldamento serbatoio ATTIVATO **f** Funzionamento in modalità riscaldamento serbatoio DISATTIVATO

#### <span id="page-25-0"></span>5.4.2 ATTIVARE o DISATTIVARE

#### **Controllo della temperatura ambiente**

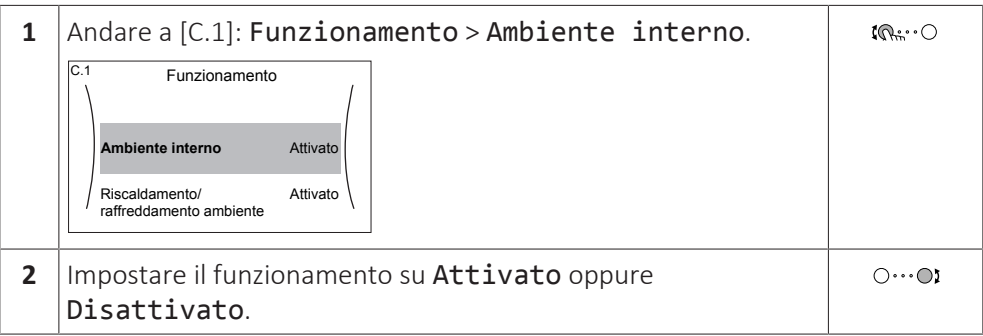

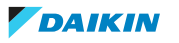

#### **Funzionamento di riscaldamento/raffreddamento ambiente**

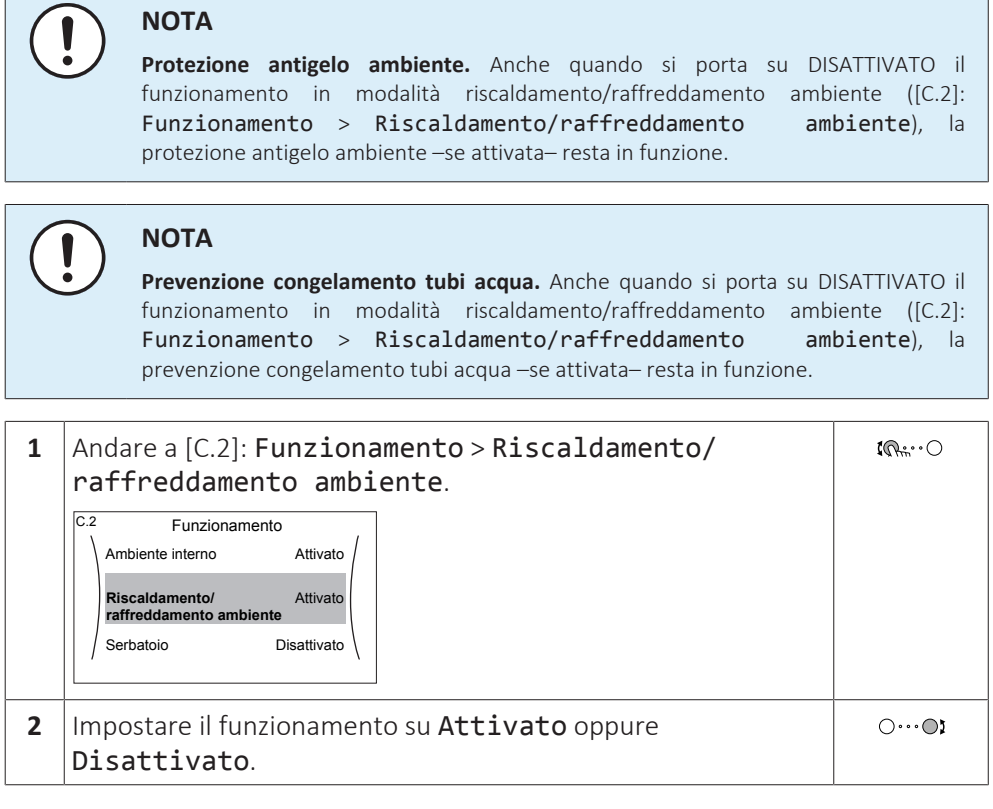

#### **Funzionamento in modalità riscaldamento del serbatoio**

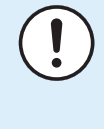

#### **NOTA**

**Modo disinfezione**. Anche quando si disattiva il funzionamento in modalità riscaldamento del serbatoio ([C.3]: Funzionamento > Serbatoio), la modalità disinfezione resta in funzione. Ma se si disattiva mentre la disinfezione è in funzione, si genera un errore AH.

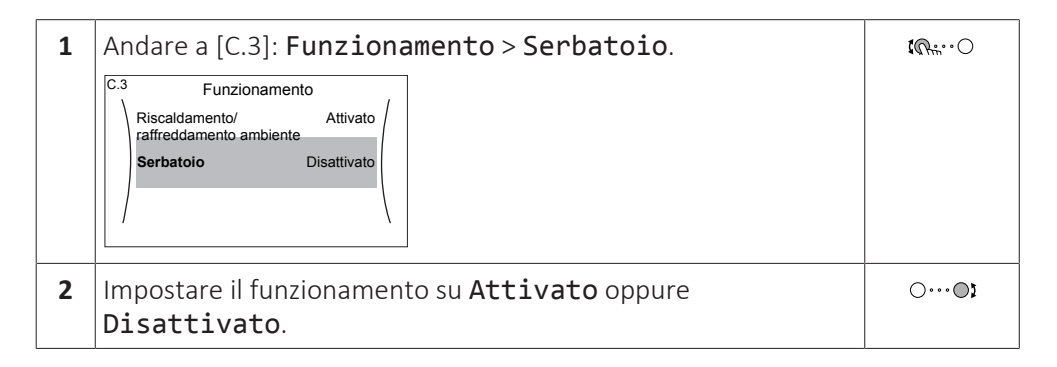

# <span id="page-26-0"></span>5.5 Lettura delle informazioni

#### **Per leggere le informazioni**

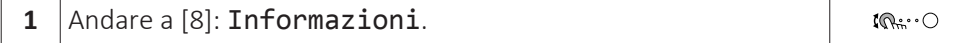

# 5 | Funzionamento

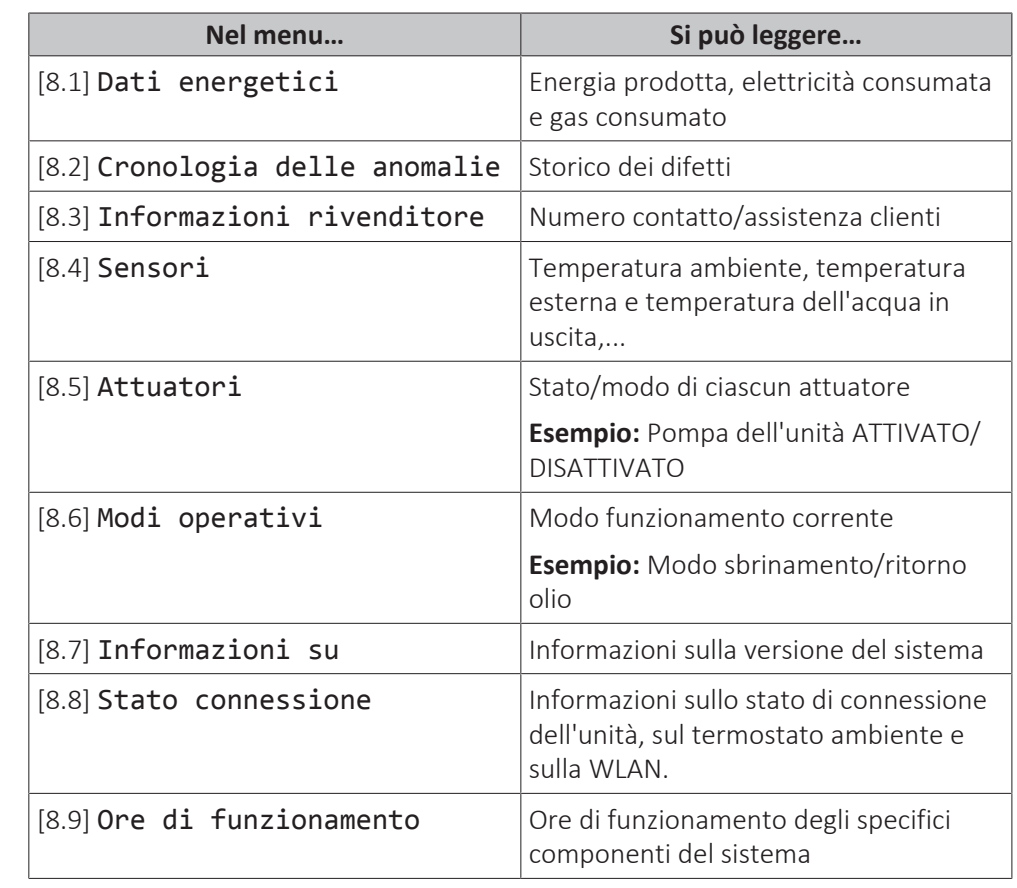

#### **Informazioni che è possibile leggere**

# <span id="page-27-0"></span>5.6 Controllo del riscaldamento/raffreddamento ambiente

<span id="page-27-1"></span>5.6.1 Note relative al controllo del riscaldamento/raffreddamento dell'ambiente

Il controllo del riscaldamento/raffreddamento dell'ambiente tipicamente è costituito dalle fasi seguenti:

- 1 Impostazione del modo funzionamento ambiente
- 2 Controllo della temperatura

A seconda del layout sistema e della configurazione dell'installatore, si utilizza un controllo della temperatura differente:

- **▪** Controllo con il termostato ambiente
- **▪** Controllo della temperatura manuale
- **▪** Controllo con termostato ambiente esterno

#### <span id="page-27-2"></span>5.6.2 Impostazione del modo funzionamento ambiente

#### **Note relative ai modi operativi ambiente**

L'unità può essere un modello per riscaldamento o per riscaldamento/ raffreddamento:

- **▪** Se l'unità è un modello per riscaldamento, può riscaldare l'ambiente.
- **▪** Se l'unità è un modello per riscaldamento/raffreddamento, può sia riscaldare che raffreddare l'ambiente. Occorre dire al sistema quale modo funzionamento usare.

28

#### **Per determinare se è installato un modello con pompa di calore per riscaldamento/raffreddamento**

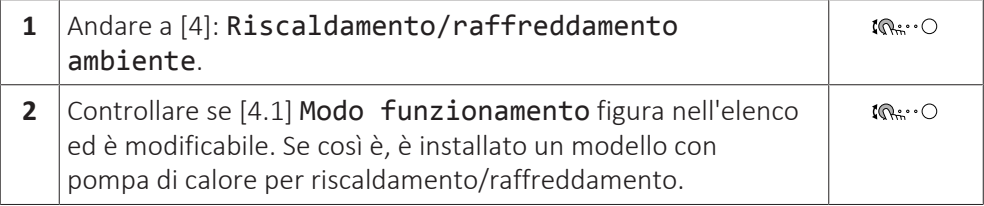

Per dire al sistema quale funzionamento ambiente usare, si può:

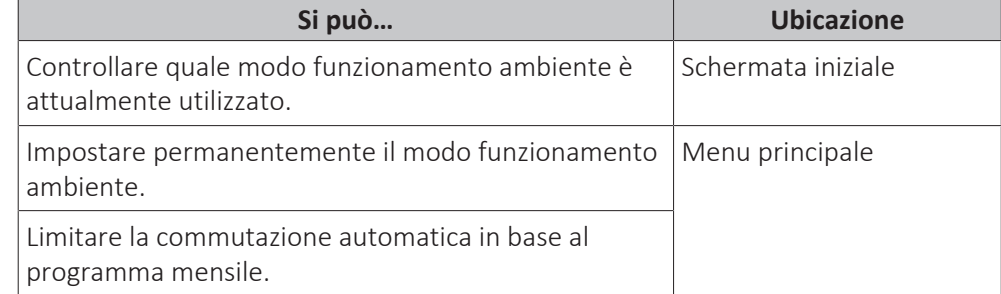

#### **Per controllare quale modo funzionamento ambiente è attualmente utilizzato**

Il modo funzionamento ambiente è visualizzato sulla schermata iniziale:

- **▪** Quando l'unità è in modo riscaldamento, appare l'icona .
- Quando l'unità è in modo raffreddamento, appare l'icona <sub>举.</sub>

L'indicatore di stato mostra se l'unità è al momento in funzione:

- **▪** Se l'unità non è in funzione, l'indicatore di stato mostra una pulsazione blu con un intervallo di 5 secondi circa.
- **▪** Se l'unità è in funzione, l'indicatore di stato si illumina di blu fisso.

#### **Per impostare il modo di funzionamento ambiente**

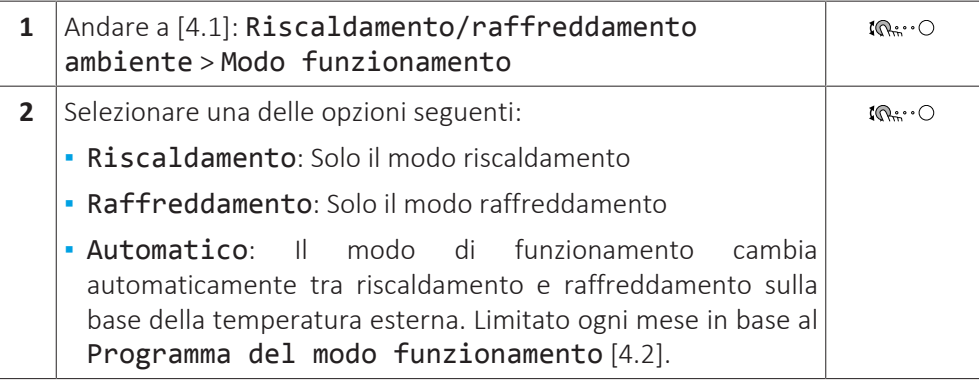

#### **Per limitare la commutazione automatica in base a un programma**

**Condizioni:** Impostare il modo funzionamento ambiente su Automatico.

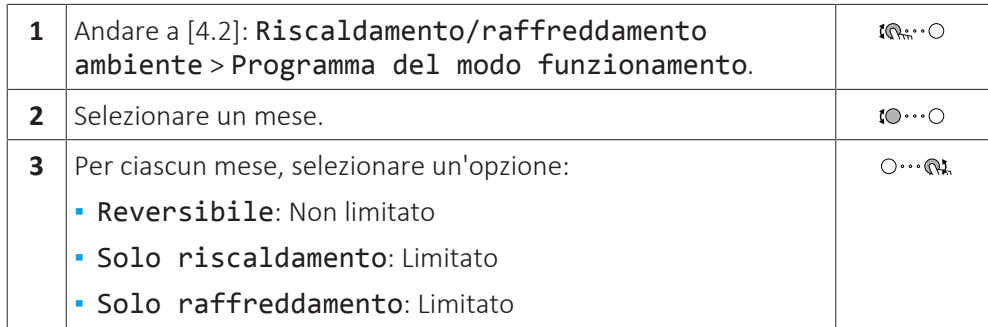

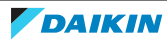

**4** Confermare le modifiche.

 $Q^{\mu\nu}$ .  $\bigcirc$ 

#### **Esempio: Limitazioni alla commutazione**

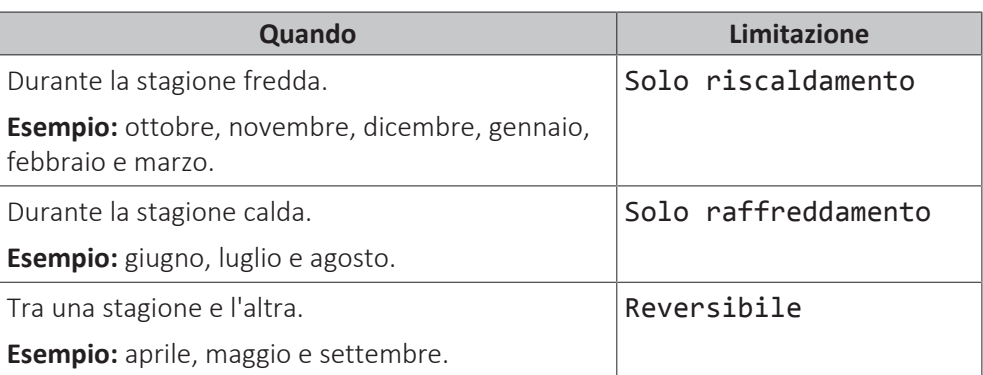

<span id="page-29-0"></span>5.6.3 Per determinare qual è il controllo temperatura che si sta utilizzando

**Per determinare qual è il controllo temperatura che si sta utilizzando (metodo 1)**

Controllare la tabella delle impostazioni installatore compilata dall'installatore.

#### **Per determinare qual è il controllo temperatura che si sta utilizzando (metodo 2)**

Si può vedere dalla schermata iniziale quale controllo temperatura si sta utilizzando.

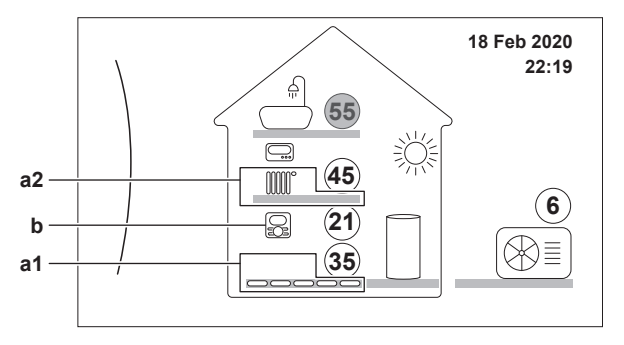

**a1** Trasmettitore di calore della zona principale (in questo esempio Riscaldamento a pavimento)<br>**a2** Trasmettitore di calore della zona aggiuntiva (in questo esempio Radiatore). In assenza di icone, r

**a2** Trasmettitore di calore della zona aggiuntiva (in questo esempio Radiatore). In assenza di icone, non c'è la zona aggiuntiva.

**b** Tipo di termostato ambiente della zona principale:

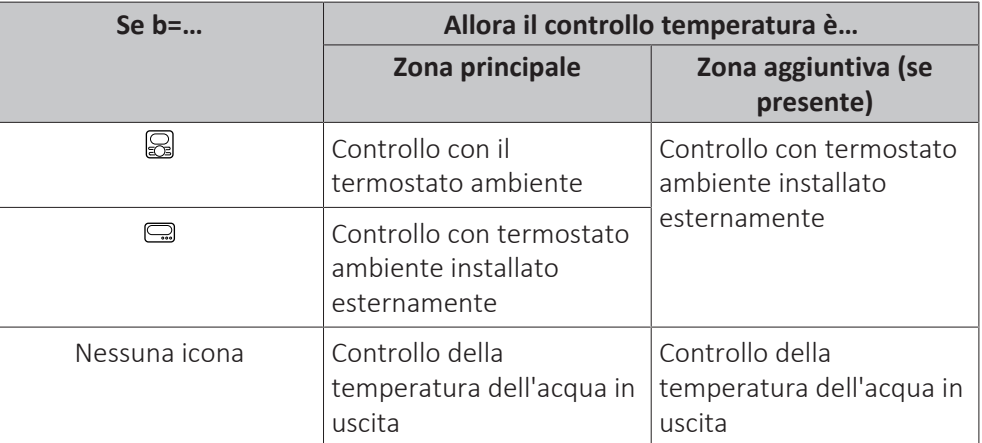

#### <span id="page-29-1"></span>5.6.4 Per cambiare la temperatura ambiente desiderata

Durante il controllo della temperatura ambiente, è possibile usare la schermata dei setpoint della temperatura ambiente per leggere e regolare la temperatura ambiente desiderata.

30

**DAIKIN** 

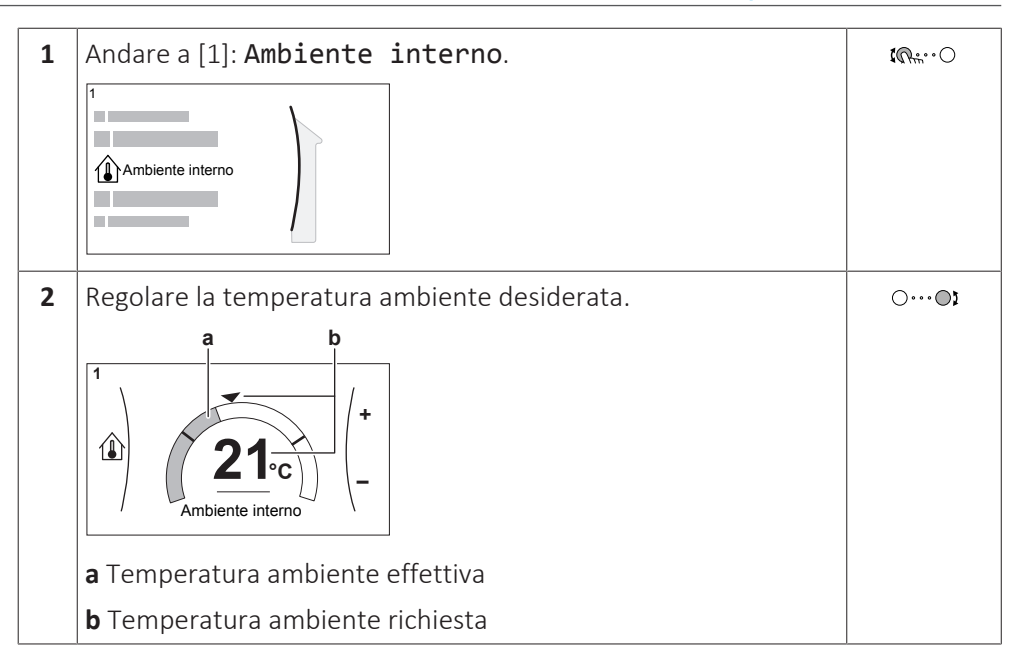

#### **Se la programmazione è su ATTIVATO dopo il cambiamento della temperatura ambiente desiderata**

- **▪** La temperatura rimarrà invariata finché non verrà intrapresa un'azione programmata.
- **▪** La temperatura ambiente desiderata tornerà al suo valore programmato non appena si verificherà un'azione programmata.

È possibile evitare il comportamento programmato portando (temporaneamente) su DISATTIVATO la programmazione.

#### **Per portare su DISATTIVATO la programmazione della temperatura ambiente**

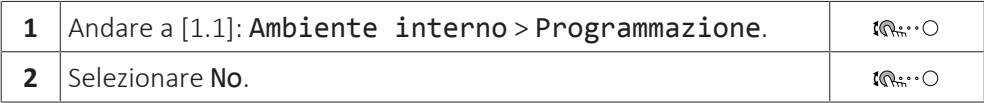

#### <span id="page-30-0"></span>5.6.5 Per cambiare la temperatura manuale richiesta

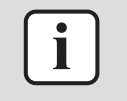

#### **INFORMAZIONI**

L'acqua in uscita è l'acqua che viene inviata ai trasmettitori di calore. La temperatura manuale richiesta viene impostata dall'installatore in base al tipo di trasmettitore di calore. Regolare le impostazioni della temperatura manuale solo in caso di problemi.

È possibile usare la schermata dei setpoint della temperatura dell'acqua in uscita per leggere e regolare la temperatura dell'acqua in uscita richiesta.

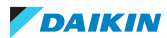

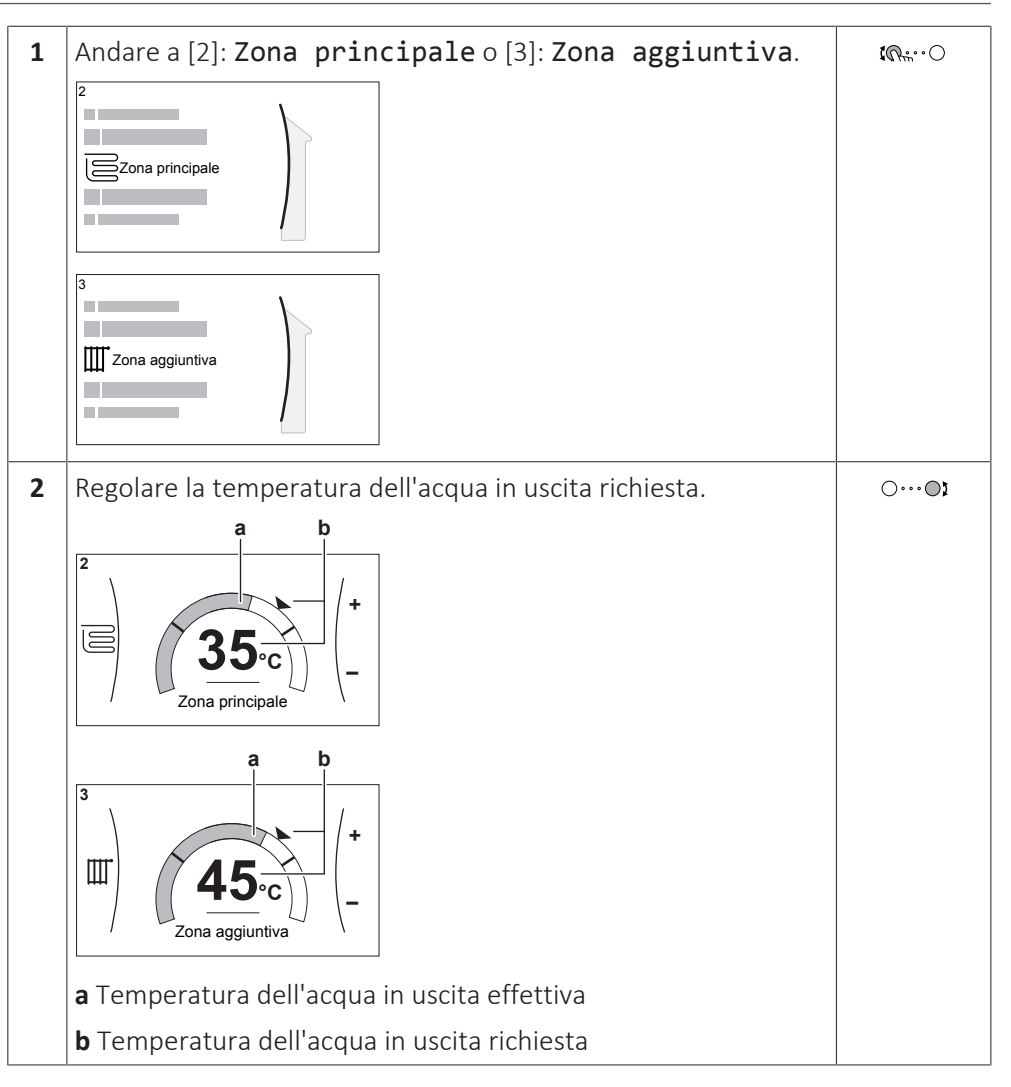

#### **Se la programmazione è su ATTIVATO dopo il cambiamento della temperatura manuale richiesta**

- **▪** La temperatura rimarrà invariata finché non verrà intrapresa un'azione programmata.
- **▪** La temperatura manuale richiesta tornerà al suo valore programmato non appena si verificherà un'azione programmata.

È possibile evitare il comportamento programmato portando (temporaneamente) su DISATTIVATO la programmazione.

#### **Per portare su DISATTIVATO la programmazione della temperatura manuale**

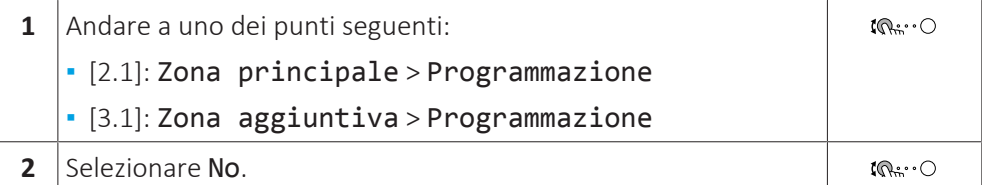

#### **Attivare il funzionamento dipendente da condizioni meteorologiche per la temperatura manuale**

Vedere ["5.9.4 Uso delle curve climatiche" \[](#page-50-0)▶ [51\].](#page-50-0)

32

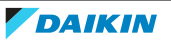

# <span id="page-32-0"></span>5.7 Controllo dell'acqua calda sanitaria

#### <span id="page-32-1"></span>5.7.1 Note relative all'acqua calda sanitaria

A seconda del modo serbatoio ACS (impostazione dell'installatore), si utilizza un controllo dell'acqua calda sanitaria differente:

- **▪** Solo riscaldamento preventivo e mantenimento
- **▪** Programmato + riscaldamento preventivo e mantenimento
- **▪** Solo programmato

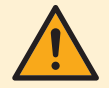

#### **ATTENZIONE**

Il programma di autorizzazione del surriscaldatore viene usato per vietare o consentire il funzionamento del surriscaldatore in base ad un programma settimanale. Consiglio: Per evitare che la funzione disinfezione non riesca, consentire il funzionamento del surriscaldatore (in base al programma settimanale) per un minimo di 4 ore a partire dall'avvio programmato della disinfezione. Se durante la disinfezione la funzione del surriscaldatore dovesse essere limitata, essa NON andrà a buon fine e verrà generato il relativo AH di avvertenza applicabile.

#### **INFORMAZIONI**

Se è stato generato il codice errore AH e non si è verificata alcuna interruzione della funzione di disinfezione per via della domanda di acqua calda sanitaria, si consiglia di procedere come segue:

- **.** Se si seleziona il modo Solo riscaldamento preventivo mantenimento oppure Programmato + riscaldamento preventivo e mantenimento, si consiglia di programmare l'avvio della funzione di disinfezione almeno 4 ore dopo l'ultimo prelievo consistente di acqua calda previsto. Questo avvio può essere impostato tramite le impostazioni installatore (funzione disinfezione).
- **▪** Se si seleziona il modo Solo programmato, si consiglia di programmare un intervento Ecologico 3 ore prima dell'inizio programmato della funzione disinfezione, per pre-riscaldare il serbatoio.

Se per il serbatoio si usa il funzionamento dipendente da condizioni meteorologiche, la temperatura del serbatoio viene determinata automaticamente dalla temperatura esterna. Per maggiori informazioni, vedere ["5.9](#page-47-0)  [Curva](#page-47-0) [climatica" \[](#page-47-0) $\blacktriangleright$  [4](#page-47-0)8].

#### **Per determinare qual è il modo serbatoio acqua calda sanitaria che si sta utilizzando (metodo 1)**

Controllare la tabella delle impostazioni installatore compilata dall'installatore.

#### **Per determinare qual è il modo acqua calda sanitaria che si sta utilizzando (metodo 2)**

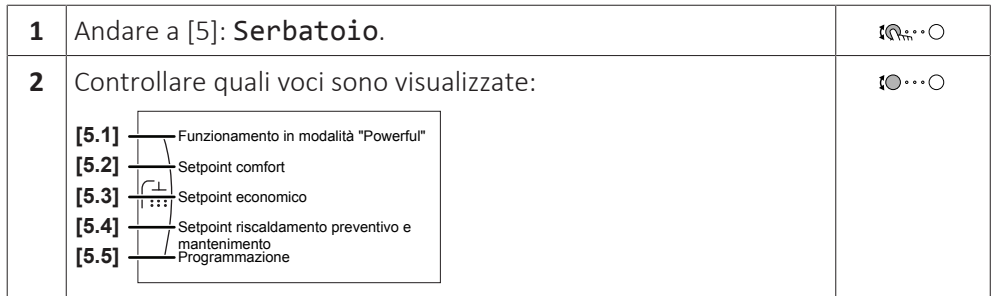

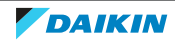

## 5 | Funzionamento

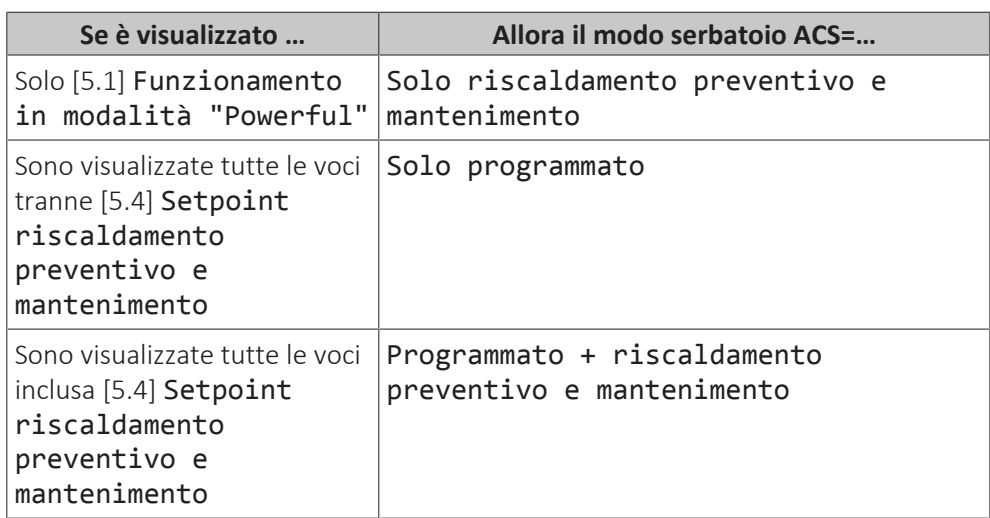

#### <span id="page-33-0"></span>5.7.2 Modo riscaldamento preventivo e mantenimento

Nel modo riscaldamento preventivo e mantenimento, il serbatoio ACS riscalda continuamente fino alla temperatura mostrata sulla pagina iniziale (per esempio: 50°C) quando la temperatura scende sotto a un certo valore.

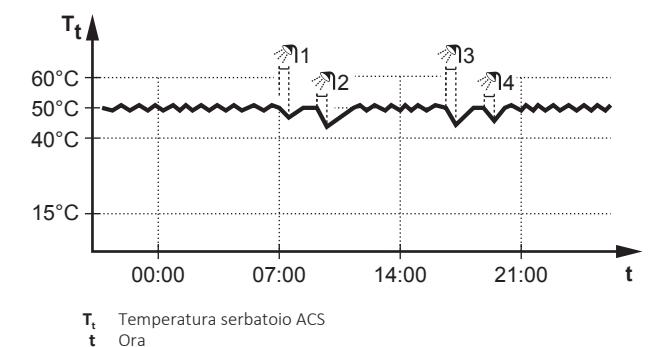

#### **INFORMAZIONI**

Rischio di carenza di capacità del riscaldamento ambiente per il serbatoio dell'acqua calda sanitaria senza surriscaldatore interno: in caso di funzionamento frequenza dell'acqua calda sanitaria, si verificheranno delle interruzioni frequenti e prolungate del riscaldamento ambiente/raffreddamento ambiente se si seleziona quando segue:

Serbatoio > Modo riscaldamento > Solo riscaldamento preventivo e mantenimento.

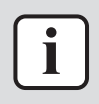

T

#### **INFORMAZIONI**

Quando il modo del serbatoio ACS è il riscaldamento preventivo e mantenimento, il rischio di una carenza di capacità e di comfort è elevato. In caso di funzionamento frequente del riscaldamento preventivo e mantenimento, la funzione di riscaldamento/raffreddamento ambiente viene regolarmente interrotta.

#### <span id="page-33-1"></span>5.7.3 Modo programmato

Nel modo programmato, il serbatoio ACS produce acqua calda in base ad un programma. Il periodo migliore per consentire al serbatoio di produrre acqua calda è quello notturno, perché la domanda di riscaldamento ambiente è minore.

#### **Esempio:**

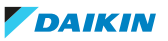

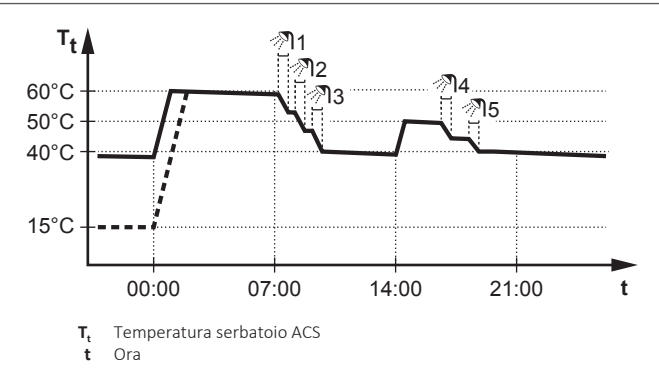

- **▪** Inizialmente, la temperatura serbatoio ACS è identica alla temperatura dell'acqua sanitaria che entra nel serbatoio ACS (esempio: **15°C**).
- **▪** Alle ore 00:00 il serbatoio ACS è programmato per riscaldare l'acqua ad un valore preimpostato (esempio: Comfort **= 60°C**).
- **▪** Durante la mattinata, l'acqua calda viene consumata e la temperatura serbatoio ACS diminuisce.
- **▪** Alle ore 14:00 il serbatoio ACS è programmato per riscaldare l'acqua ad un valore preimpostato (esempio: Ecologico = **50°C**). L'acqua calda è nuovamente disponibile.
- **▪** Durante il pomeriggio e la sera, si consuma nuovamente acqua calda e la temperatura serbatoio ACS torna a diminuire.
- **▪** Alle 00:00 del giorno successivo, il ciclo si ripete.

#### <span id="page-34-0"></span>5.7.4 Modo programmato + riscaldamento preventivo e mantenimento

Nel modo programmato+riscaldamento preventivo e mantenimento, il controllo dell'acqua calda sanitaria è lo stesso di quello del modo programmato. Tuttavia, quando la temperatura serbatoio ACS scende al di sotto di un valore preimpostato (=temperatura serbatoio del riscaldamento preventivo e mantenimento – valore isteresi; esempio: 35°C), il serbatoio ACS si riscalda fino a raggiungere il setpoint del riscaldamento preventivo e mantenimento (esempio: 45°C). Questo assicura che sia sempre disponibile una quantità minima di acqua calda.

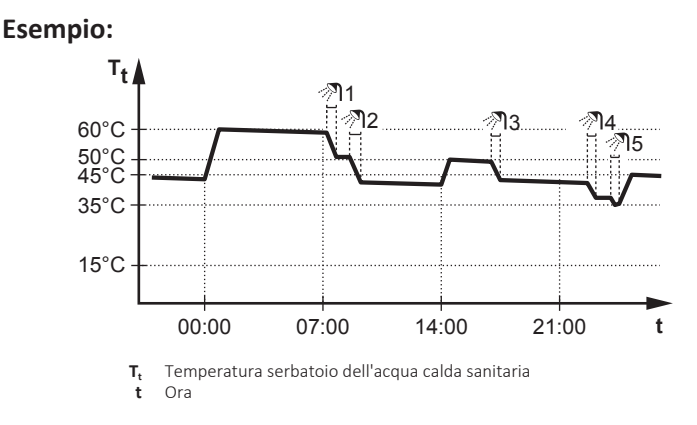

<span id="page-34-1"></span>5.7.5 Modifica della temperatura dell'acqua calda sanitaria

Nel modo Solo riscaldamento preventivo e mantenimento, è possibile utilizzare la schermata del setpoint della temperatura serbatoio per leggere e regolare la temperatura dell'acqua calda sanitaria.

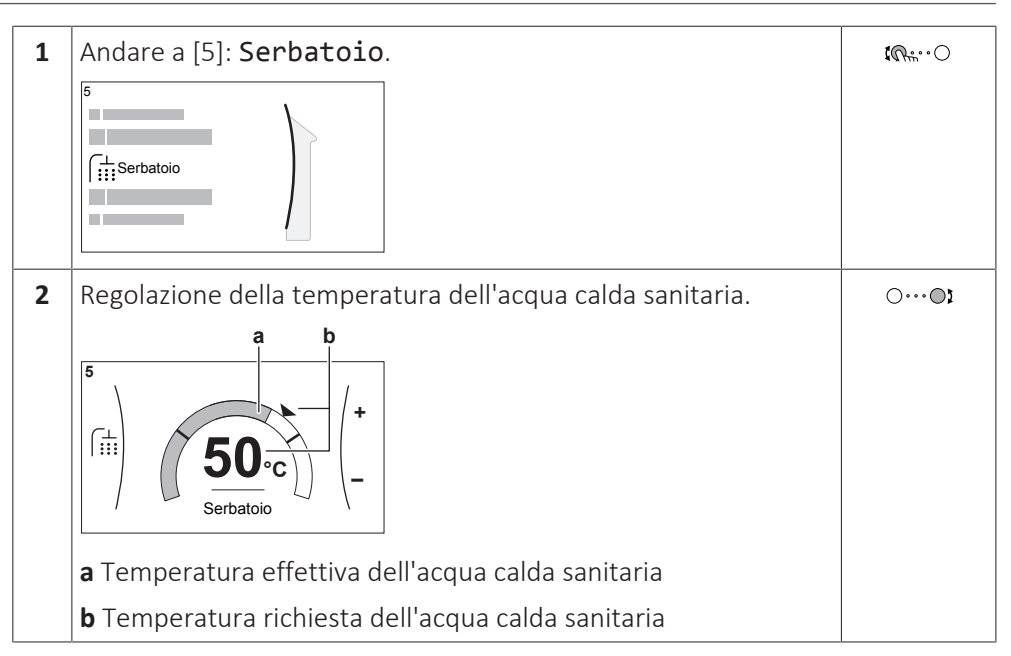

In altri modi, è possibile solo visualizzare la schermata del setpoint, senza però modificarla. È invece possibile modificare le impostazioni del Setpoint comfort [5.2], Setpoint economico [5.3] e Setpoint riscaldamento preventivo e mantenimento [5.4].

Se per il serbatoio si usa il funzionamento dipendente da condizioni meteorologiche, la temperatura del serbatoio viene determinata automaticamente dalla temperatura esterna. Per maggiori informazioni, vedere ["5.9](#page-47-0)  [Curva](#page-47-0) [climatica" \[](#page-47-0)▶ [4](#page-47-0)8].

#### <span id="page-35-0"></span>5.7.6 Uso del funzionamento potente dell'ACS

#### **Funzionamento in modalità Powerful**

Funzionamento in modalità "Powerful" permette il riscaldamento dell'acqua calda sanitaria da parte del riscaldatore di riserva o del surriscaldatore. Utilizzare questo modo nei giorni in cui l'utilizzo dell'acqua calda è maggiore del solito.

#### **Per controllare se è attivo il funzionamento in modalità Powerful**

Se appare  $\mathbf{\hat{P}}$  sulla schermata iniziale, significa che il funzionamento in modalità Powerful è attivo.

Attivare o disattivare Funzionamento in modalità "Powerful" nel modo seguente:

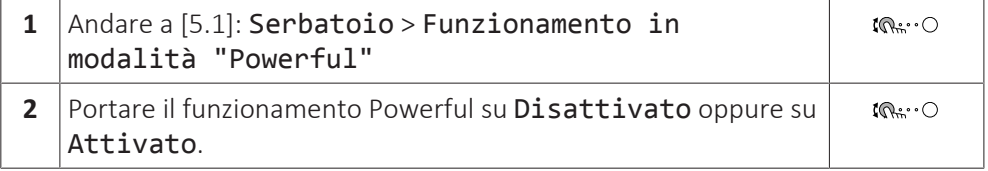

#### **Esempio di utilizzo: si presenta un bisogno immediato di più acqua calda**

Ci si trova nella seguente situazione:

- **▪** Si è già consumata gran parte dell'acqua calda sanitaria.
- **▪** Non si può attendere che l'azione programmata successiva riscaldi il serbatoio dell'acqua calda sanitaria.

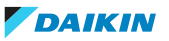
Allora è possibile attivare il funzionamento in modalità Powerful. Il serbatoio dell'acqua calda sanitaria inizierà a riscaldare l'acqua portandola alla temperatura Comfort.

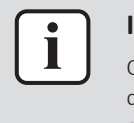

## **INFORMAZIONI**

Quando è attivo il funzionamento Powerful, è presente un rischio elevato di problemi di riscaldamento/raffreddamento ambiente e di comfort dovuti alla carenza di capacità. In caso di funzionamento frequente dell'acqua calda sanitaria, si verificheranno delle interruzioni frequenti e lunghe del raffreddamento/ riscaldamento ambiente.

# 5.8 Valori preimpostati e programmi

#### <span id="page-36-0"></span>5.8.1 Uso dei valori preimpostati

#### **Note relative ai valori preimpostati**

Per alcune impostazioni del sistema, è possibile definire dei valori preimpostati. Basta impostare questi valori una sola volta, riutilizzando quindi i valori in altre schermate come la schermata di pianificazione. Se si desidera cambiare il valore, è necessario farlo solo in un punto.

#### **Valori preimpostati possibili**

Si possono impostare i seguenti valori preimpostati definiti dall'utente:

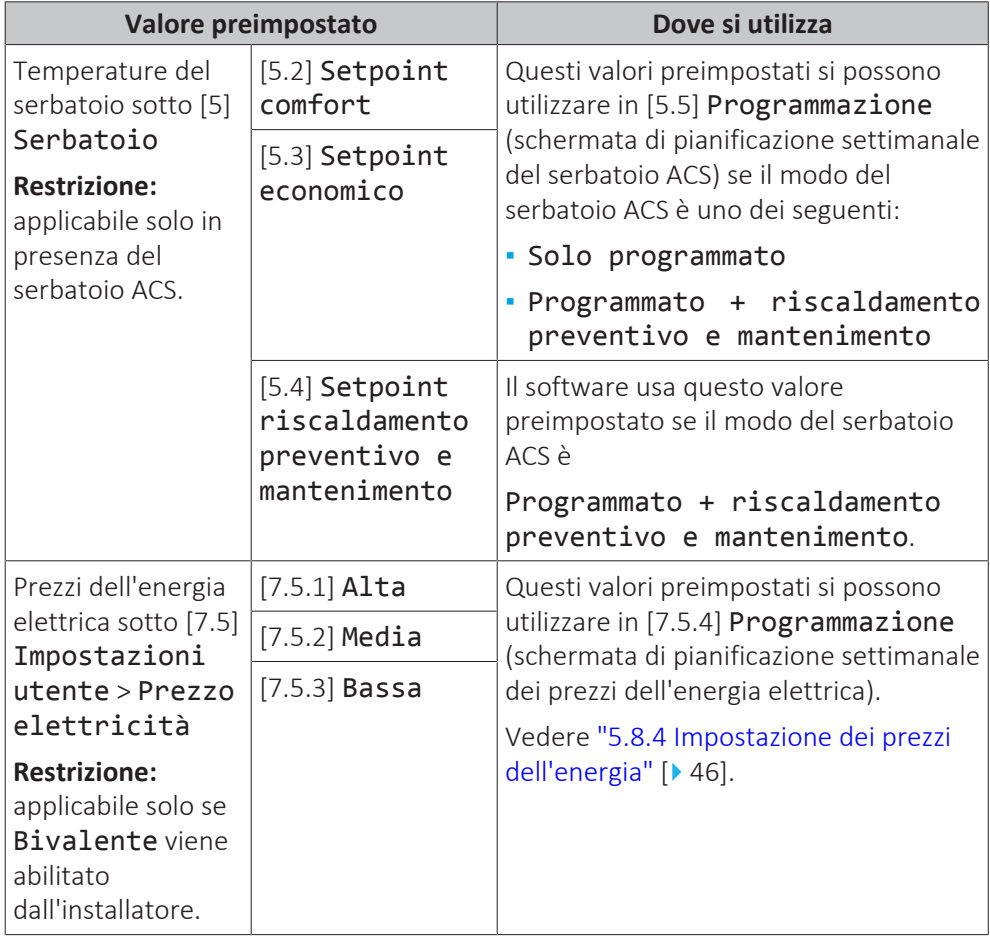

Oltre ai valori preimpostati definiti dall'utente, il sistema contiene anche alcuni valori preimpostati definiti dal sistema che si possono utilizzare durante le pianificazioni della programmazione.

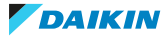

**Esempio:** In [7.4.2] Impostazioni utente > Silenzioso > Programmazione (pianificazione settimanale quando l'unità deve utilizzare il livello della modalità basso rumore), si possono utilizzare i valori predefiniti definiti dal sistema: Silenzioso/Più silenzioso/Assolutamente silenzioso.

## <span id="page-37-1"></span>5.8.2 Uso e programmazione dei programmi

#### **Note relative alle pianificazioni**

A seconda del layout sistema e della configurazione dell'installatore, potrebbero essere disponibili le pianificazioni per più controlli.

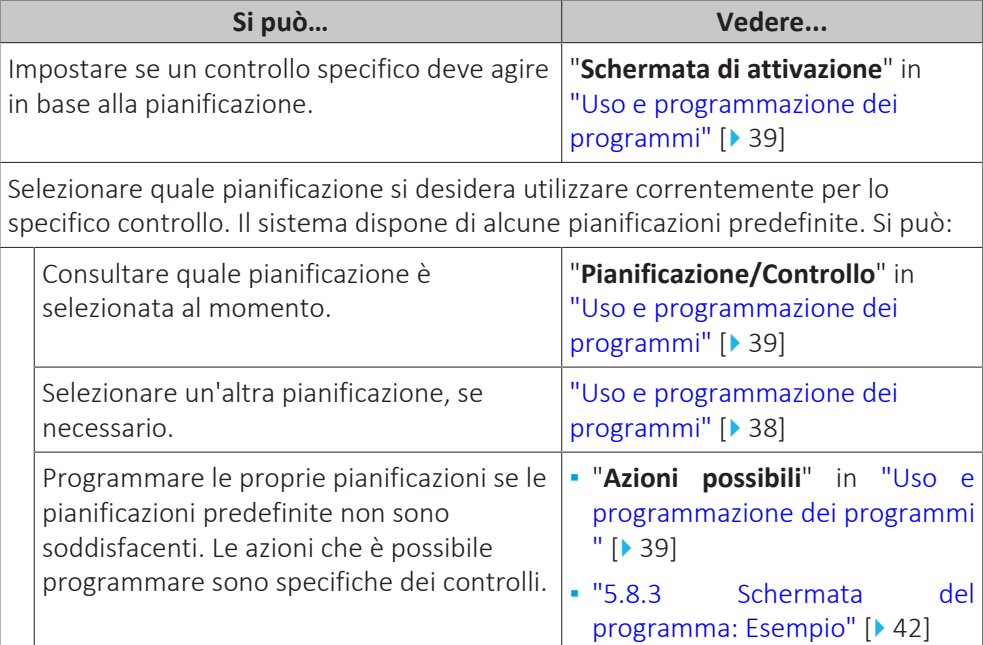

<span id="page-37-0"></span>**Per selezionare la pianificazione che si desidera utilizzare correntemente**

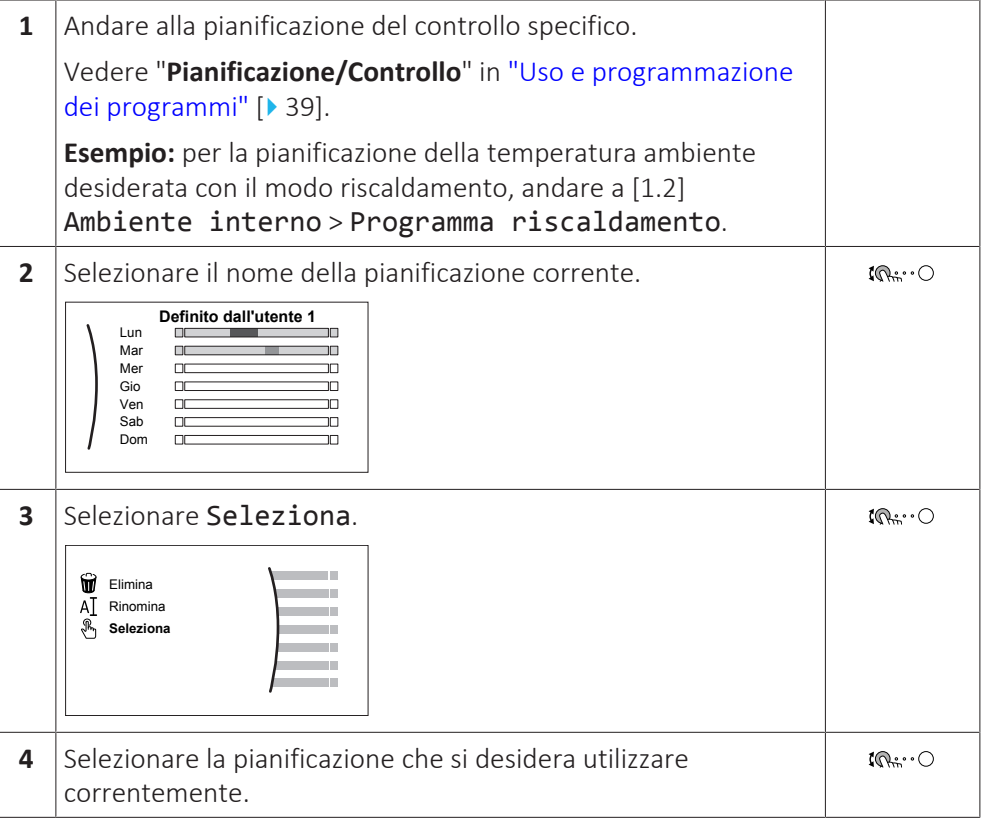

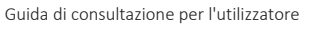

#### <span id="page-38-0"></span>**Pianificazioni possibili**

La tabella contiene le informazioni seguenti:

- **▪ Pianificazione/Controllo**: questa colonna indica dove si può consultare la pianificazione del controllo specifico selezionata correntemente. Se necessario, si può:
	- **-** Selezionare un'altra pianificazione. Vedere ["Uso e programmazione dei](#page-37-0) [programmi" \[](#page-37-0) $\triangleright$  [38\]](#page-37-0).
	- **-** Programmare la propria pianificazione. Vedere ["5.8.3](#page-41-0)  [Schermata del](#page-41-0) [programma: Esempio" \[](#page-41-0)[4](#page-41-0)[42\].](#page-41-0)
- **▪ Pianificazioni predefinite**: numero di pianificazioni predefinite disponibili nel sistema per il controllo specifico. Se necessario, si può programmare la propria pianificazione.
- **▪ Schermata di attivazione**: per la maggior parte dei controlli, la pianificazione è valida solo se è stata attivata nella sua corrispondente schermata di attivazione. Questa voce mostra dove attivarla.
- **▪ Possibili azioni**: azioni che si possono usare durante la programmazione della pianificazione. Nella maggior parte delle pianificazioni, si possono programmare fino a 6 azioni al giorno.

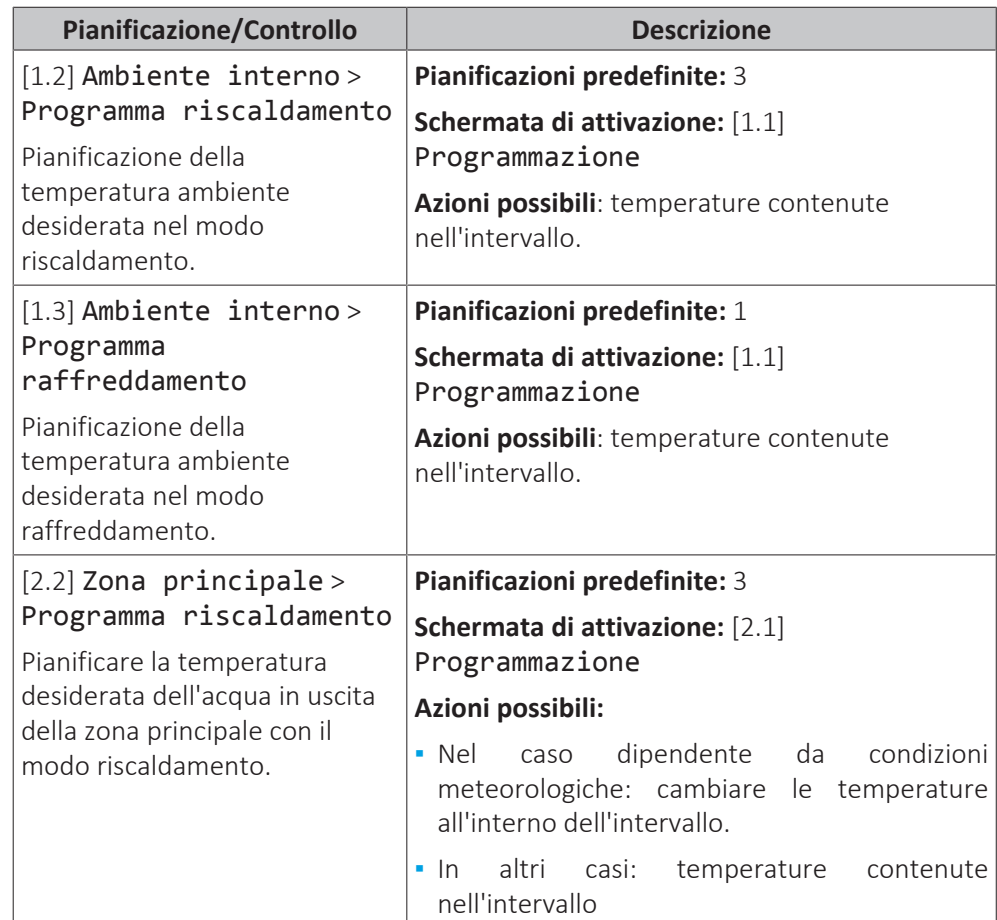

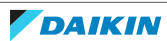

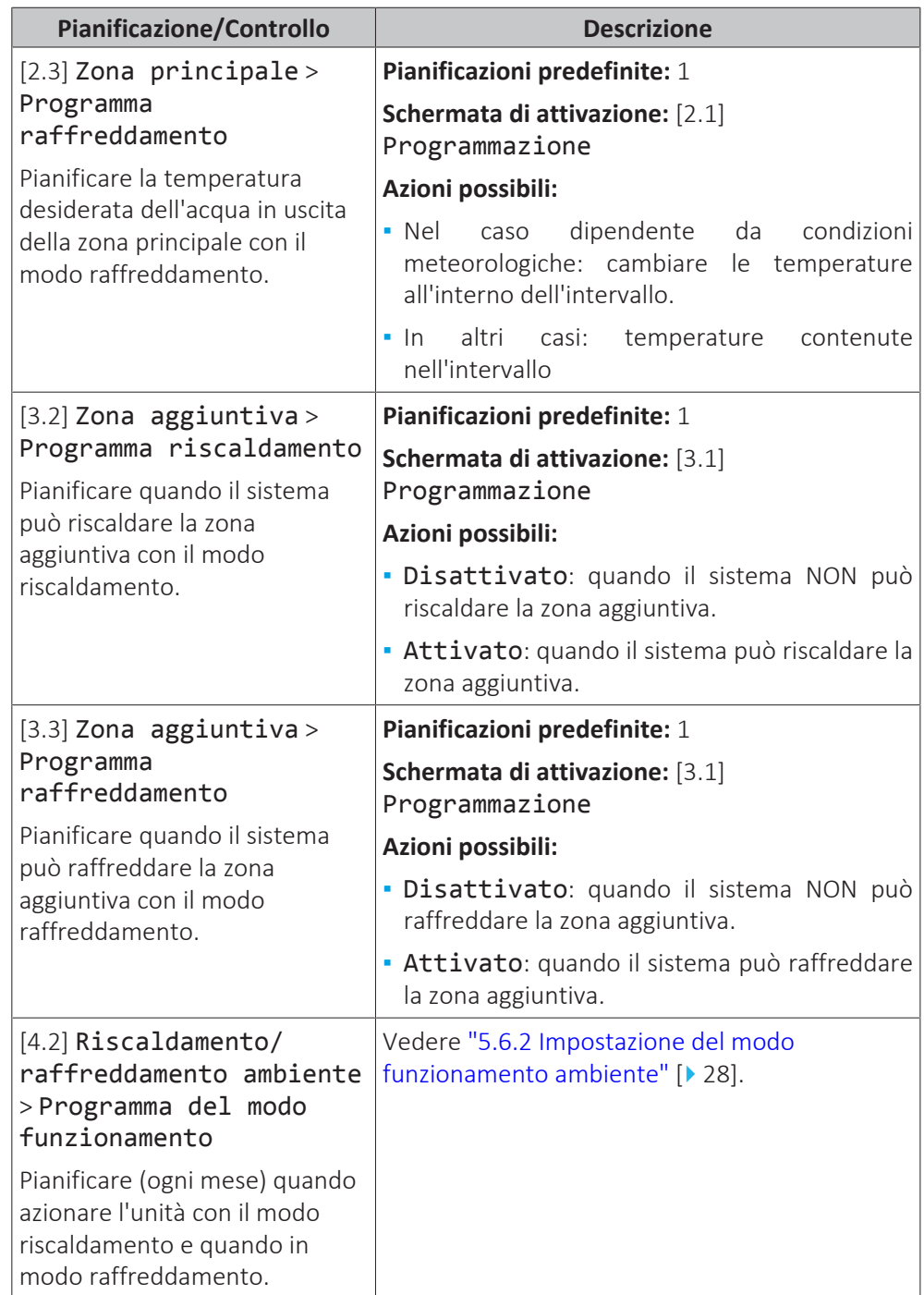

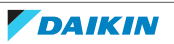

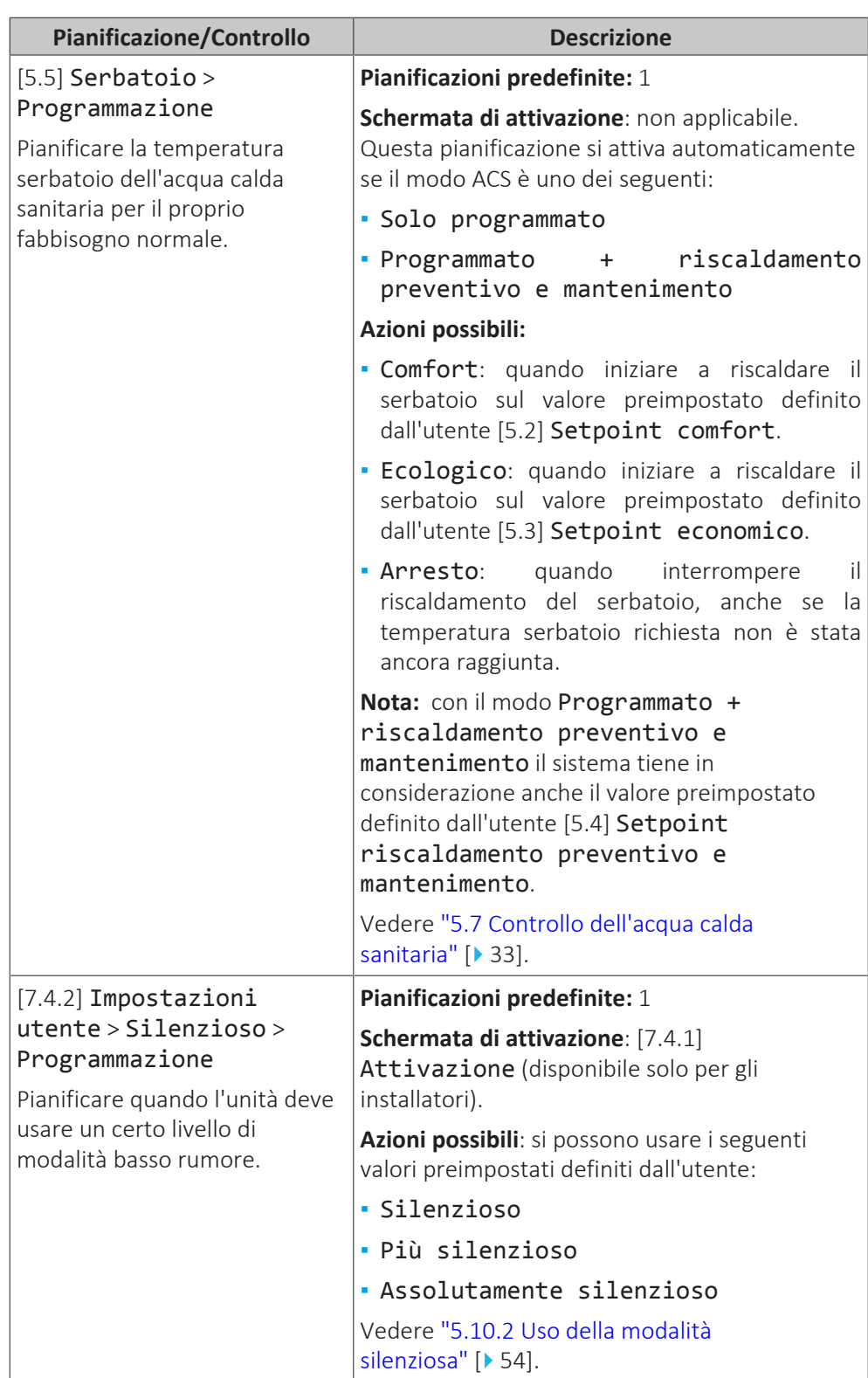

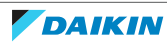

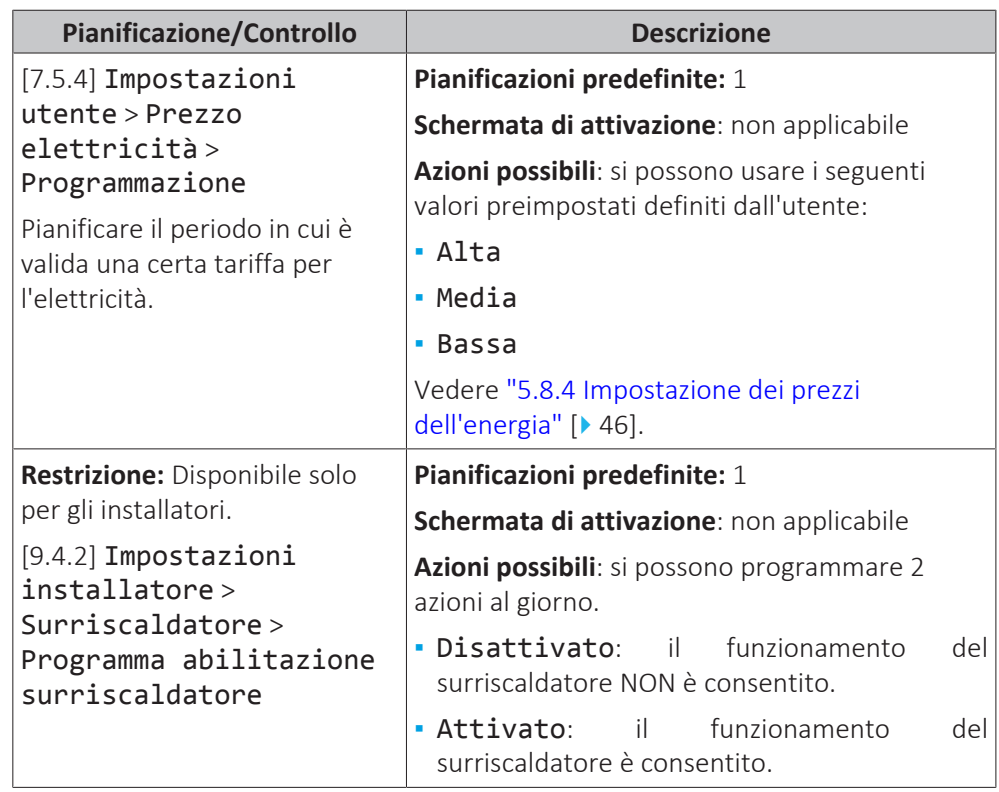

# <span id="page-41-0"></span>5.8.3 Schermata del programma: Esempio

Questo esempio mostra come impostare la programmazione della temperatura ambiente nel modo riscaldamento per la zona principale.

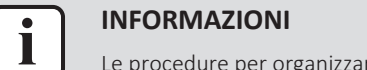

Le procedure per organizzare altri programmi sono simili.

# **Impostazione della programmazione: panoramica**

**Esempio:** Si desidera impostare la programmazione seguente:

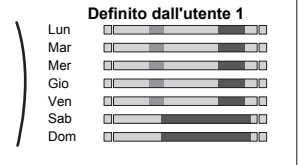

**Requisito preliminare:** La programmazione della temperatura ambiente è disponibile solo se è attivo il controllo del termostato ambiente. Se il comando di temperatura dell'acqua in uscita è attivo, si può impostare invece la programmazione della zona principale.

- **1** Andare alla programmazione.
- **2** (opzionale) Cancellare il contenuto della programmazione dell'intera settimana o il contenuto della programmazione di un giorno selezionato.
- **3** Impostare la programmazione per Lunedì.
- **4** Copiare la programmazione negli altri giorni della settimana.
- **5** Impostare la programmazione per Sabato e copiarla in Domenica.
- **6** Assegnare un nome alla programmazione.

42

# **Andare alla programmazione**

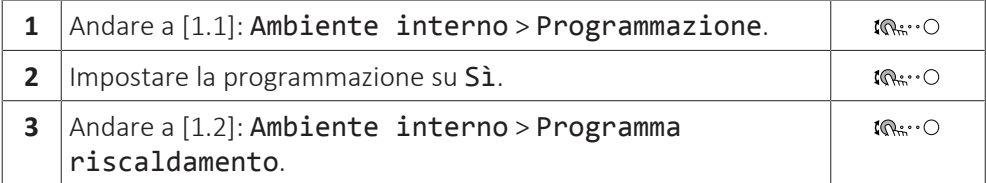

#### **Per cancellare il contenuto del programma della settimana**

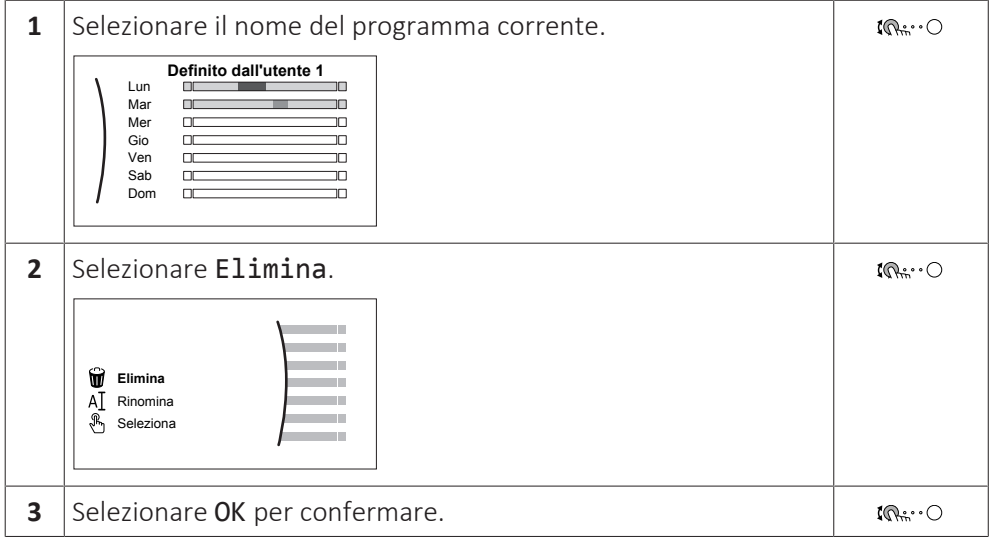

## **Per cancellare il contenuto del programma del giorno**

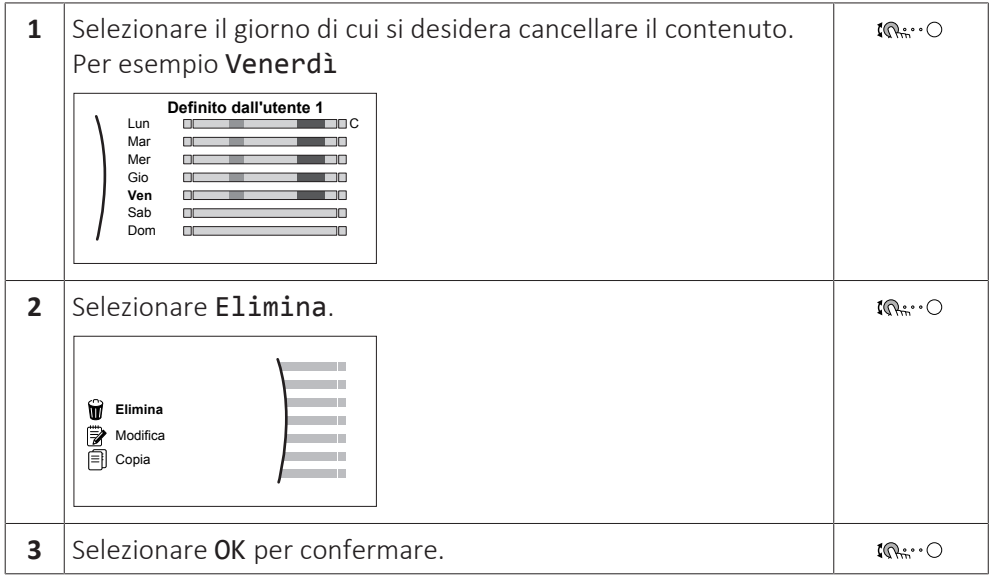

## **Per programmare la pianificazione di Lunedì**

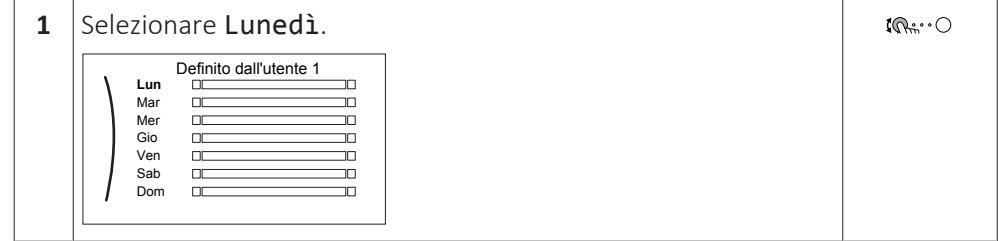

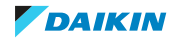

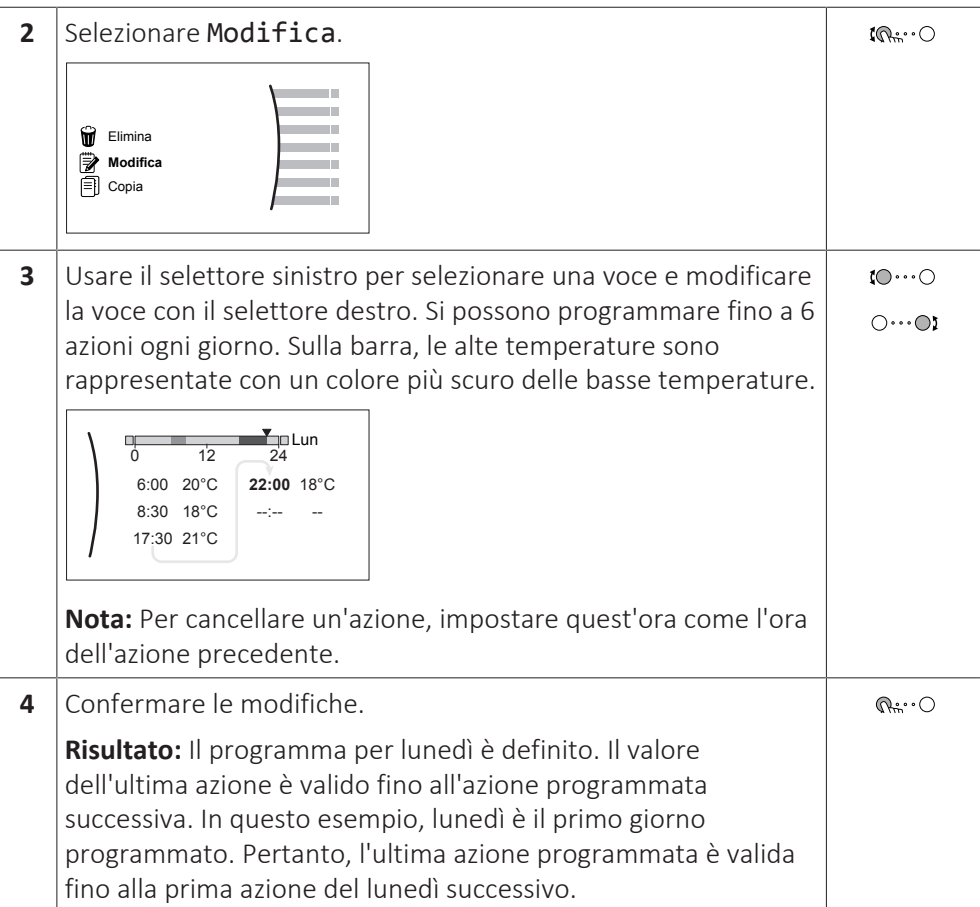

## **Per copiare il programma negli altri giorni della settimana**

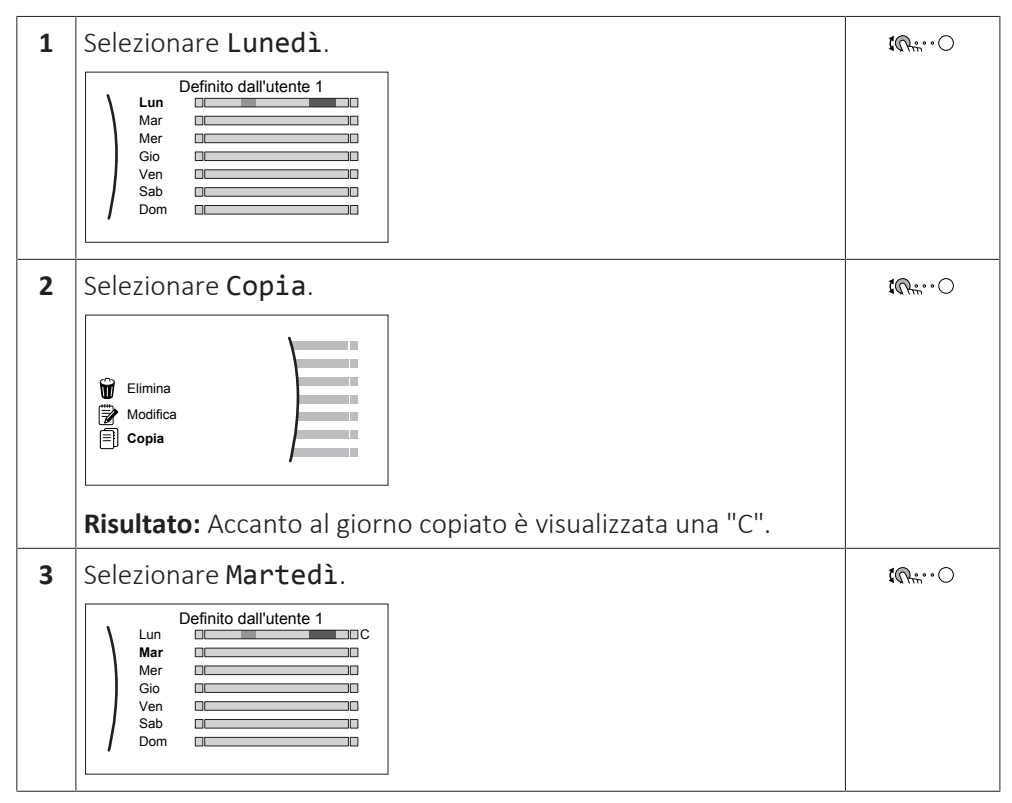

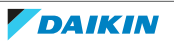

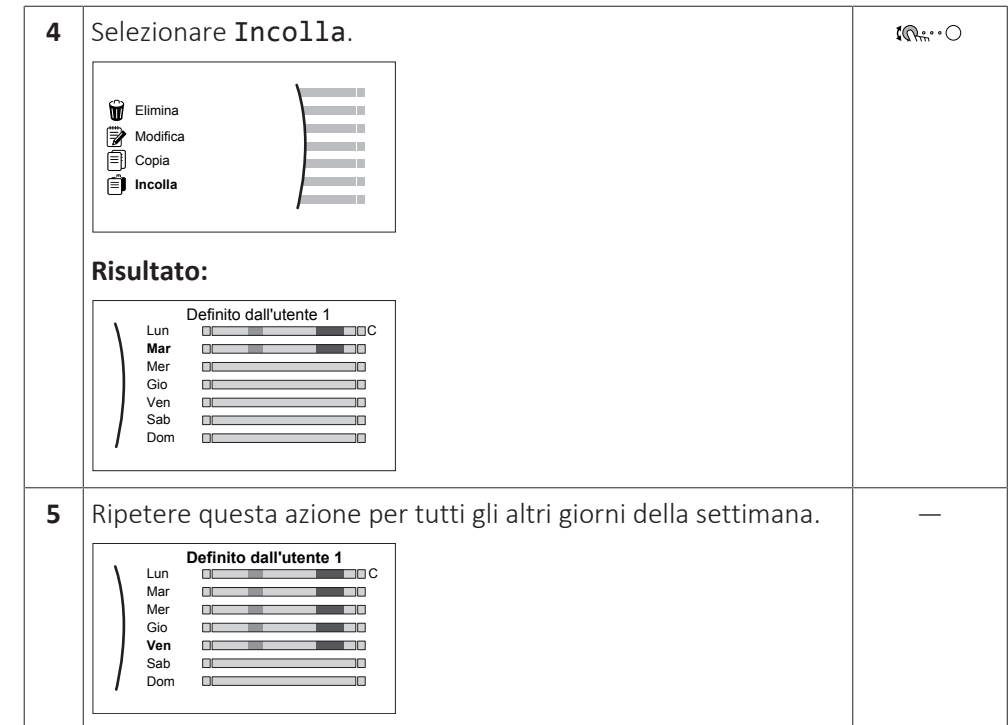

#### **Per programmare la pianificazione di Sabato e copiarla in Domenica**

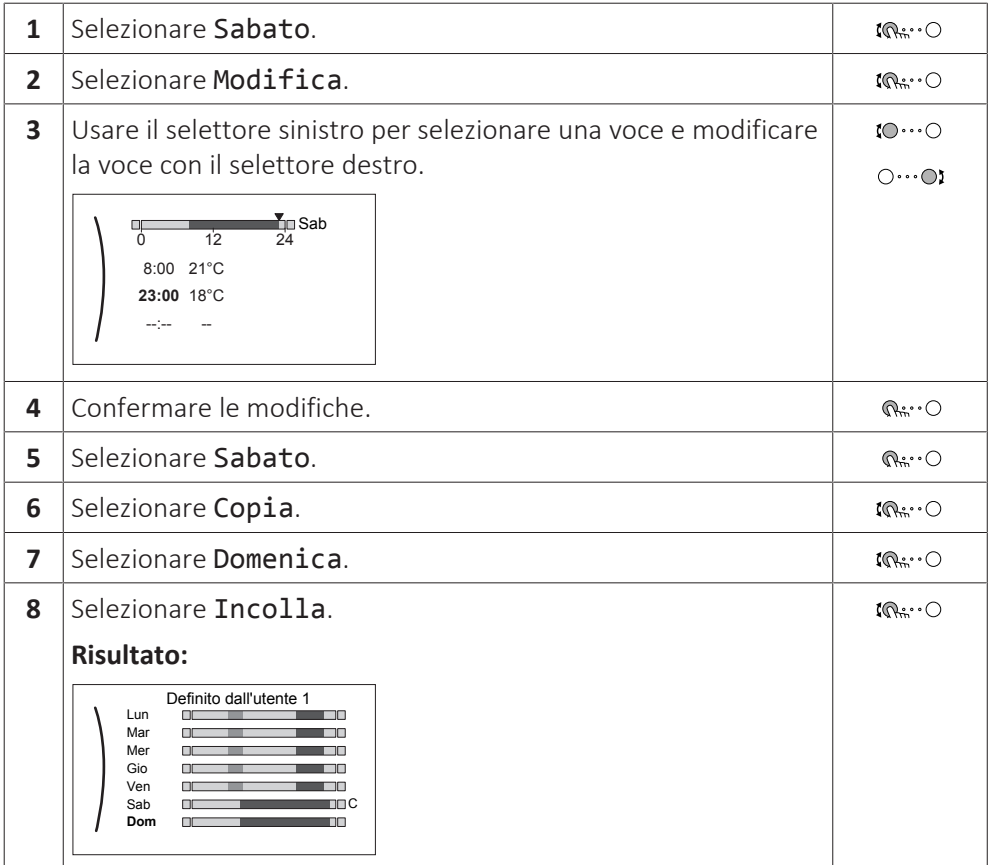

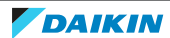

# **Per rinominare il programma**

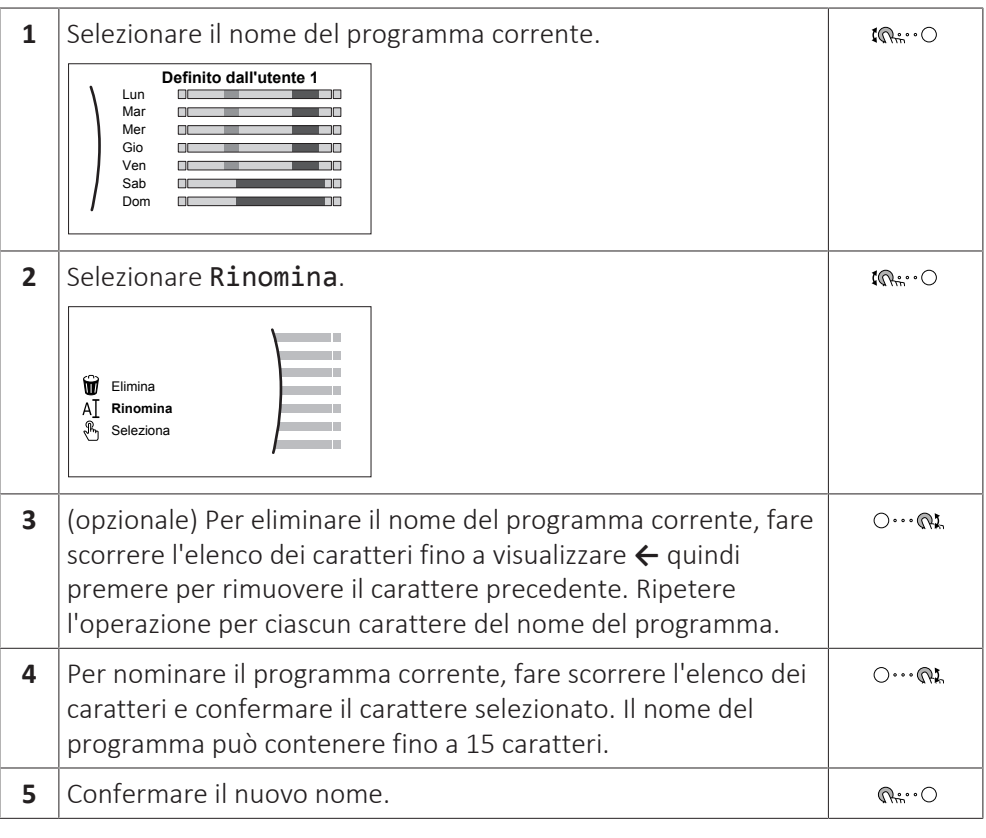

 $\mathbf{I}$ 

#### **INFORMAZIONI**

Non tutti programmi possono essere rinominati.

#### **Esempio di utilizzo: in caso di lavoro con un sistema a 3 turni**

Se si lavora con un sistema a 3 turni, si può procedere nel modo seguente:

- **1** Programmare 3 pianificazioni di temperatura ambiente e assegnare loro dei nomi appropriati. **Esempio:** TurnoMattino, TurnoGiorno e TurnoNotte
- **2** Selezionare la pianificazione che si desidera utilizzare correntemente.

#### <span id="page-45-0"></span>5.8.4 Impostazione dei prezzi dell'energia

Nel sistema, è possibile impostare i seguenti prezzi dell'energia:

- **▪** un prezzo fisso per il gas
- **▪** 3 livelli di prezzo dell'elettricità
- **▪** un timer di pianificazione settimanale per i prezzi dell'elettricità.

#### **Esempio: Come impostare i prezzi dell'energia sull'interfaccia utente?**

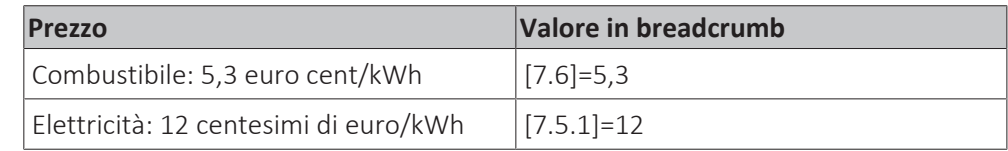

#### <span id="page-45-1"></span>**Per impostare il prezzo del gas**

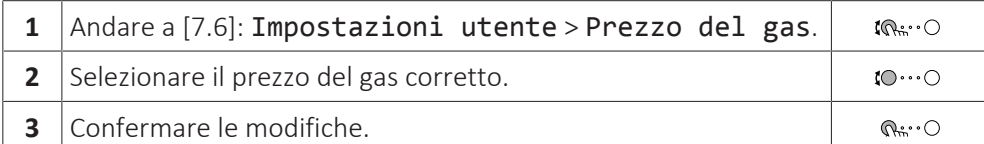

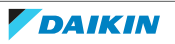

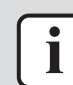

#### **INFORMAZIONI**

Importo prezzo compreso tra 0,00~990 valuta/kWh (con 2 valori significativi).

#### <span id="page-46-0"></span>**Per impostare il prezzo dell'elettricità**

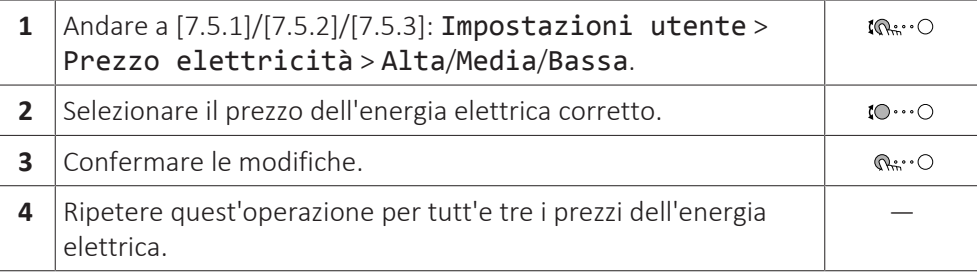

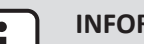

#### **INFORMAZIONI**

Importo prezzo compreso tra 0,00~990 valuta/kWh (con 2 valori significativi).

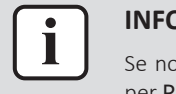

#### **INFORMAZIONI**

Se non è impostato alcun programma, viene preso in considerazione il valore Alta per Prezzo elettricità.

#### **Per impostare il timer di programmazione collegato al prezzo dell'elettricità**

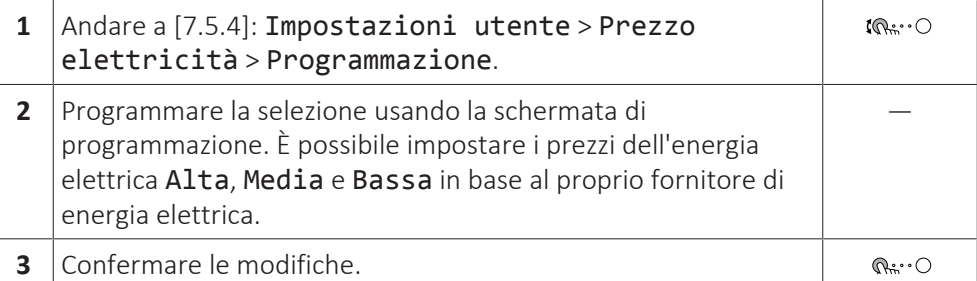

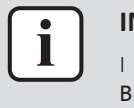

#### **INFORMAZIONI**

I valori corrispondono ai prezzi dell'energia elettrica per i valori Alta, Media e Bassa impostati in precedenza. Se non è impostato alcun programma, viene preso in considerazione il prezzo dell'energia elettrica per la voce Alta.

#### **informazioni sui costi energetici, in caso di incentivi al kWh di energia rinnovabile**

Nello stabilire i prezzi dell'energia, si può considerare il valore degli incentivi. Anche se il costo di esercizio aumenta, il costo totale dell'operazione che tiene conto del rimborso viene ottimizzato.

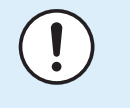

# **NOTA**

Accertarsi di modificare l'impostazione prezzo dell'energia al termine del periodo con incentivi.

# **Impostazione prezzo del gas in caso di incentivi al kWh di energia rinnovabile**

Calcolare il valore del prezzo del gas con la formula seguente:

**▪** Prezzo del gas reale+(Incentivi/kWh×0,9)

Per la procedura per impostare il prezzo del gas, vedere ["Per impostare il prezzo](#page-45-1) [del gas" \[](#page-45-1)▶ [4](#page-45-1)6].

#### **Impostazione prezzo elettricità in caso di incentivi al kWh di energia rinnovabile**

Calcolare il valore del prezzo dell'energia elettrica con la formula seguente:

**▪** Prezzo energia elettrica effettivo+incentivi/kWh

Per la procedura per impostare il prezzo dell'energia elettrica, vedere ["Per](#page-46-0) [impostare il prezzo dell'elettricità" \[](#page-46-0) $\blacktriangleright$  [4](#page-46-0)7].

#### **Esempio**

Si tratta di un esempio e i prezzi e/o i valori qui utilizzati NON sono precisi.

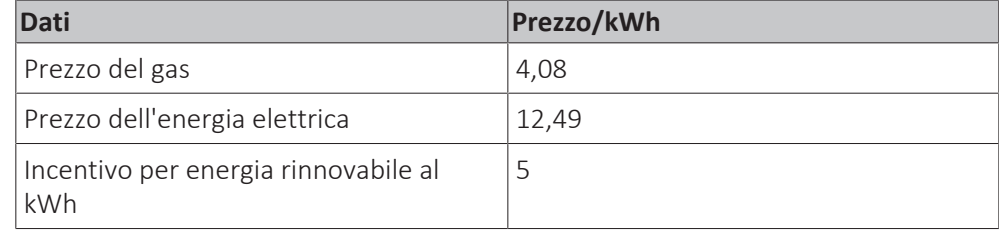

## **Calcolo del prezzo gas**

Prezzo del gas=prezzo reale gas+(incentivi/kWh×0,9)

Prezzo del gas=4,08+(5×0,9)

Prezzo del gas=8,58

## **Calcolo del prezzo energia elettrica**

Prezzo energia elettrica=prezzo reale energia elettrica+incentivi/kWh

Prezzo energia elettrica=12,49+5

Prezzo dell'energia elettrica=17,49

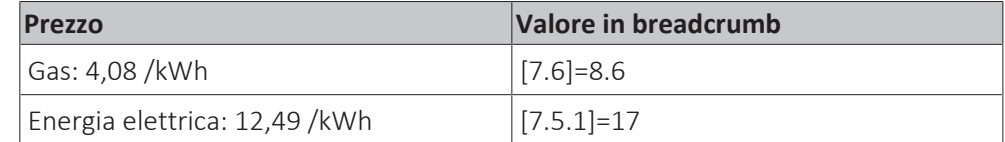

# <span id="page-47-0"></span>5.9 Curva climatica

# 5.9.1 Cosa è la curva climatica?

#### **Funzionamento dipendente da condizioni meteorologiche**

L'unità funziona in modo dipendente da condizioni meteorologiche quando la temperatura dell'acqua in uscita o del serbatoio richiesta viene determinata automaticamente dalla temperatura esterna. Per questo l'unità è collegata a un sensore di temperatura posto sulla parete nord dell'edificio. Se la temperatura esterna aumenta o diminuisce, l'unità compensa istantaneamente. In tal modo l'unità non deve attendere il feedback proveniente dal termostato per aumentare o ridurre la temperatura dell'acqua in uscita o del serbatoio. Poiché reagisce più rapidamente, evita grandi aumenti e abbassamenti della temperatura interna e della temperatura dell'acqua ai rubinetti.

#### **Vantaggio**

Il funzionamento dipendente dalle condizioni meteorologiche riduce il consumo di energia.

#### **Curva climatica**

Per poter compensare le differenze di temperatura, l'unità si affida alla sua curva climatica. La curva definisce quale deve essere la temperatura del serbatoio o dell'acqua in uscita alle diverse temperature esterne. Poiché la pendenza della curva dipende da circostanze locali, come la climatizzazione e la coibentazione della casa, la curva può essere regolata dall'installatore o dall'utilizzatore.

#### **Tipi di curve climatiche**

Ci sono 2 tipi di curve climatiche:

- **▪** Curva a 2 punti
- **▪** Curva con pendenza-sfalsamento

La scelta del tipo di curva da usare per le regolazioni dipende dalle proprie preferenze. Vedere ["5.9.4 Uso delle curve climatiche" \[](#page-50-0)▶ [51\]](#page-50-0).

#### **Disponibilità**

La curva climatica è disponibile per:

- **▪** Zona principale Riscaldamento
- **▪** Zona principale Raffreddamento
- **▪** Zona aggiuntiva Riscaldamento
- **▪** Zona aggiuntiva Raffreddamento
- **▪** Serbatoio (disponibile solo per gli installatori)

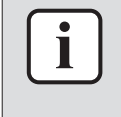

#### **INFORMAZIONI**

Per lavorare in modo dipendente da condizioni meteorologiche, configurare correttamente il setpoint della zona principale, della zona aggiuntiva o il serbatoio. Vedere ["5.9.4 Uso delle curve climatiche" \[](#page-50-0) $\blacktriangleright$  [51\]](#page-50-0).

#### <span id="page-48-0"></span>5.9.2 Curva a 2 punti

Definire la curva climatica con questi due setpoint:

- **▪** Setpoint (X1, Y2)
- **▪** Setpoint (X2, Y1)

#### **Esempio**

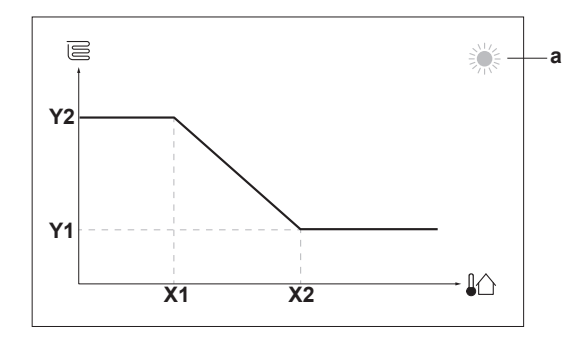

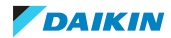

# 5 | Funzionamento

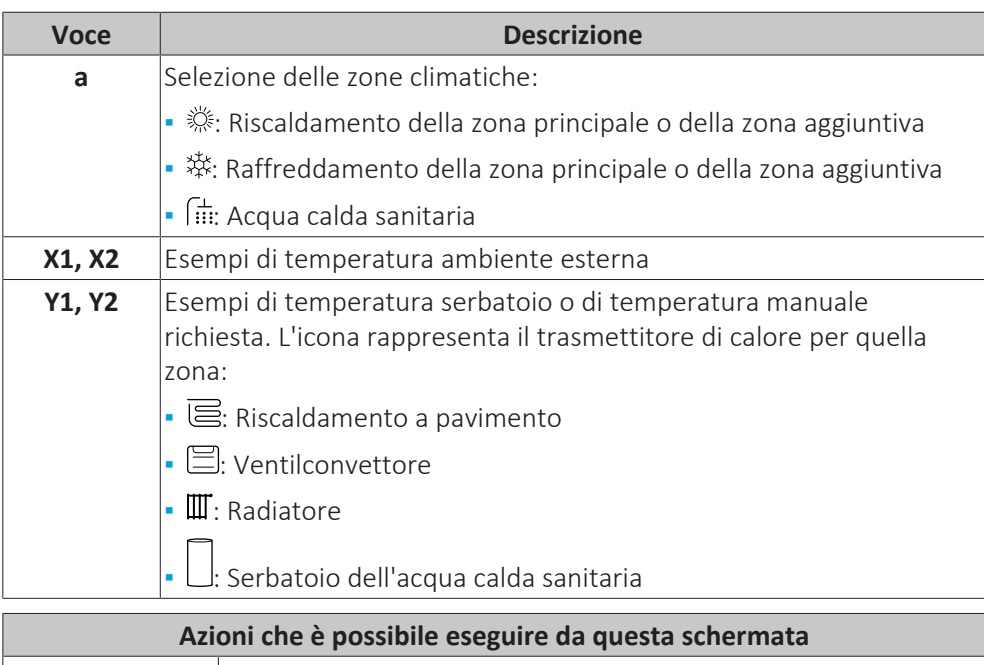

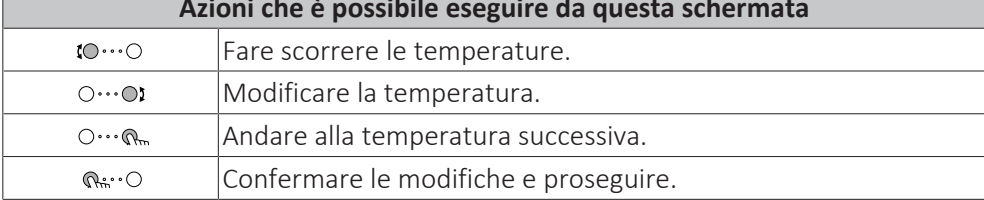

# 5.9.3 Curva con pendenza-sfalsamento

# **Pendenza e sfalsamento**

Definire la curva climatica in base alla sua pendenza e al suo sfalsamento:

- **▪** Cambiare la **pendenza** per aumentare o diminuire in modo differente la temperatura manuale per temperature ambiente differenti. Per esempio, se la temperatura manuale è accettabile in genere, ma troppo fredda alle basse temperature ambiente, aumentare la pendenza in modo che la temperatura dell'acqua in uscita risulti più alta al diminuire delle temperature ambiente.
- **▪** Cambiare lo **sfalsamento** per aumentare o diminuire in modo uguale la temperatura manuale per temperature ambiente differenti. Per esempio, se la temperatura manuale è sempre leggermente troppo fredda alle diverse temperature ambiente, spostare verso l'alto lo sfalsamento per aumentare dello stesso valore la temperatura manuale per tutte le temperature ambiente.

#### **Esempi**

Curva climatica quando è selezionata la pendenza:

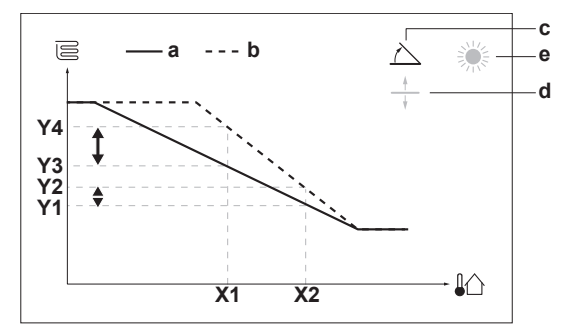

Curva climatica quando è selezionato lo sfalsamento:

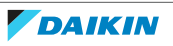

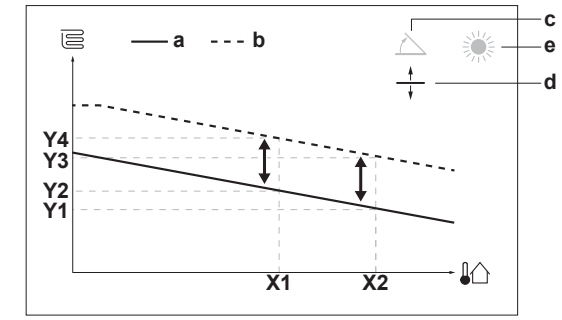

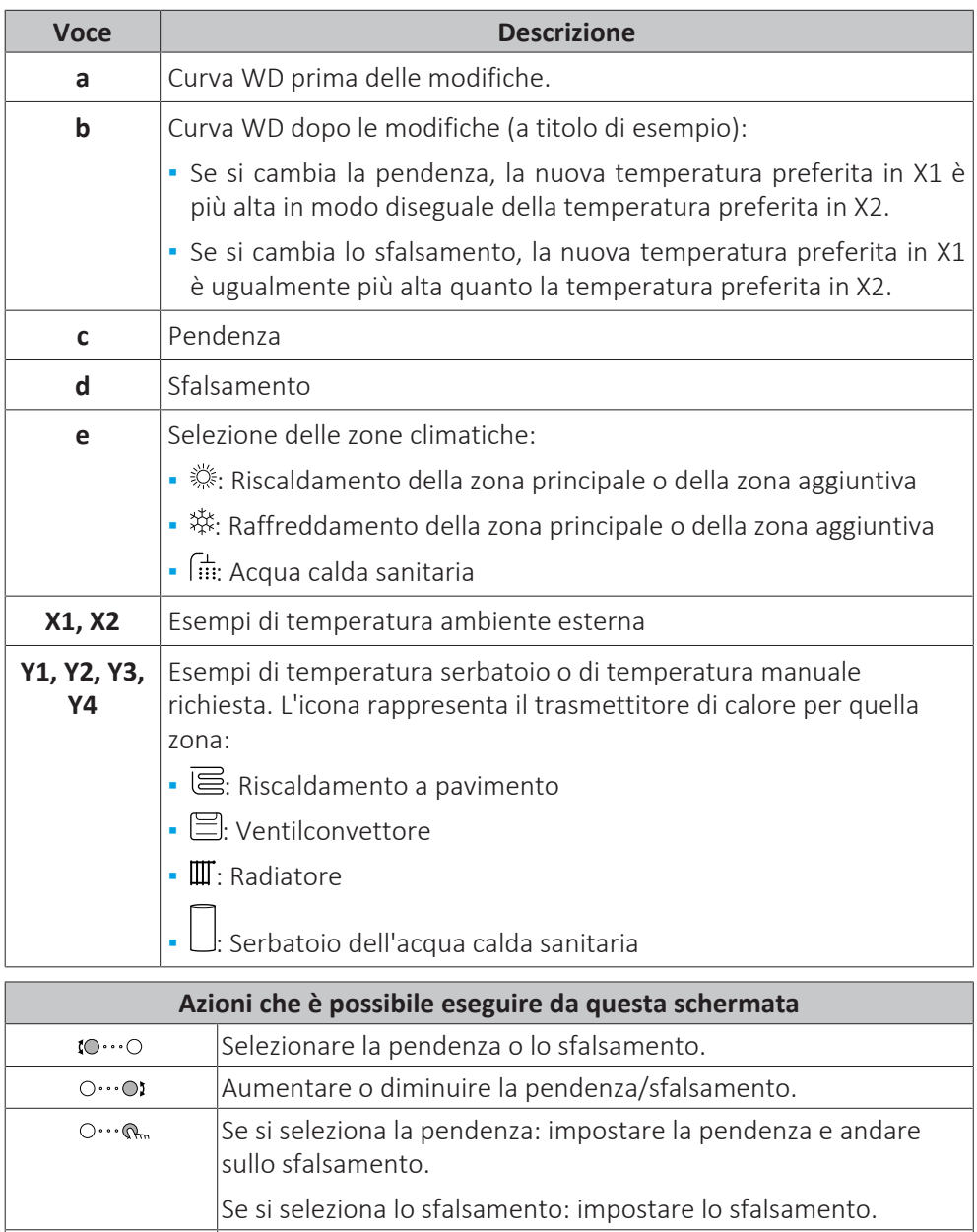

Confermare le modifiche e tornare al sottomenu.

# <span id="page-50-0"></span>5.9.4 Uso delle curve climatiche

Configurare la curva climatica nel modo seguente:

#### **Definizione del modo setpoint**

 $Q^{\mu\nu}$ 

Per usare la curva climatica, si deve definire il modo setpoint corretto:

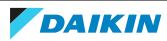

# 5 | Funzionamento

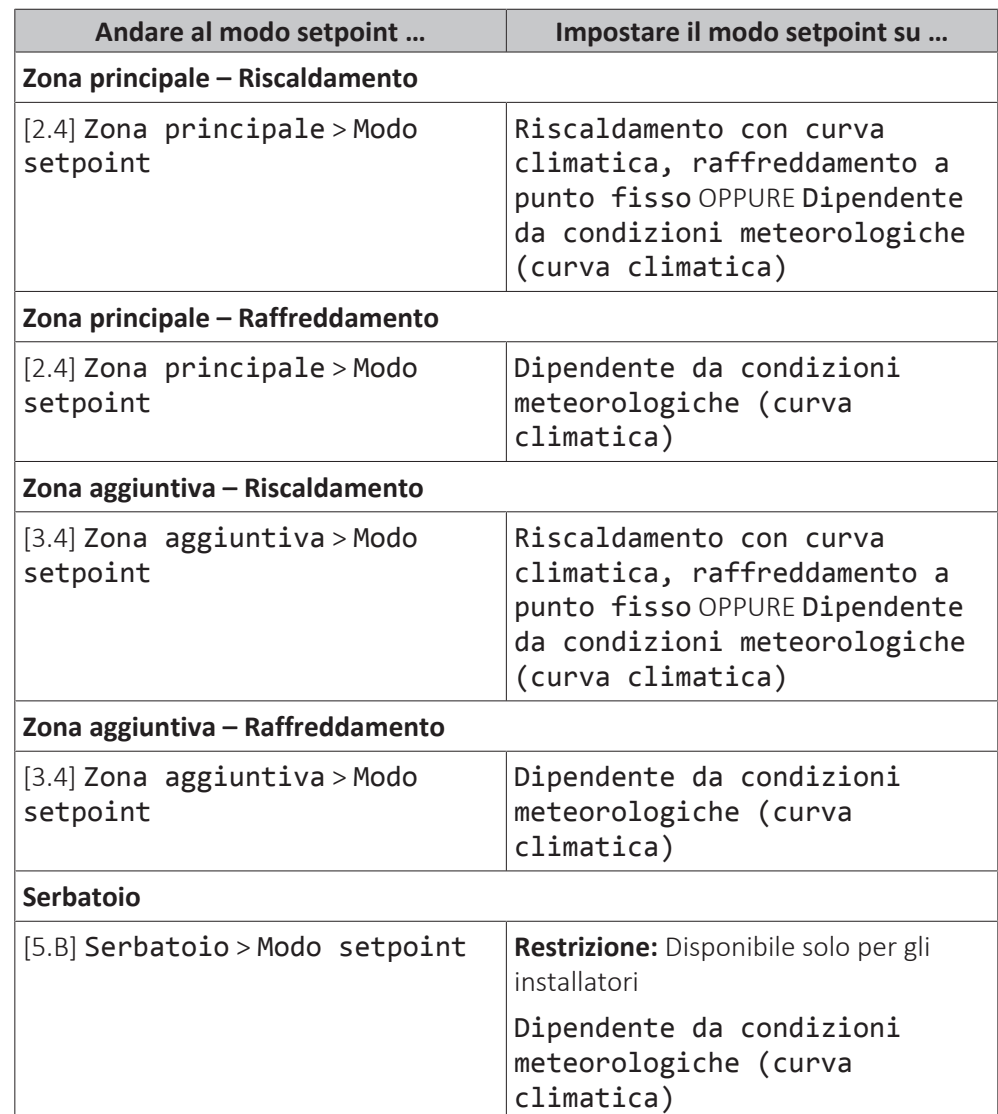

# **Modifica del tipo di curva climatica**

Per cambiare il tipo per tutte le zone (principale + aggiuntive) e per il serbatoio, andare a [2.E] Zona principale > Tipo di curva climatica.

La vista del tipo selezionato è possibile anche con:

- **▪** [3.C] Zona aggiuntiva > Tipo di curva climatica
- **▪** [5.E] Serbatoio > Tipo di curva climatica **Restrizione:** Disponibile solo per gli installatori

#### **Modifica della curva climatica**

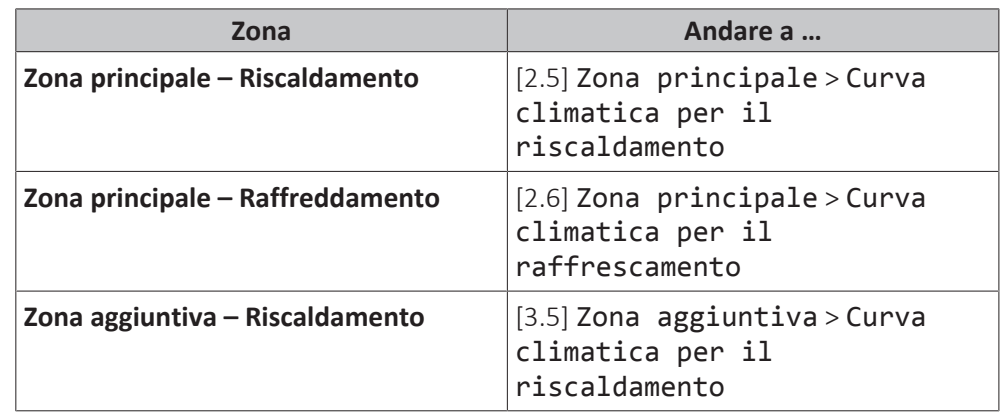

#### Guida di consultazione per l'utilizzatore

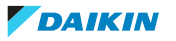

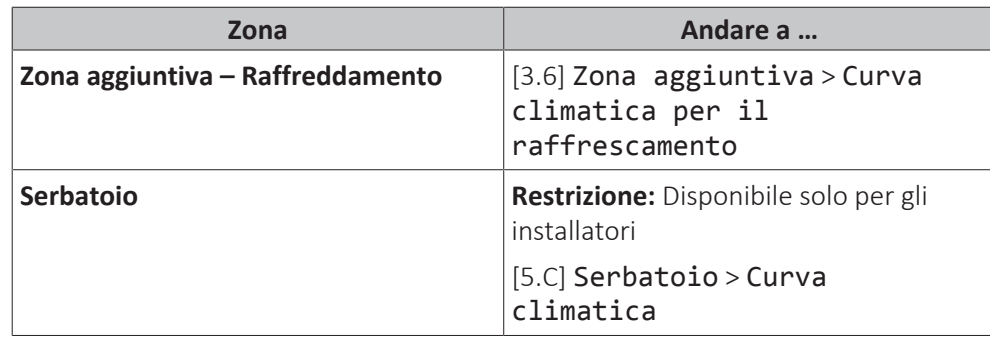

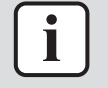

# **INFORMAZIONI**

**Setpoint massimi e minimi**

Non è possibile configurare la curva con temperature che siano più alte o più basse dei setpoint massimi e minimi per quella zona e per il serbatoio. Quando si raggiunge il setpoint massimo o minimo, la curva si appiattisce.

#### **Per perfezionare la curva climatica: curva con pendenza-sfalsamento**

La tabella seguente descrive come ottimizzare la curva climatica di una zona o del serbatoio:

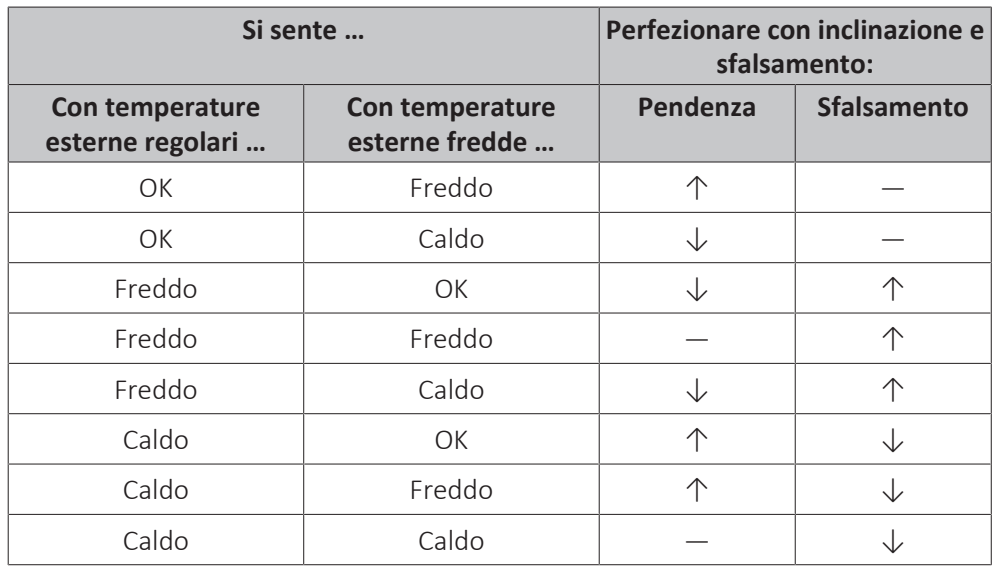

#### **Per perfezionare la curva climatica: curva a 2 punti**

La tabella seguente descrive come ottimizzare la curva climatica di una zona o del serbatoio:

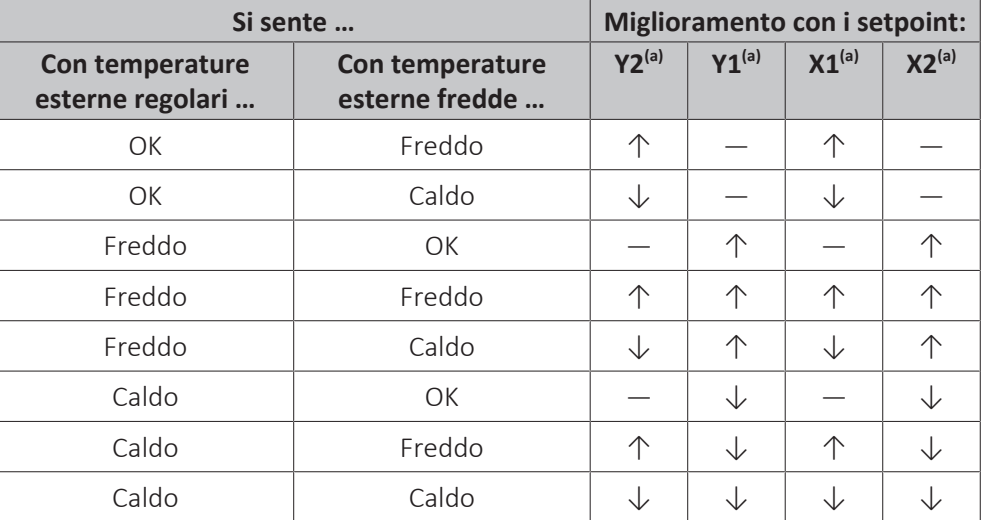

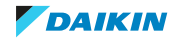

(a) Vedere ["5.9.2 Curva a 2 punti" \[](#page-48-0)[4](#page-48-0)[49\].](#page-48-0)

# 5.10 Altre funzioni

5.10.1 Per configurare ora e data

```
1 Andare a [7.2] Impostazioni utente > Ora/data.
                                                                                         \mathbf{I} \mathbb{Q} : \cdot \circ
```
<span id="page-53-0"></span>5.10.2 Uso della modalità silenziosa

## **Note relative alla modalità silenziosa**

La modalità silenziosa può essere utilizzata per diminuire il rumore dell'unità esterna. Tuttavia, questo diminuisce anche la capacità di riscaldamento/ raffreddamento del sistema. Esistono più livelli di modalità silenziosa.

L'installatore può:

- **▪** Disattivare completamente la modalità silenziosa
- **▪** Attivazione manuale di un livello con modalità silenziosa
- **▪** Abilitare l'utente a programmare un programma in modalità silenziosa

Se abilitato dall'installatore, l'utente può programmare un programma in modalità silenziosa.

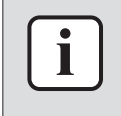

#### **INFORMAZIONI**

Se la temperatura esterna è inferiore a zero, consigliamo di NON usare il livello più silenzioso.

# **Per controllare se è attiva la modalità silenziosa**

Se appare  $\widehat{\mathfrak{L}}$  sulla schermata iniziale, significa che la modalità silenziosa è attiva.

#### **Programmare un programma della modalità silenziosa**

**Restrizione:** Possibile solo se abilitato dall'installatore.

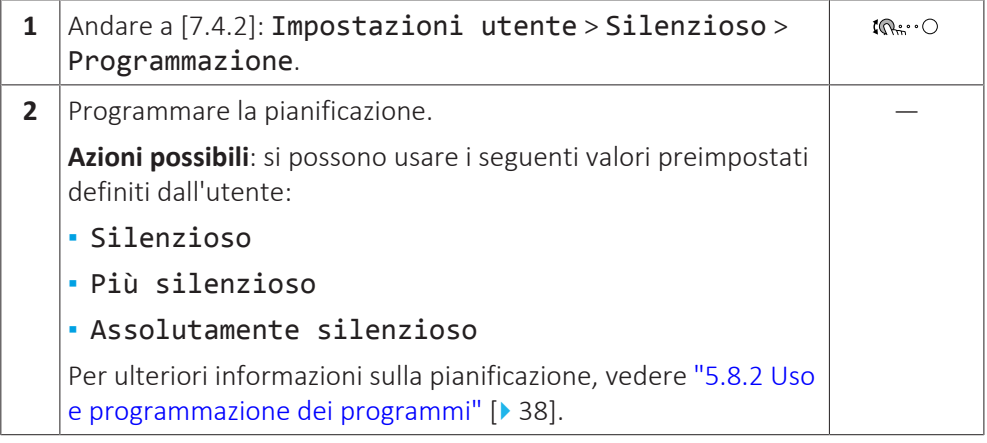

#### 5.10.3 Uso del modo vacanza

#### **Note relative al modo vacanza**

Durante le vacanze, si può utilizzare il modo vacanza per discostarsi dalle normali pianificazioni senza doverle modificare. Mentre è attivo il modo vacanza, il funzionamento in modalità riscaldamento/raffreddamento ambiente e il

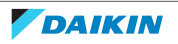

funzionamento dell'acqua calda sanitaria sono portati nello stato DISATTIVATO. La protezione antigelo ambiente, la protezione congelamento tubi acqua e il funzionamento anti-legionella rimangono attivi.

#### **Flusso di lavoro tipico**

L'uso del modo vacanza tipicamente consiste nelle fasi seguenti:

- 1 Impostazione della data iniziale e della data finale delle vacanze.
- 2 Attivazione del modo vacanza.

## **Per controllare se il modo vacanza è attivato e/o in funzione**

Se nella schermata iniziale compare  $\widehat{\mathbb{II}}$ , la modalità silenziosa è attiva.

#### **Configurazione della vacanza**

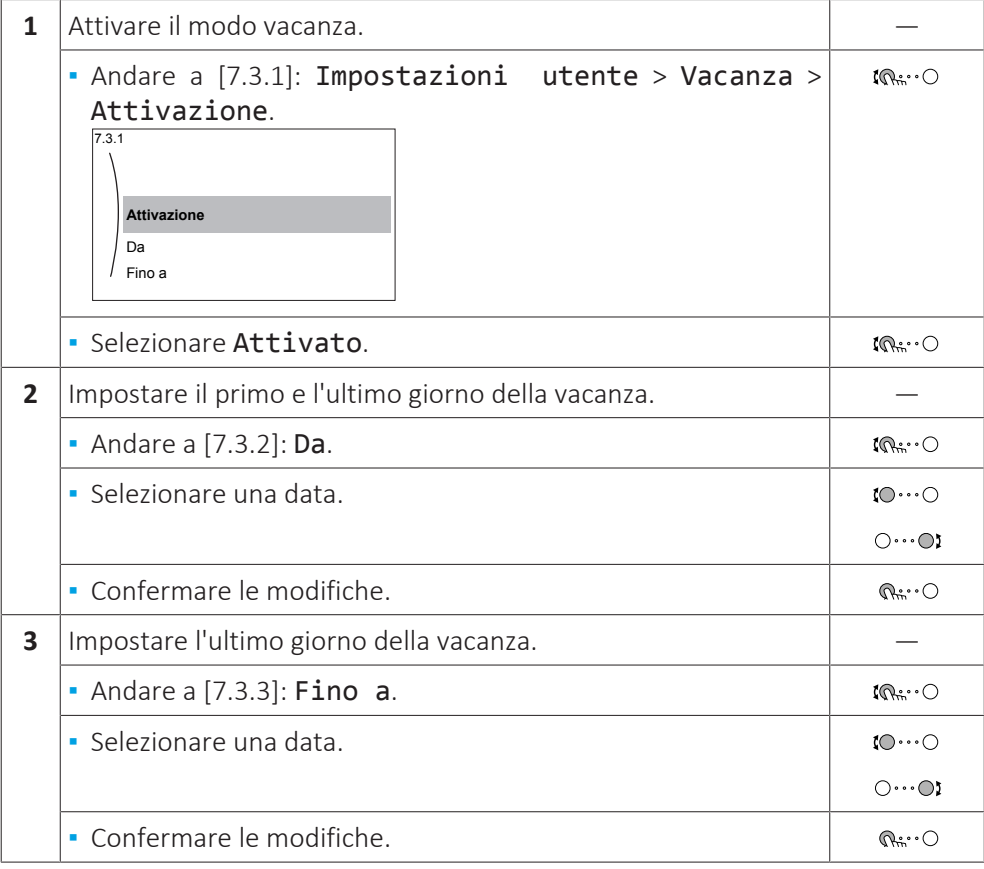

#### 5.10.4 Uso della WLAN

#### **INFORMAZIONI**

**Restrizione:** le impostazioni della WLAN sono visibili solo quando nell'interfaccia utente è stata inserita la scheda WLAN.

## **Informazioni sulla scheda WLAN**

La scheda WLAN collega il sistema a internet. Come utente, si può quindi controllare il sistema mediante la app Daikin Residential Controller.

Per questo sono necessari i componenti seguenti:

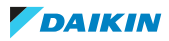

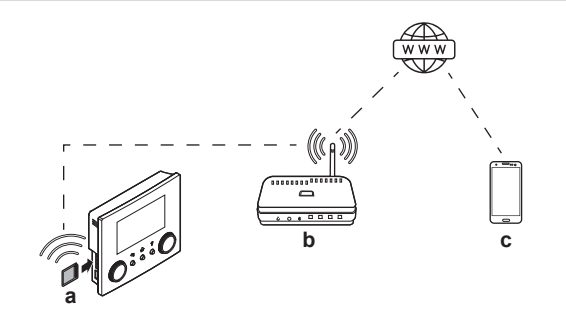

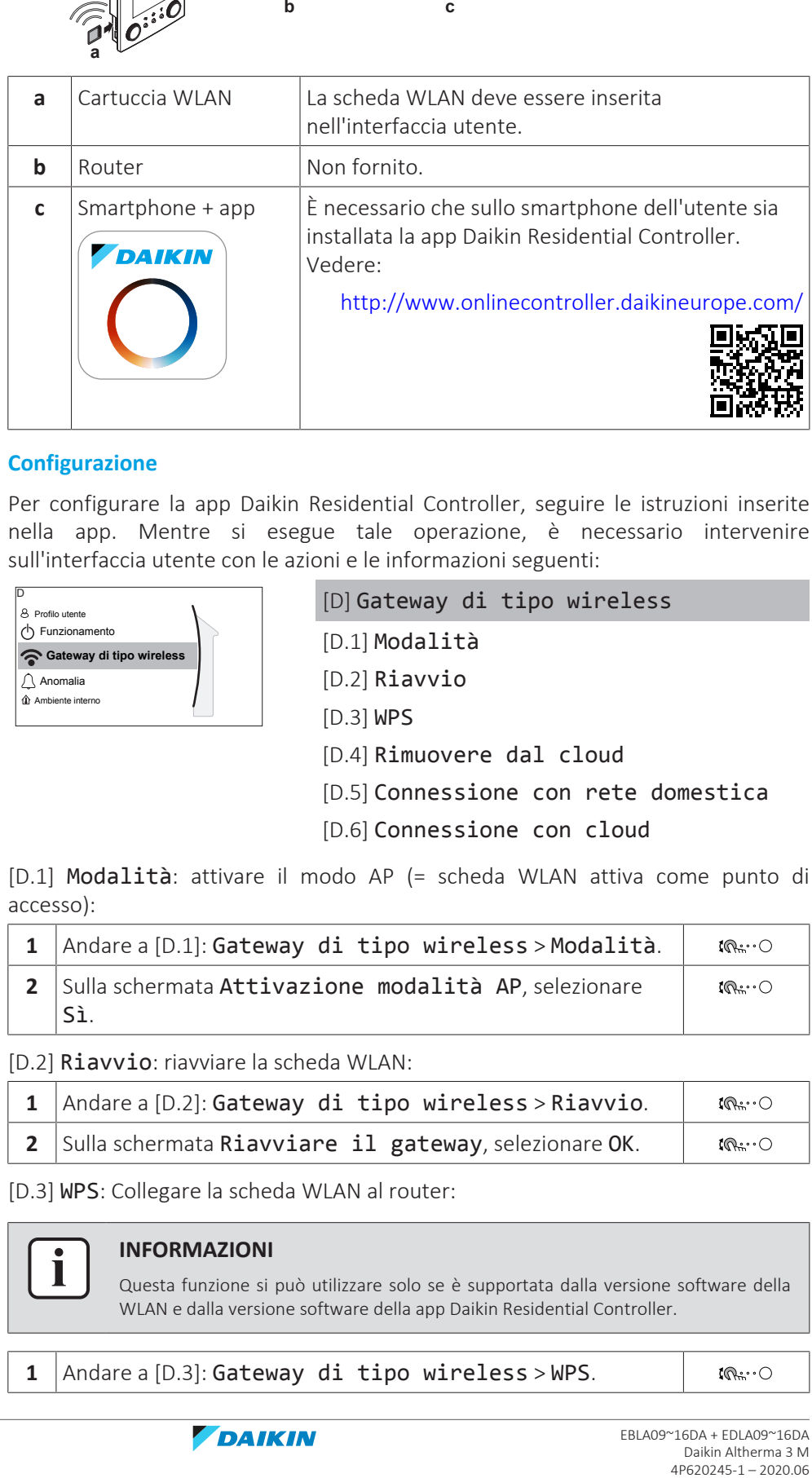

## **Configurazione**

Per configurare la app Daikin Residential Controller, seguire le istruzioni inserite nella app. Mentre si esegue tale operazione, è necessario intervenire sull'interfaccia utente con le azioni e le informazioni seguenti:

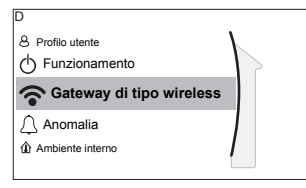

[D] Gateway di tipo wireless

[D.1] Modalità

[D.2] Riavvio

[D.3] WPS

[D.4] Rimuovere dal cloud

[D.5] Connessione con rete domestica

[D.6] Connessione con cloud

[D.1] Modalità: attivare il modo AP (= scheda WLAN attiva come punto di accesso):

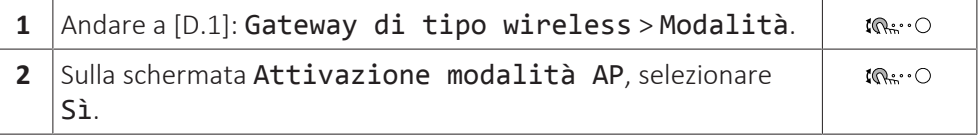

[D.2] Riavvio: riavviare la scheda WLAN:

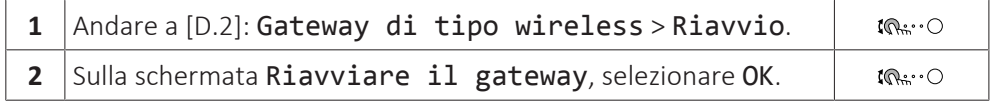

[D.3] WPS: Collegare la scheda WLAN al router:

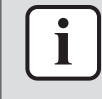

#### **INFORMAZIONI**

Questa funzione si può utilizzare solo se è supportata dalla versione software della WLAN e dalla versione software della app Daikin Residential Controller.

1 Andare a [D.3]: Gateway di tipo wireless > WPS.

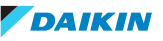

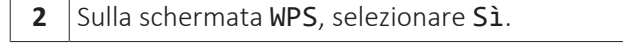

 $\mathbf{r}$ 

 $\mathfrak{l} \mathbb{Q} \cdots \mathbb{Q}$ 

[D.4] Rimuovere dal cloud: rimuovere la scheda WLAN dal collegamento al cloud:

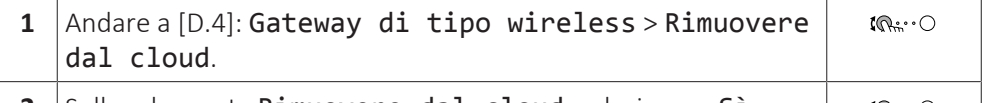

**2** Sulla schermata Rimuovere dal cloud, selezionare Sì.  $\mathbb{I} \mathbb{Q}$  :  $\cdot \bigcirc$ 

[D.5] Connessione con rete domestica: leggere lo stato della connessione alla rete domestica:

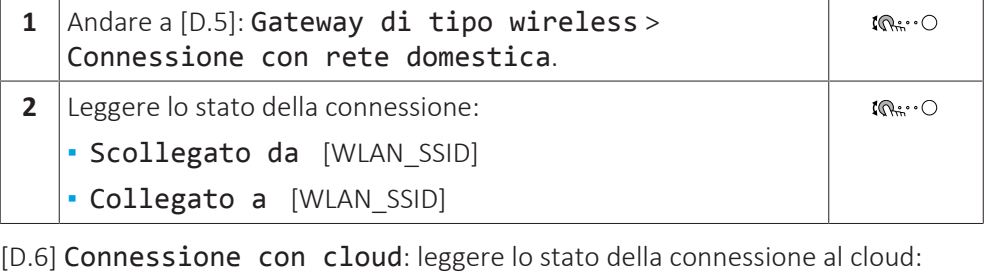

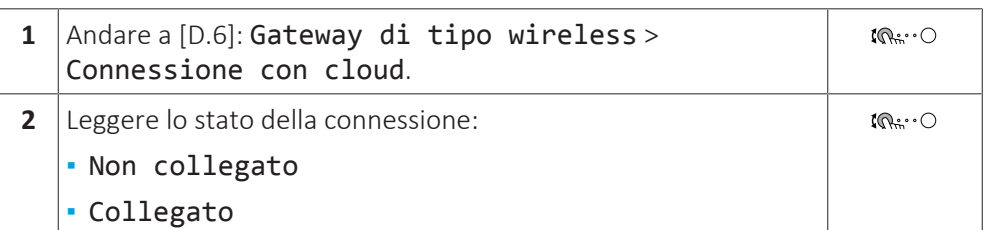

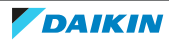

# 6 Suggerimenti per il risparmio energetico

# **Suggerimenti relativi alla temperatura ambiente**

- **▪** Assicurarsi che la temperatura ambiente desiderata NON sia MAI troppo alta (nel modo riscaldamento) o troppo bassa (nel modo raffreddamento), ma SEMPRE secondo le proprie esigenze effettive. Per ogni grado risparmiato, si può risparmiare fino al 6% dei costi di riscaldamento/raffreddamento.
- **▪** NON aumentare/diminuire la temperatura ambiente desiderata per velocizzare il riscaldamento/raffreddamento ambiente. L'ambiente NON si riscalderà/ raffredderà più rapidamente.
- **▪** Se il proprio layout sistema contiene degli emettitori di calore lenti (esempio: riscaldamento a pavimento), evitare ampie oscillazioni della temperatura ambiente desiderata ed EVITARE che la temperatura ambiente scenda/salga troppo. Per riscaldare/raffreddare nuovamente l'ambiente, infatti, ci vorrebbe più tempo e più energia.
- **▪** Utilizzare un programma settimanale per le proprie, normali esigenze di riscaldamento o raffreddamento. Se necessario, ci si può discostare facilmente dal programma:
	- **-** Per i periodi più brevi: Si può bypassare la temperatura ambiente programmata fino all'azione programmata successiva. **Esempio:** Se si dà una festa, oppure se si esce per un paio d'ore.
	- **-** Per i periodi più lunghi: Si può usare il modo vacanza.

# **Suggerimenti relativi alla temperatura manuale**

- **▪** Nel modo riscaldamento, una temperatura manuale richiesta più bassa comporta un minor consumo di energia e migliori prestazioni. Nel modo raffreddamento, vale l'opposto.
- **▪** Impostare la temperatura manuale richiesta in base al tipo di trasmettitore di calore. **Esempio:** Il riscaldamento a pavimento è progettato per una temperatura manuale più bassa di quella dei radiatori e dei convettori a pompa di calore.

# **Suggerimenti relativi alla temperatura serbatoio ACS**

- **▪** Usare un programma settimanale per le proprie esigenze di acqua calda sanitaria normali (solo nel modo programmato).
	- **-** Programmare di riscaldare il serbatoio ACS ad un valore preimpostato (Comfort = più alto della temperatura serbatoio ACS) durante la notte, perché in questo periodo la domanda di riscaldamento ambiente è più bassa.
	- **-** Se non fosse sufficiente riscaldare il serbatoio ACS una volta durante la notte, programmare di riscaldare in modo aggiuntivo il serbatoio ACS ad un valore preimpostato (Ecologico = minore della temperatura serbatoio ACS) durante il giorno.
- **▪** Assicurarsi che la temperatura serbatoio ACS desiderata NON sia troppo alta. **Esempio:** Dopo l'installazione, abbassare la temperatura serbatoio ACS giornalmente di 1°C e controllare di avere ancora acqua calda a sufficienza.
- **▪** Programmare di attivare la pompa dell'acqua calda sanitaria solo durante i periodi del giorno in cui non è necessario disporre di acqua calda istantanea. **Esempio:** Al mattino e alla sera.

58

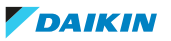

# 7 Manutenzione e assistenza

# 7.1 Panoramica: Manutenzione e assistenza

L'installatore deve effettuare una manutenzione annuale. Si può reperire il numero contatto/assistenza clienti tramite l'interfaccia utente.

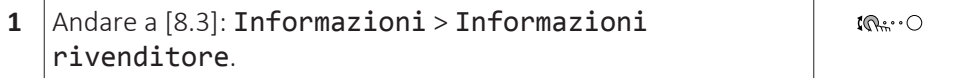

In quanto utente finale, si deve:

- **▪** Mantenere pulita l'area intorno all'unità.
- **▪** Tenere pulita l'interfaccia utente con uno straccio morbido e umido. NON usare detergenti.
- **▪** Verificare a intervalli regolari che la pressione acqua sia superiore a 1 bar.

#### **Refrigerante**

Questo prodotto contiene gas a effetto serra fluorurati. NON liberare tali gas nell'atmosfera.

Tipo di refrigerante: R32

Valore potenziale di riscaldamento globale (GWP): 675

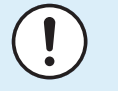

## **NOTA**

Le normative vigenti sui **gas fluorurati a effetto serra** richiedono che la carica di refrigerante dell'unità sia indicata sia in peso che in  $CO<sub>2</sub>$  equivalente.

**Formula per calcolare la quantità in tonnellate di CO**2 **equivalente:** valore GWP del refrigerante × carica totale di refrigerante [in kg] / 1000

Per ulteriori informazioni, contattare il proprio installatore.

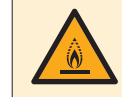

#### **ATTENZIONE: MATERIALE LEGGERMENTE INFIAMMABILE**

Il refrigerante contenuto nell'unità è leggermente infiammabile.

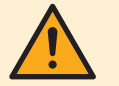

#### **AVVERTENZA**

L'apparecchio deve essere stoccato in modo da evitare danni meccanici, in un ambiente ben ventilato e senza sorgenti di accensione funzionanti di continuo (per esempio: fiamme libere, apparecchio a gas in funzione o un riscaldatore elettrico in funzione).

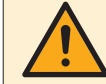

#### **AVVERTENZA**

- **▪** NON perforare né bruciare i componenti del ciclo del refrigerante.
- **▪** NON utilizzare materiali per la pulizia o mezzi per accelerare il processo di sbrinamento diversi da quelli consigliati dal produttore.
- **▪** Prestare attenzione al fatto che il refrigerante all'interno del sistema è inodore.

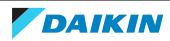

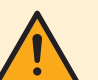

## **AVVERTENZA**

Il refrigerante all'interno dell'unità è leggermente infiammabile, ma di norma NON dovrebbe presentare perdite. Se il refrigerante dovesse fuoriuscire nella stanza, entrando in contatto con la fiamma di un bruciatore, un riscaldatore o una cucina a gas, potrebbe causare un incendio o la formazione di gas nocivo.

Spegnere i dispositivi di riscaldamento infiammabili, arieggiare l'ambiente e contattare il rivenditore da cui è stato acquistato l'apparecchio.

NON utilizzare l'unità finché un tecnico qualificato non ha effettuato la riparazione del componente che presenta una perdita di refrigerante.

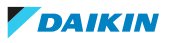

 $\mathbb{I} \mathbb{Q}$  :  $\cdot \bigcirc$ 

# 8 Individuazione e risoluzione dei problemi

# **Contatti**

Per i sintomi elencati di seguito, si può cercare di risolvere il problema da sé. Per qualsiasi altro problema, contattare il proprio installatore. Si può reperire il numero contatto/assistenza clienti tramite l'interfaccia utilizzatore.

```
1 Andare a [8.3]: Informazioni > Informazioni
rivenditore.
```
# <span id="page-60-0"></span>8.1 Visualizzazione del testo della guida in caso di malfunzionamento

In caso di malfunzionamento, in base alla gravità viene visualizzato quanto segue nella schermata iniziale:

- **•**  $\triangle$ : Errore
- **•**  $\triangle$ : Malfunzionamento

È possibile ottenere una descrizione breve e lunga del malfunzionamento come segue:

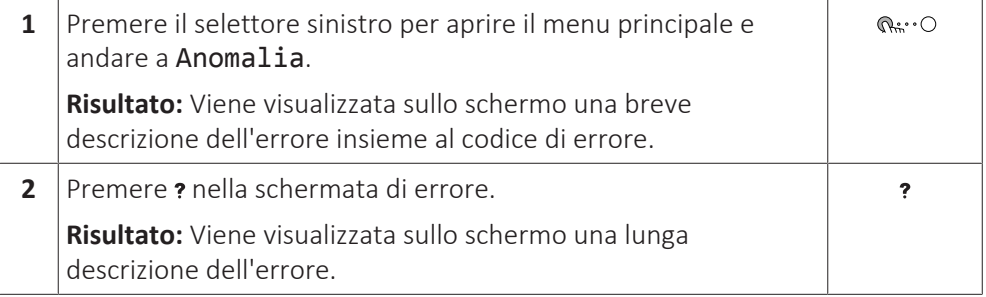

# 8.2 Controllo della cronologia del malfunzionamento

**Condizioni:** Il livello autorizzazione utente è impostato su utente finale avanzato.

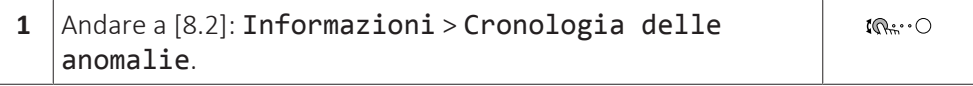

Sarà visualizzata una lista dei difetti più recenti.

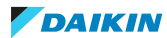

# 8.3 Sintomo: Fa troppo freddo (caldo) nel soggiorno

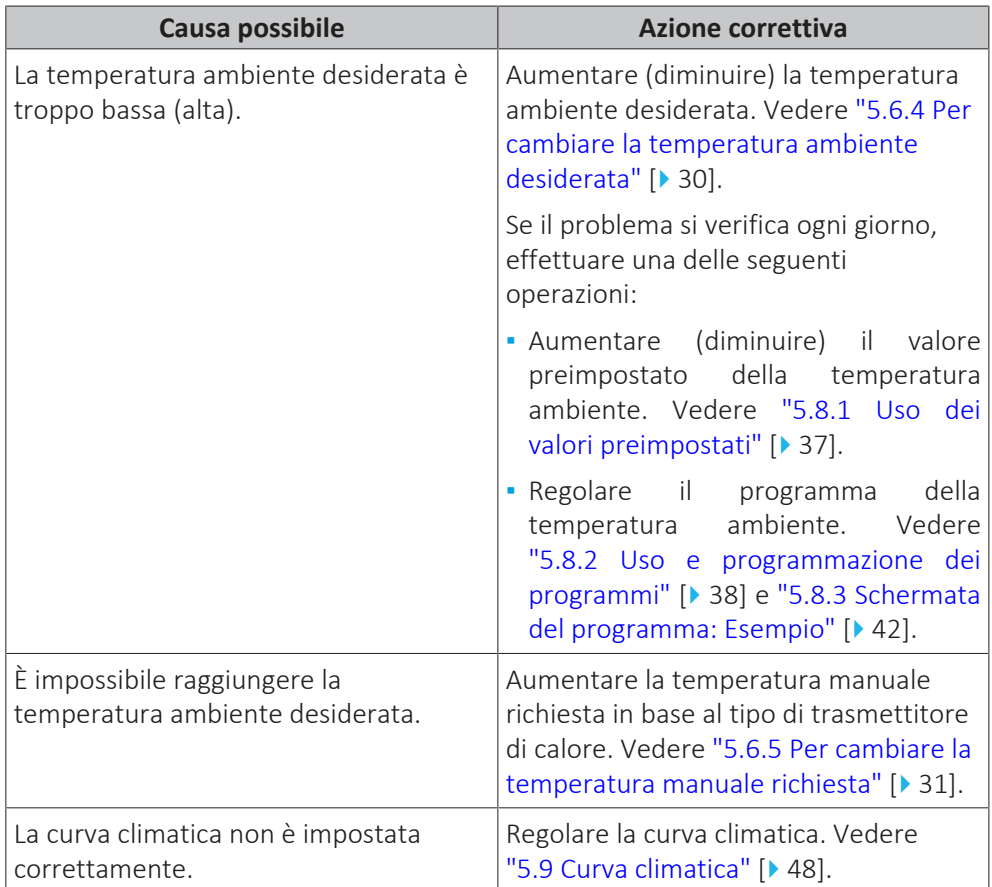

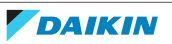

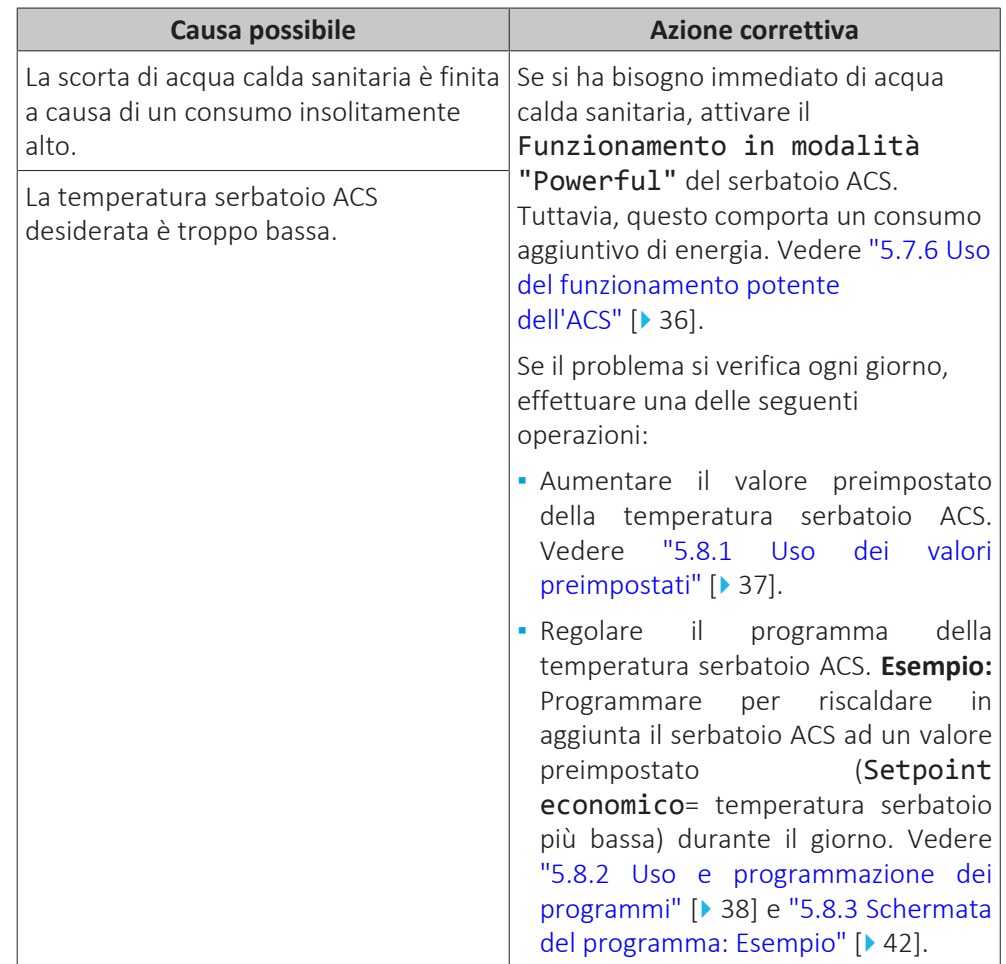

# 8.4 Sintomo: L'acqua al rubinetto è troppo fredda

# 8.5 Sintomo: Guasto della pompa di calore

Se la pompa di calore non funziona, il riscaldatore di riserva e/o il surriscaldatore possono fungere da riscaldatore d'emergenza. Esso si fa carico dell'intero fabbisogno di calore, automaticamente oppure con interazione manuale.

- **▪** Quando Emergenza è impostata su Automatico e si verifica un guasto alla pompa di calore, il riscaldatore di riserva farà fronte automaticamente al carico del riscaldamento e il surriscaldatore nel serbatoio opzionale farà fronte alla produzione di acqua calda sanitaria.
- **▪** Se Emergenza è impostato su Manuale e si verifica un guasto alla pompa di calore, l'acqua calda sanitaria e il riscaldamento ambiente si arrestano. Per recuperare manualmente la funzione attraverso l'interfaccia utilizzatore, andare sulla schermata del menu principale Anomalia e verificare se il riscaldatore di riserva e/o il surriscaldatore possono far fronte al carico di calore oppure no.

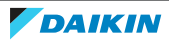

- **▪** Altrimenti, quando Emergenza è impostato su:
	- **-** SH automatico ridotto / DHW attivo, il riscaldamento ambiente è ridotto ma l'acqua calda sanitaria è ancora disponibile.
	- **-** SH automatico ridotto / DHW disattivo, il riscaldamento ambiente è ridotto ma l'acqua calda sanitaria NON è disponibile.
	- **-** SH automatico normale / DHW disattivo, il riscaldamento ambiente funziona normalmente ma l'acqua calda sanitaria NON è disponibile.

In maniera simile al modo Manuale, l'unità può far fronte all'intero carico con il riscaldatore di riserva e/o con il surriscaldatore se l'utilizzatore attiva questa funzione attraverso la schermata del menu principale Anomalia.

Se la pompa di calore si guasta, sull'interfaccia utente apparirà  $\mathcal{Q}_0 \mathcal{Q}_1$ .

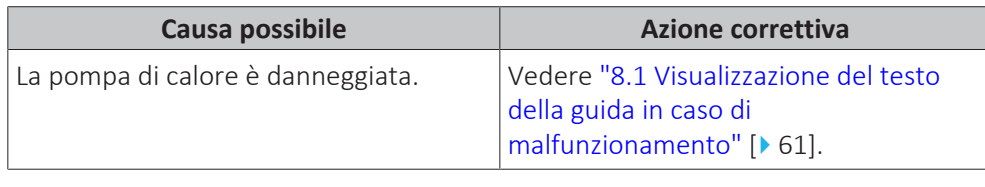

#### **INFORMAZIONI**

Se il riscaldatore di riserva o il surriscaldatore fanno fronte al carico del riscaldamento, il consumo di elettricità sarà notevolmente più elevato.

8.6 Sintomo: dopo la messa in funzione, il sistema produce un gorgogliamento

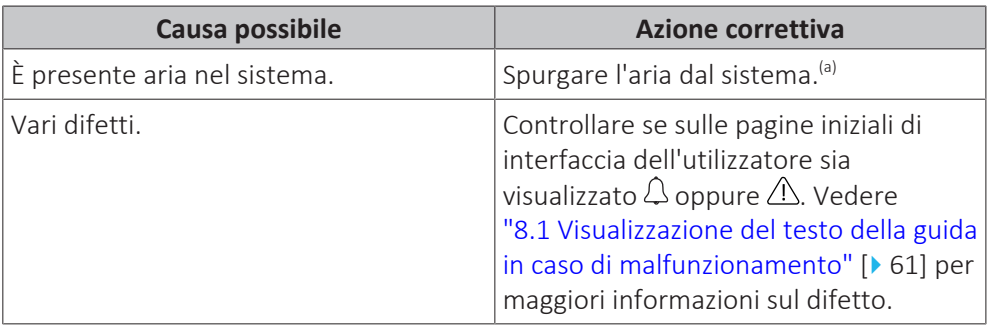

<sup>(a)</sup> Consigliamo di spurgare l'aria con la funzione di spurgo dell'aria dell'unità (intervento a cura dell'installatore). Se si spurga l'aria dagli emettitori di calore o dai collettori, fare attenzione a quanto segue:

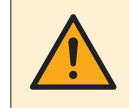

#### **AVVERTENZA**

**Spurgo aria dai trasmettitori di calore o dai collettori.** Prima di spurgare l'aria dai trasmettitori di calore o dai collettori, controllare se sulle pagine iniziali dell'interfaccia utente sia visualizzato  $\mathcal{Q}$  oppure il simbolo  $\mathcal{P}$ .

- **▪** In caso negativo, si può procedere immediatamente con lo spurgo aria.
- **▪** In caso affermativo, assicurarsi che l'ambiente in cui si desidera spurgare l'aria sia sufficientemente aerata. **Motivo:** potrebbe verificarsi una perdita di refrigerante nel circuito idraulico e, successivamente, nell'ambiente in cui si effettua lo spurgo aria dai trasmettitori di calore o dai collettori.

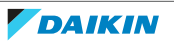

# 9 Spostamento

# 9.1 Panoramica: Spostamento

Per riallocare le parti del proprio sistema, rivolgersi all'installatore. Si può reperire il numero contatto/assistenza clienti tramite l'interfaccia utilizzatore.

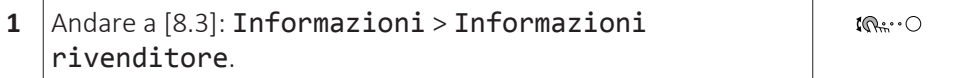

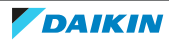

# 10 Smaltimento

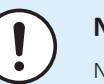

# **NOTA**

NON cercare di smontare il sistema da soli: lo smontaggio del sistema, nonché il trattamento del refrigerante, dell'olio e di qualsiasi altra parte, DEVONO essere eseguiti in conformità alla legislazione applicabile. Le unità DEVONO essere trattate presso una struttura specializzata per il riutilizzo, il riciclaggio e il recupero dei materiali.

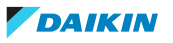

# 11 Glossario

# **ACS = Acqua calda sanitaria**

Acqua calda utilizzata, in qualsiasi tipo di edificio, per scopi domestici.

## **Tman = Temperatura manuale**

Temperatura dell'acqua all'uscita dell'acqua dall'unità.

## **Rivenditore**

Distributore addetto alla vendita del prodotto.

## **Installatore autorizzato**

Tecnico addestrato in possesso delle dovute qualifiche per l'installazione del prodotto.

#### **Utente**

Persona che possiede il prodotto e/o lo fa funzionare.

# **Legislazione applicabile**

Tutte le direttive, leggi, normative e/o prescrizioni locali, nazionali, europee e internazionali attinenti e applicabili a un determinato prodotto o ambito d'installazione.

# **Società di assistenza**

Società qualificata che può eseguire o coordinare l'intervento di assistenza richiesto sul prodotto.

# **Manuale d'installazione**

Manuale di istruzioni specifico per un determinato prodotto o applicazione che illustra le modalità d'installazione, configurazione e manutenzione.

## **Manuale d'uso**

Manuale di istruzioni specifico per un determinato prodotto o applicazione che illustra le modalità di funzionamento.

#### **Accessori**

Etichette, manuali, schede informative ed apparecchiature che sono forniti insieme al prodotto e devono essere installati secondo le istruzioni riportate sulla documentazione di accompagnamento.

# **Apparecchiatura opzionale**

Apparecchiature fabbricate o approvate da Daikin che possono essere combinate con il prodotto in base alle istruzioni della documentazione di accompagnamento.

# **Non in dotazione**

Apparecchiature NON fabbricate da Daikin che possono essere combinate con il prodotto in base alle istruzioni della documentazione di accompagnamento.

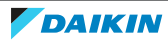

# 12 Impostazioni installatore: Tabelle da compilarsi a cura dell'installatore

# 12.1 Procedura guidata di configurazione

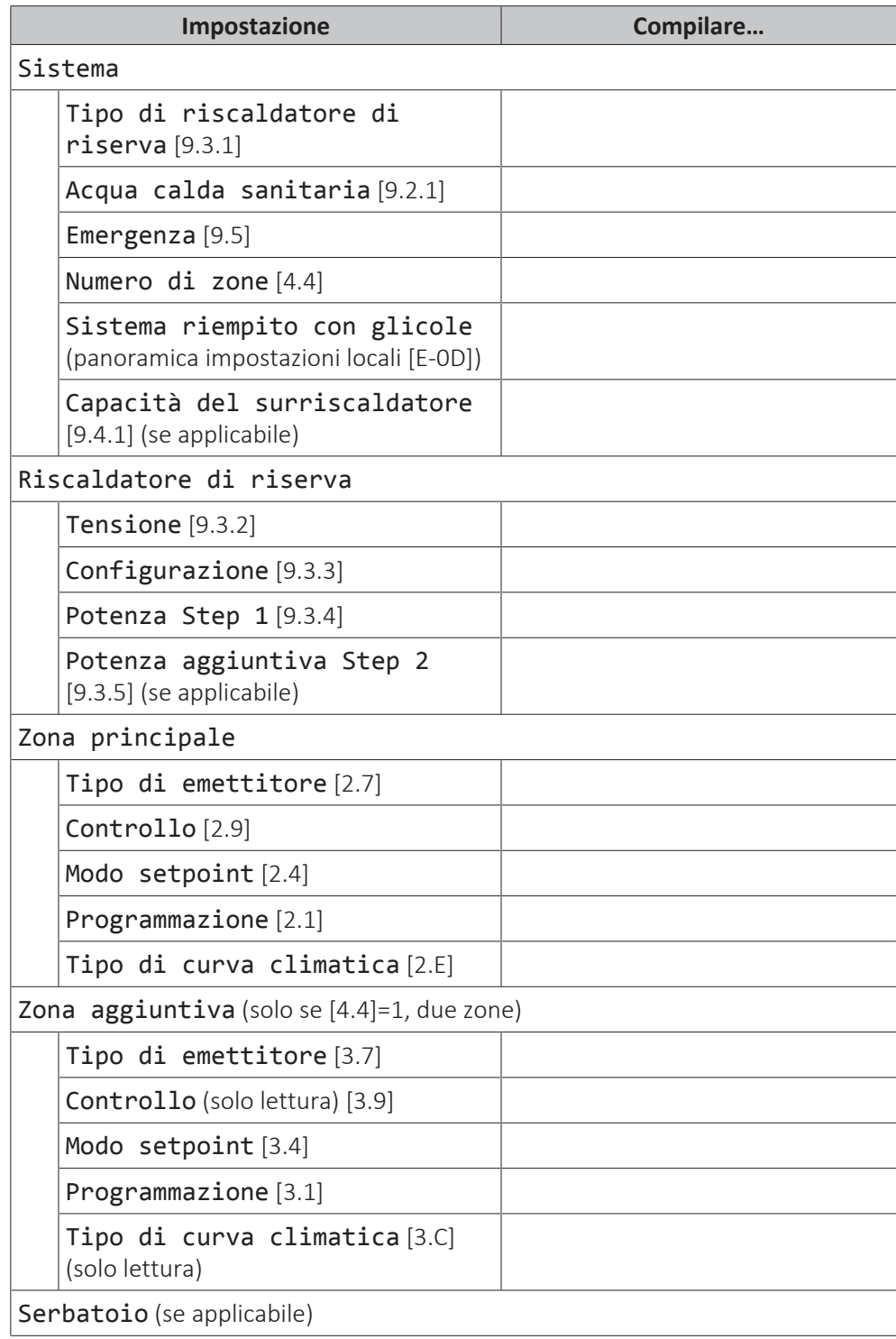

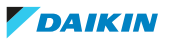

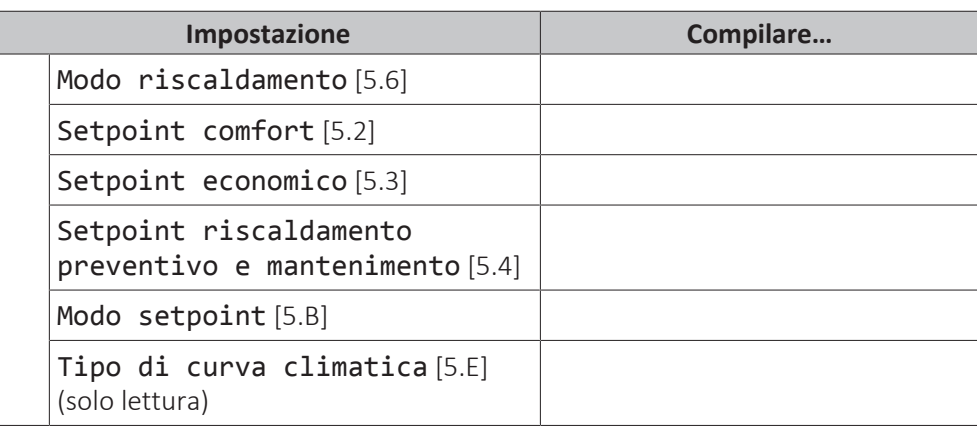

# 12.2 Menu Impostazioni

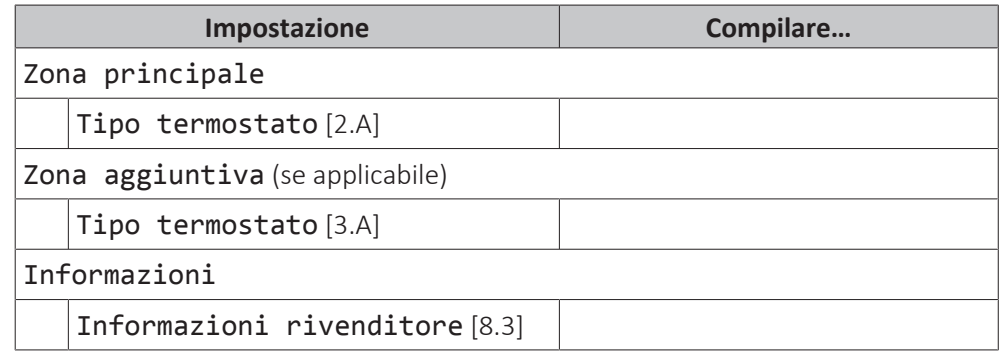

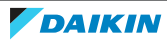

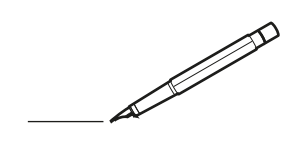

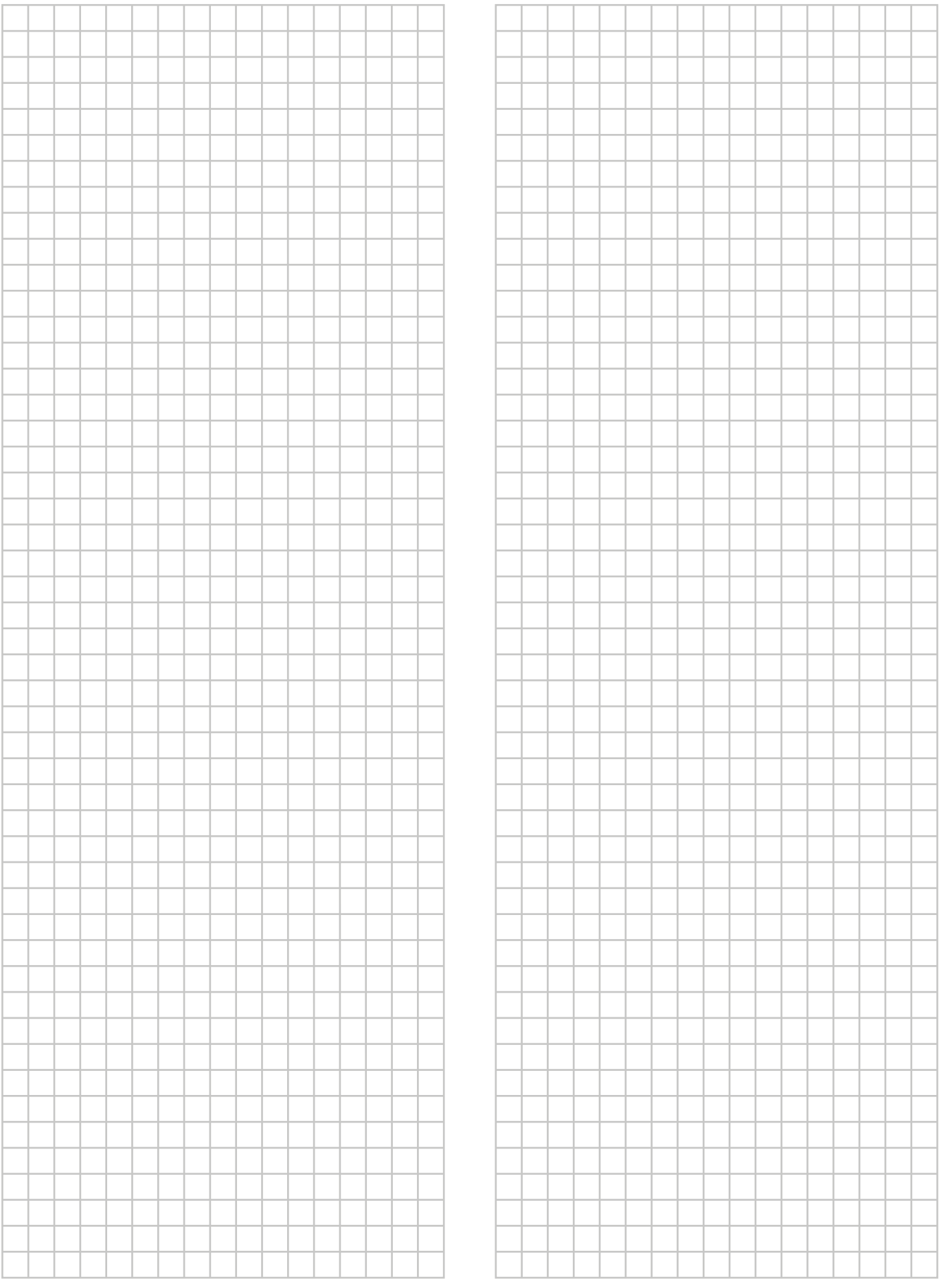

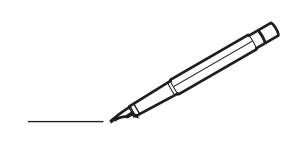

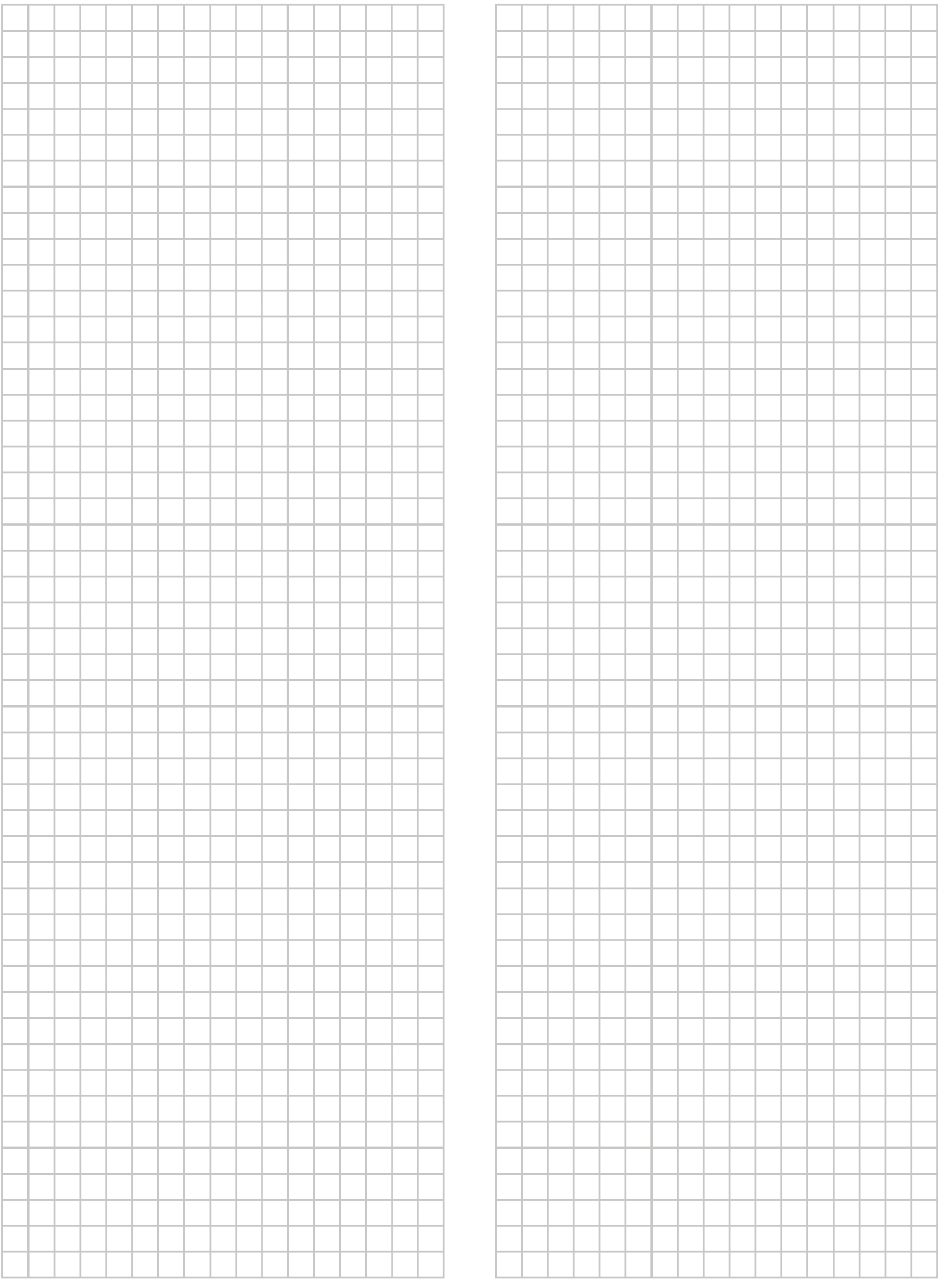

EAL

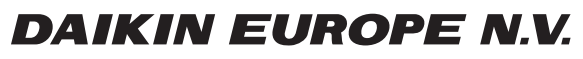

Zandvoordestraat 300, B-8400 Oostende, Belgium

يَّة:<br>Copyright<br>2020245-1 2020.06<br>4P620245-1 2020.06